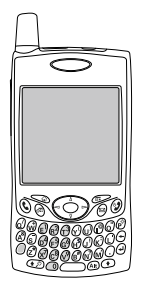

# utilisation du smartphone Treo™ 650

# de palmOne

Contient des informations et des instructions d'installation pour la plupart des tâches

#### Copyright

Copyright © 2004 palmOne, Inc. Tous droits réservés. palmOne, Treo, les logos palmOne et Treo, Palm, Palm OS, HotSync, Graffiti et Palm Powered font partie des marques commerciales ou déposées appartenant à ou vendues sous licence à palmOne, Inc. Ce produit est doté du navigateur Internet NetFront 3.0 d'ACCESS Co., Ltd. © 1996-2004 ACCESS Co., Ltd. et ACCESS Systems America, Inc. NetFront est la marque commerciale ou la marque déposée d'ACCESS Co., Ltd. au Japon et dans d'autres pays à l'exception des Etats-Unis. NetFront est une marque déposée de NetFront Communications, Inc. aux Etats-Unis et est utilisée sous licence. Une partie de ce logiciel inclut des modules logiciels développés par l'Independent JPEG group. Tous les autres noms de marque et de produit sont ou peuvent être des marques de commerce de leurs propriétaires respectifs, et sont utilisés pour identifier des produits ou services de leurs propriétaires respectifs.

#### Clause de non-responsabilité

palmOne, Inc. et ses fournisseurs déclinent toute responsabilité en cas de dommage ou de perte résultant de l'utilisation de ce guide. palmOne, Inc. et ses fournisseurs déclinent toute responsabilité en cas de perte ou de plainte de tiers pouvant résulter de l'utilisation de ce logiciel. palmOne, Inc. et ses fournisseurs déclinent toute responsabilité en cas de dommage ou de perte faisant suite à un effacement des données dû à une défaillance technique, à l'usure de la batterie ou à des réparations. Veillez à effectuer sur d'autres supports des copies de sauvegarde de l'intégralité des données importantes, afin qu'elles ne soient pas perdues.

# <span id="page-2-0"></span>Sommaire

- Sommaire<br>3 Bienvenue
- **Bienvenue**
- Pour démarrer sans plus attendre...
- mise en route : commencer
- Configuration requise
- Présentation du smartphone Treo
- Installation de la batterie
- Chargement de la batterie
- Insertion de la carte SIM
- Activation et désactivation du Treo
- Premier appel
- premier jour : apprentissage des fonctions de base
- Navigation dans l'écran Treo
- Utilisation du clavier
- Ouverture d'applications
- Configuration de votre ordinateur
- Synchronisation des contacts et autres informations
- Durée de vie de la batterie
- Pour en savoir plus
- première semaine : utilisation du téléphone, d'Internet et de la messagerie
- Présentation de l'application Téléphone
- Composition d'appels
- Réception d'appels
- Utilisation de la boîte vocale
- Gestion des appels en cours
- Autres façons de gérer les appels
- Définition des boutons de favoris
- Utilisation du kit mains libres
- Connexion à des périphériques équipés de la technologie sans fil Bluetooth
- Envoi et réception d'e-mails
- Messagerie
- Navigation sur le Web
- Prise de photos et vidéos
- deux premières semaines : utilisation des fonctionnalités de l'organiseur
- Gestions des contacts
- Calendrier
- Tâches
- Mémos
- Écouter de la musique
- Horloge universelle
- Calculatrice
- Recherche de contacts et autres informations
- Transmission de données par infrarouge
- [147 p](#page-148-0)remier mois : gestion des applications
- Installation d'applications
- Désinstallation d'applications
- Affichage des détails d'une application
- Utilisation des cartes d'extension
- [159 l](#page-160-0)orsque vous êtes prêt : personnalisation de votre Treo
- Paramètres du téléphone
- Paramètres son du système
- Affichage et apparence
- Paramètres de l'écran Applications
- Paramètres des boutons
- Paramètres de date et d'heure
- Préférences d'alimentation
- Verrouillage de votre téléphone et des données
- en cas de problème : aide
- Mise à niveau à partir d'un autre périphérique Palm Powered™
- Un problème lors de l'installation du logiciel de bureau ?
- Réinitialisation de votre Treo
- Remplacement de la batterie
- Écran
- Connexion réseau
- Synchronisation (HotSync®)
- E-mail
- Web
- Appareil photo
- Applications tierces
- Messages d'erreur
- Comment libérer de l'espace sur votre Treo
- Qualité de la voix
- Glossaire
- FCC
- Index
- Spécifications

# <span id="page-4-0"></span>Bienvenue

Merci d'avoir choisi le smartphone Treo™ 650 de palmOne. En un seul appareil compact et indispensable, vous disposez maintenant de toutes les fonctionnalités suivantes :

- Un téléphone portable aux fonctions avancées\*
- Un organiseur Palm Powered™ doté d'une capacité d'extension mobile (MultiMediaCard/Secure Digital/Secure Digital input/output [SD/SDIO])
- Une messagerie électronique\*\*
- Un navigateur Web\*\*
- Un service de messagerie texte\* et multimédia\*\*
- Un appareil photo numérique\*\*\*

Nécessite un contrat de service avec votre fournisseur de service mobile.

- \*\* Nécessite un contrat de service et un service de données à haut débit GPRS ou EDGE de votre fournisseur de service mobile.
- \*\*\*Le Treo 650 existe en deux modèles : un modèle avec appareil photo intégré et un modèle sans. L'emballage de votre Treo 650 indique s'il est doté d'un appareil photo.

Ce guide va vous aider à configurer votre smartphone Treo 650 et à le prendre en main rapidement.

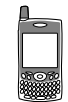

圈 CONSEILS : Pensez à consulter les conseils pratiques et les renvois indiqués dans cette colonne.

# <span id="page-5-0"></span>Pour démarrer sans plus attendre...

Ce guide est conçu pour vous permettre de maîtriser rapidement le smartphone Treo™ 650 de palmOne en commençant par les fonctions de base. Lorsque vous maîtriserez mieux votre smartphone Treo 650 et souhaiterez en apprendre plus, reportez-vous de nouveau à ce guide et lisez les autres sections.

#### Mise en route : Commencer

Pour configurer votre smartphone Treo et effectuer un premier appel téléphonique, suivez ces **instructions** 

## Premier jour : Apprentissage des fonctions de base

Apprenez à entrer du texte, à vous déplacer dans l'écran et à configurer la synchronisation.

### Première semaine : Utilisation du téléphone, du Web, et de la messagerie électronique

Apprenez à utiliser toutes les fonctionnalités sans fil de votre smartphone Treo 650, notamment le téléphone, l'e-mail, le navigateur Web et la messagerie.

## Deux premières semaines : Utilisation des fonctionnalités de l'organiseur

Treo 650 n'est pas seulement un téléphone. Il comporte également un organiseur doté de toutes les fonctionnalités Palm Powered™, qui vous permet d'accéder instantanément au calendrier, aux tâches, aux mémos, aux fichiers musicaux, à la calculatrice et à d'autres applications.

## Premier mois : Gestion des applications

Apprenez à ajouter ou supprimer des applications supplémentaires et à utiliser une carte d'extension avec votre smartphone.

#### Lorsque vous êtes prêt : Personnalisation de votre Treo

Une fois que vous maîtriserez les fonctions de base, vous pourrez ensuite découvrir les autres fonctionnalités de votre smartphone Treo et apprendre à les personnaliser.

## En cas de problème : Aide

Si une erreur se produit ou que vous ne savez pas comment utiliser une des fonctionnalités de votre Treo, nous pouvons vous aider. Consultez ce chapitre pour trouver les réponses aux questions les plus fréquemment posées.

# <span id="page-6-0"></span>mise en route : commencer

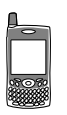

# <span id="page-7-0"></span>Configuration requise

A mesure que vous progresserez dans ce guide, vous aurez besoin de tous les éléments livrés dans le coffret du smartphone Treo™ 650 (voir [« Présentation du](#page-8-0)  [smartphone Treo » à la page 7\)](#page-8-0), ainsi que des éléments suivants :

- Une carte SIM (subscriber identity module) pour laquelle vous devez disposer d'un compte de service téléphonique mobile actif avec des services de données\*.
- Une zone de couverture mobile pour votre téléphone .
- Une prise de courant.
- L'ordinateur avec lequel vous synchroniserez vos informations personnelles.
- Le « CD d'installation du logiciel palmOne » fourni dans le coffret.
- Nous vous recommandons de sélectionner l'option de service de données GPRS ou EDGE. Vous ne pourrez pas utiliser l'e-mail, le navigateur Web ou la messagerie photo si vous ne disposez pas d'un service de données.

# <span id="page-8-0"></span>Présentation du smartphone Treo

Vous trouverez l'équipement suivant dans le coffret du smartphone Treo 650 :

# Matériel

- Combiné Treo
- Carte SIM de votre fournisseur de service mobile
- Chargeur CA
- Câble de synchronisation USB
- Kit mains libres
- Adaptateur pour prise électrique (si nécessaire dans votre pays)

# Documentation et logiciel

- Utilisation du Smartphone Treo 650 (ce guide)
- CD d'installation du logiciel (comporte le logiciel de synchronisation de bureau et un logiciel gratuit)
- Garantie palmOne

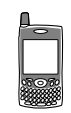

# ûςa∣

La garantie ne couvre pas les dommages causés par l'utilisation de cartes SD (Secure Digital) qui ne sont pas conformes aux spécifications des cartes mémoire SD. Ces cartes peuvent en effet endommager votre Treo 650. Les cartes SD conformes aux spécifications des cartes mémoire SD sont signalées par le logo suivant :

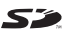

Le CD d'installation du logiciel comporte un logiciel supplémentaire gratuit pour votre téléphone et un logiciel de synchronisation pour votre ordinateur.

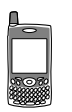

# Fonctionnalités du combiné Treo 650

Les illustrations suivantes indiquent l'emplacement et le nom des fonctionnalités physiques du smartphone Treo 650. Reportez-vous à ces illustrations au fur et à mesure de votre progression dans ce guide.

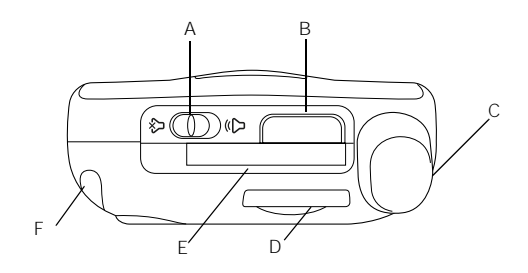

- A. Interrupteur de sonnerie
- B. Port IR (Infrarouge)
- C. Antenne
- D. Emplacement pour carte SIM
- E. Emplacement pour carte d'extension
- F. Stylet

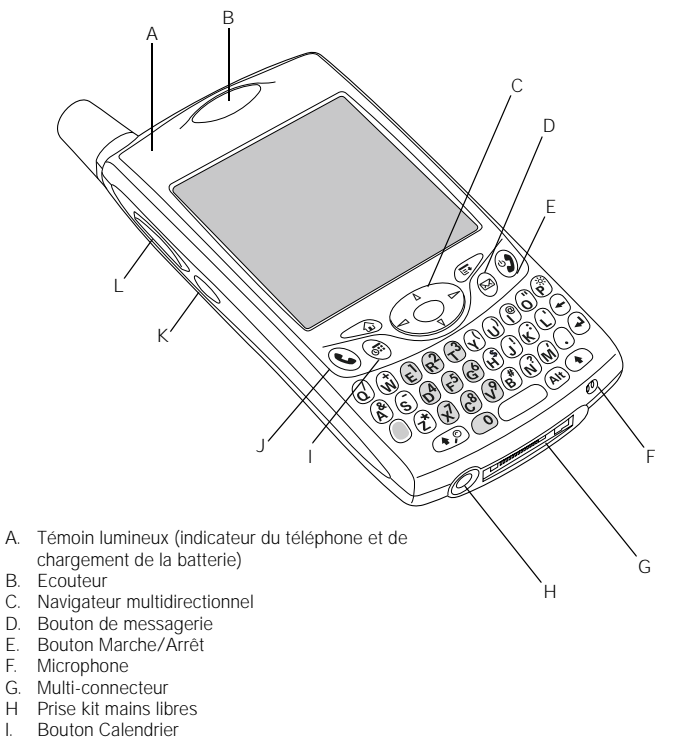

- 
- J. Bouton Téléphoner/Envoyer
- K. Bouton latéral
- L. Bouton volume

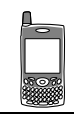

# ต่

Prenez garde de ne pas rayer ni écraser l'écran [tactile de votre Treo. Ne le](http://www.palmOne.com) conservez pas dans un emplacement où il risque d'être endommagé par d'autres objets. Vous [trouverez sur le site](http://www.palmOne.com)  [www.palmOne.com/intl des](http://www.palmOne.com/intl/)  étuis de transport qui vous permettront de protéger l'écran, ainsi que d'autres accessoires utiles.

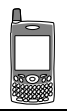

ต่ IMPORTANT : Le hautparleur Treo 650 comporte un gros aimant. Prenez soin de ne pas conserver votre Treo à côté de cartes de crédit ou d'autres objets risquant d'être démagnétisés.

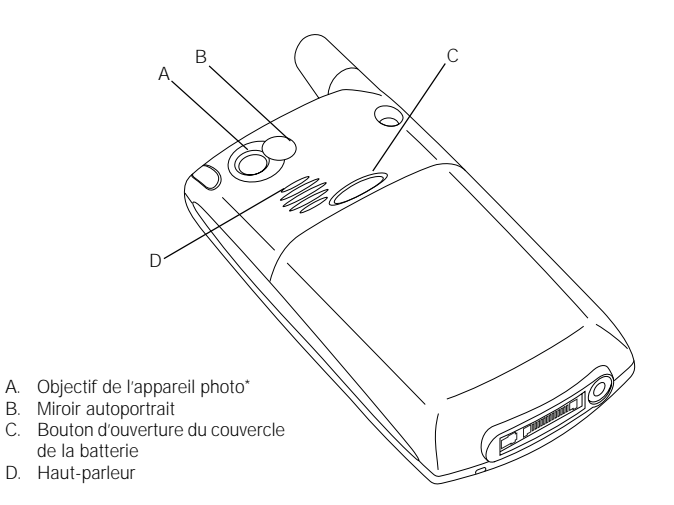

\* Le Treo 650 existe en deux modèles : un modèle avec appareil photo intégré et un modèle sans. L'emballage de votre Treo 650 indique s'il est doté d'un appareil photo.

# <span id="page-12-0"></span>Installation de la batterie

- 1. Appuyez sur le bouton d'ouverture du couvercle de la batterie et faites-le glisser vers le bas pour le retirer du Treo.
- 2. Alignez les contacts métalliques de la batterie avec les contacts internes du logement de la batterie.
- 3. Insérez la batterie dans son logement en l'inclinant à 45 degrés et mettez-la en place en l'enfonçant.
- 4. Refermez le couvercle de la batterie en le faisant glisser jusqu'à ce que vous entendiez le déclic d'enclenchement.
- 5. Lorsque l'écran de bienvenue apparaît, suivez les instructions à l'écran pour configurer votre Treo 650.

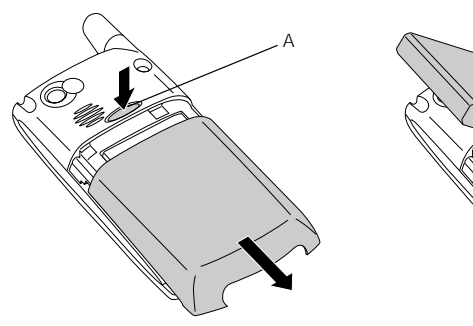

- A. Bouton d'ouverture du couvercle de la batterie
- B. Contacts
- C. Cran
- D. Contacts du téléphone

B

C D

嗯 La consommation de la batterie varie en fonction de l'utilisation. Les facteurs de consommation incluent l'intensité du signal. l'utilisation du mode mains libres intégré, ainsi que le type des appels (vocal ou de transfert de données).

Lorsque votre Treo est connecté à une source de courant, le témoin lumineux reste allumé (il ne clignote pas) et sa couleur indique l'état du chargement.

# <span id="page-13-0"></span>Chargement de la batterie

Avant de vous servir de votre smartphone Treo 650, vous devez charger complètement la batterie. Il peut ne pas s'allumer du tout lorsque vous le sortez de sa boîte. Nous vous recommandons de charger la batterie pendant quatre heures pour qu'elle soit entièrement chargée ou jusqu'à ce que le témoin lumineux vert ne clignote plus.

- 1. Branchez le chargeur CA à une prise murale. Si nécessaire, branchez un adaptateur.
- 2. Branchez le câble du chargeur sous le Treo, tout en vous assurant que la flèche du connecteur est dirigée vers le haut, c'est-à-dire en direction de l'écran de votre Treo.

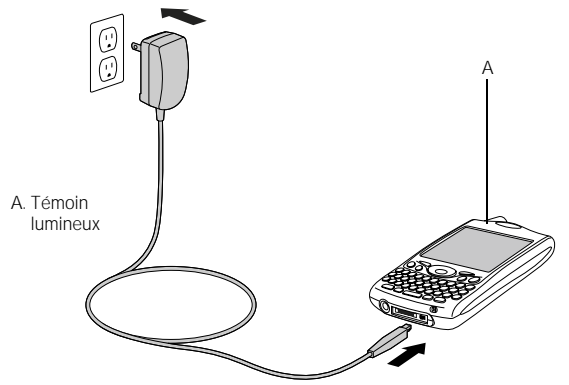

- 3. Pour vérifier que votre Treo est bien en train de se charger, observez le témoin lumineux.
	- S'il est rouge et qu'il ne clignote pas, votre Treo se charge.
	- S'il est vert et qu'il ne clignote pas, votre Treo est complètement chargé.
	- S'il ne s'allume pas lorsque vous branchez votre Treo au chargeur CA, vérifiez que le câble est bien branché à la prise électrique.

Lorsque vous allumez votre smartphone Treo, l'indicateur du niveau de batterie à l'écran indique l'état de l'alimentation :

- Icône Batterie pleine **in** : la batterie est chargée.
- Icône Batterie à moitié chargée  $\blacksquare$  : la batterie est partiellement chargée et ne se charge pas.
- Icône Batterie vide  $\Box$ : la batterie doit être immédiatement chargée.
- Eclair rouge  $\frac{6}{2}$  : chargement en cours.
- Eclair vert avec batterie pleine : charge complète.

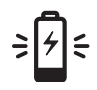

# ûe∫

Pour connaître exactement l'état de charge de la batterie, appuyez sur l'icône de la batterie à l'écran.

ūe

Une carte SIM a peut-être déjà été insérée dans votre Treo par votre fournisseur de service mobile. Dans ce cas, passez à la section « Activation et [désactivation du Treo » à la](#page-16-0)  [page 15.](#page-16-0)

Pour retirer la carte SIM, sortez son support de la fente et retirez la carte du

# <span id="page-15-0"></span>Insertion de la carte SIM

Votre carte SIM (subscriber identity module) contient des informations de compte, comme votre numéro de téléphone et le numéro d'accès à votre messagerie vocale. Vous devez insérer la carte SIM pour utiliser les fonctionnalités de téléphone, d'e-mail ou de Web de votre smartphone Treo 650. Si votre Treo 650 ne comporte pas de carte SIM, votre fournisseur de service mobile vous en fournira une lors de votre abonnement. Si vous disposez d'une ancienne carte SIM de 5 volts, demandez une carte récente de 3 volts. Ce Treo n'est pas compatible avec les anciennes cartes SIM de 5 volts.

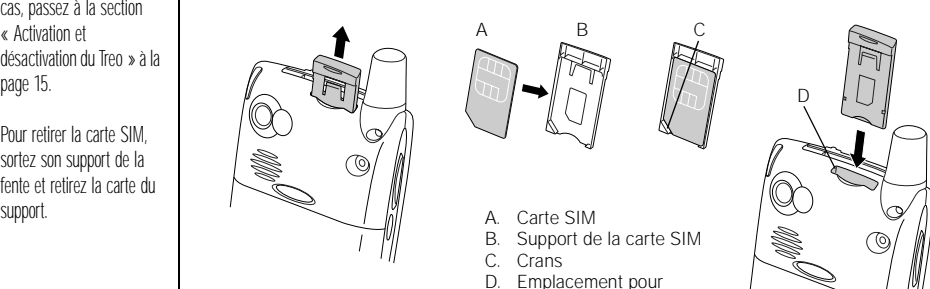

- carte SIM
- 1. Faites glisser le support de la carte SIM hors du téléphone.
- 2. Placez la carte SIM sur le support SIM en alignant les crans de manière à ce qu'elle soit parfaitement calée.
- 3. Réinsérez le support de la carte SIM dans le téléphone.
- 4. Si votre carte SIM n'est pas encore activée, suivez les instructions fournies par votre fournisseur de service mobile ou contactez directement votre fournisseur de service mobile pour obtenir de l'aide. Si vous voulez utiliser les fonctionnalités d'e-mail, de navigateur Web et de messagerie multimédia, assurez-vous que la carte SIM est activée pour les services de données.

# <span id="page-16-0"></span>Activation et désactivation du Treo

Vous pouvez utiliser les fonctionnalités Palm OS® de votre smartphone Treo 650 indépendamment des fonctions et applications sans fil. En effet, l'écran et le téléphone sont conçus pour être activés et désactivés séparément.

# <span id="page-16-1"></span>Activation et désactivation de votre téléphone

Lorsque vous activez votre Treo, il se connecte à un réseau mobile pour vous permettre d'effectuer et de recevoir des appels, mais aussi d'utiliser d'autres services sans fil.

- 1. Appuyez sur le bouton Marche/Arrêt  $\circled{2}$  et maintenez celui-ci enfoncé pour activer votre téléphone. Si le mode sonore est activé, vous entendez une série de tonalités ascendantes. (Voir [« Réglage de l'interrupteur de sonnerie » à la page 165](#page-166-1) pour en savoir plus sur le mode sonore.) Une fois que votre téléphone détecte un signal, vous pouvez vous servir du téléphone ainsi que des fonctionnalités Internet (si elles sont prises en charge par le réseau local).
- 2. Appuyez de nouveau sur le bouton Marche/arrêt @ et maintenez celui-ci enfoncé pour désactiver votre téléphone. Si le mode sonore est activé, vous entendez une série de tonalités descendantes. Lorsque votre téléphone est désactivé, votre Treo n'est connecté à aucun réseau mobile. Vous pouvez toutefois utiliser l'organiseur et d'autres fonctionnalités Palm OS. C'est la solution idéale pour les voyages en avion et pour optimiser la durée de vie de la batterie.

# Réactivation de l'écran

Pour utiliser les fonctionnalités de Palm OS lorsque votre téléphone est désactivé, vous devez réactiver l'écran. Vous pouvez également désactiver l'écran de votre téléphone sans pour autant désactiver ses fonctionnalités sans fil.

- 1. Appuyez sur Marche/arrêt @ pour réactiver l'écran.
- 2. Appuyez brièvement sur Marche/arrêt (2) pour désactiver l'écran.

# 圈

Un voyant lumineux vert clignote lorsque votre téléphone est activé et que vous vous trouvez dans une zone de couverture. Si vous vous trouvez hors d'une zone de couverture, un voyant lumineux rouge clignote.

Votre Treo 650 est doté d'un clavier rétro-éclairé pour permettre son utilisation même lorsque l'éclairage est insuffisant. Le rétro-éclairage du clavier s'active automatiquement lorsque l'écran est allumé. Il se désactive automatiquement lorsque l'écran s'éteint et lorsqu'un appel dure plus d'une minute.

Vous pouvez également appuyer sur les boutons des applications sur le devant de votre téléphone pour réactiver l'écran et accéder directement à l'application voulue.

# 圈

Si le message « Pas de service » s'affiche dans l'angle supérieur gauche. cela signifie que vous êtes en dehors d'une zone de couverture. Si ce problème persiste et que vous pensez vous trouver dans une zone de couverture, contactez votre fournisseur de service mobile pour obtenir de l'aide.

Si vous vous trouvez dans une zone de couverture mais que vous ne pouvez pas passer d'appels, il est possible que votre carte SIM ne soit pas activée. Contactez votre fournisseur de service mobile pour obtenir de l'aide.

Pour recomposer rapidement le dernier numéro appelé, appuyez sur le bouton Téléphoner/ Envoyer pour afficher la liste de rappel.

# <span id="page-17-0"></span>Premier appel

Nous vous recommandons de charger votre smartphone Treo 650 pendant quatre heures complètes (ou jusqu'à ce que le témoin lumineux vert ne clignote plus) avant de l'utiliser pour la première fois.

- 1. Appuyez sur le bouton Marche/Arrêt  $\circled{2}$  et maintenez-le enfoncé. Vous entendez alors une série de tonalités ascendantes.
- 2. Le Treo essaye ensuite de se connecter au réseau. Ce processus peut prendre quelques secondes. Lorsque le réseau a été trouvé, l'icône indiquant l'état du réseau  $\mathbb T$  apparaît dans le coin supérieur droit.
- 3. Si vous êtes invité à entrer un code PIN, entrez-le sur l'écran prévu à cet effet. Le code PIN par défaut est en général 1234. Si celui-ci ne fonctionne pas, consultez la documentation que vous a fournie votre fournisseur de service mobile ou contactez votre fournisseur de service mobile pour obtenir de l'aide.
- 4. Appuyez sur Téléphoner/Envoyer  $\mathbb Q$ .
- 5. Entrez le numéro de téléphone voulu à l'aide du pavé numérique du clavier du Treo.
- 6. Appuyez sur Téléphoner/Envoyer  $\mathbb Q$  pour composer ce numéro.
- 7. A la fin de l'appel, appuyez sur Marche/Arrêt (2) ou sélectionnez Raccrocher à l'aide du Navigateur multidirectionnel.

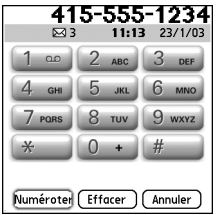

## Réglage du volume

En cours d'appel, appuyez sur le bouton Volume sur le côté de votre Treo pour régler le volume.

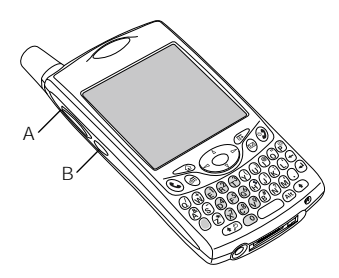

- A. Bouton volume
- B. Bouton latéral

## Quel est mon numéro ?

- 1. Vérifiez que votre téléphone est activé (voir [« Activation et désactivation de votre](#page-16-1)  [téléphone » à la page 15\)](#page-16-1).
- 2. Appuyez sur Téléphoner/Envoyer  $Q$ .
- 3. Appuyez sur Menu ...
- 4. Sélectionnez Options, puis Infos sur le téléphone.

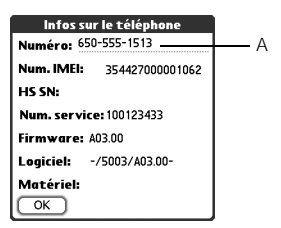

A. Votre numéro de téléphone apparaît à cet endroit.

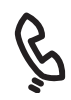

# (⊯)

Si votre numéro de téléphone n'apparaît pas, quittez Infos sur le téléphone et vérifiez que votre carte SIM est bien enfoncée dans son logement. Si votre numéro de téléphone n'apparaît toujours pas dans Infos sur le téléphone, reportez-vous aux instructions du support en plastique sur lequel la carte SIM était fixée. Si vous avez toujours besoin d'aide, consultez votre fournisseur de service mobile.

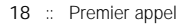

# <span id="page-20-0"></span>premier jour : apprentissage des fonctions de base

நி Certaines applications tierces risquent de ne pas fonctionner avec le Navigateur multidirectionnel, dans ce cas utilisez le stylet.

Dans ce manuel, les icônes en forme de flèche indiquent les directions sur le Navigateur multidirectionnel. Ces flèches sont différentes des autres flèches susceptibles d'apparaître à l'écran et sur lesquelles vous appuyez avec votre stylet ou que vous sélectionnez avec le Navigateur multidirectionnel pour afficher les listes de sélection.

Boutons du Navigateur multidirectionnel :

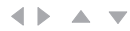

Flèches à l'écran :

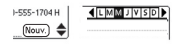

# <span id="page-21-0"></span>Navigation dans l'écran Treo

Pour naviguer dans l'écran du smartphone Treo™ 650, vous pouvez utiliser le Navigateur multidirectionnel ou appuyer sur les éléments à l'écran à l'aide du stylet. Avec de la pratique, vous trouverez la manière qui vous convient le mieux pour faire défiler les éléments des menus, les mettre en surbrillance et les sélectionner.

Le Navigateur multidirectionnel comporte les boutons Droite, Gauche, Haut, Bas et Centre.

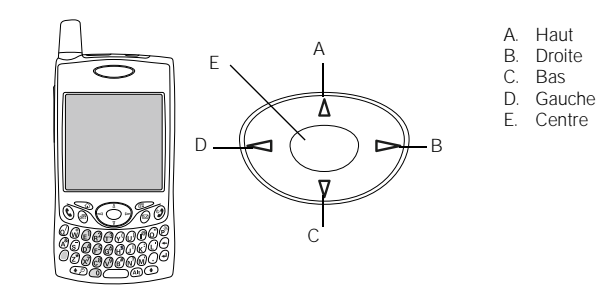

#### Défilement des écrans

A l'instar d'un ordinateur, votre Treo est équipé de boutons de défilement qui vous permettent de passer d'un champ à un autre, d'une page à l'autre ou parfois de sélectionner un élément ou une option d'une liste. Vous pouvez naviguer de différentes manières :

- Appuyez sur les boutons du Navigateur multidirectionnel sur le devant de votre
	- Treo. Appuyez sur Droite  $\triangleright$ , Gauche  $\triangleleft$ , Haut  $\triangleleft$  et Bas  $\triangleright$  pour passer au champ, au bouton ou à l'action suivante dans ces directions.
- Appuyez sur le bouton Haut et maintenez-le enfoncé pour atteindre rapidement le début d'une liste ou appuyez sur le bouton Bas  $\blacktriangledown$  et maintenez-le enfoncé pour en atteindre la fin.
- Appuyez sur l'une des flèches de défilement à l'écran.

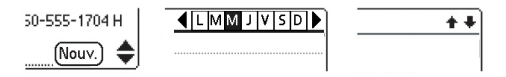

- A partir d'un écran de liste, tel que l'écran de la liste des mémos :
	- Appuyez sur Haut  $\triangle$  ou Bas  $\nabla$  pour passer d'un écran à un autre.
	- Appuyez sur le bouton central, puis sur Haut ou Bas  $\nabla$  pour faire défiler les lignes.
	- Appuyez sur Gauche I pour passer du défilement des éléments au défilement des écrans.
- Appuyez sur Option  $\bigcirc$ , puis sur Haut  $\triangle$  ou Bas  $\nabla$  pour passer à la page d'informations suivante de l'enregistrement courant.
- Dans un champ de texte, appuyez sur Droite  $\blacktriangleright$  et Gauche  $\blacktriangleleft$  pour passer au caractère ou au mot suivant, puis sur Haut et Bas v pour faire défiler les lignes.
- Déplacez le curseur d'une barre de défilement à l'écran.

# Mise en surbrillance d'éléments

Le Navigateur multidirectionnel vous permet de mettre des éléments en surbrillance avant de les ouvrir ou de les sélectionner.

• Lorsqu'un bouton (OK, Annuler, etc.) ou une liste de sélection à l'écran est mise en surbrillance, son contour ressort à l'écran.

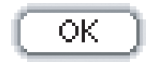

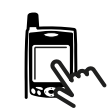

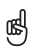

Une fois que vous avez ouvert une application (voir [« Ouverture](#page-31-0)  [d'applications » à la](#page-31-0)  [page 30\)](#page-31-0), servez-vous du Navigateur multidirectionnel pour mettre des éléments de l'écran en surbrillance.

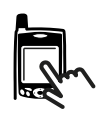

• Lorsqu'un numéro de téléphone, une adresse e-mail ou un lien vers un site Web est mis en surbrillance sur une page Web ou dans un message, les couleurs du texte et de l'arrière-

accessoires pour Tréo™ "Cliquez ici smartphone

- plan sont inversées (le texte s'affiche en clair sur un arrière-plan foncé).
- Lorsque tout le texte d'un champ entier est mis en surbrillance, vous pouvez appuyer sur le bouton central pour modifier le texte. Une fois le texte modifié, appuyez à nouveau sur le bouton central pour mettre tout le champ en surbrillance.

Vous pouvez également vous servir du stylet pour mettre du texte en surbrillance à l'écran. Lorsque le texte est mis en surbrillance, il ressort sur l'arrière-plan.

- Faites glisser le stylet sur le texte que vous souhaitez mettre en surbrillance.
- Appuyez deux fois sur un mot pour le mettre en surbrillance.
- Appuyez trois fois sur une ligne de texte pour la mettre en surbrillance.

## Accès aux boutons de commande

Les boutons de commande, tels que Nouveau, OK et Détails s'affichent au bas de l'écran. Dans la plupart des cas, vous pouvez accéder directement à ces boutons au lieu de les faire défiler.

- A partir d'une liste (telle que Contacts ou Mémos), appuyez sur Droite  $\triangleright$  pour accéder directement au premier bouton.
- A partir d'un écran dans lequel vous créez ou modifiez des entrées, par exemple des contacts, appuyez sur le bouton central pour accéder directement au premier bouton.
- Dans une boîte de dialogue, telle que Modifier catégories, appuyez sur Haut  $\triangle$  et Bas v pour accéder aux boutons.

## Sélection ou activation d'éléments

Une fois que vous avez mis un élément en surbrillance à l'aide du Navigateur multidirectionnel, vous pouvez le sélectionner ou l'activer en appuyant sur le bouton central. Vous pouvez également sélectionner un élément en appuyant dessus à l'aide du stylet.

## Sélection d'éléments de menu

Plusieurs applications disposent de menus permettant d'accéder à des fonctionnalités supplémentaires. Ces menus sont généralement masqués, mais ils s'affichent lorsque vous appuyez sur Menu . Pour tirer pleinement parti de votre Treo, il est judicieux de vous familiariser avec les fonctionnalités supplémentaires disponibles via les différents menus d'application.

- 1. Appuyez sur Menu pour afficher les menus d'une application.
- 2. Appuyez sur Droite  $\triangleright$  et Gauche  $\triangle$  pour basculer entre les menus.
- 3. Appuyez sur Haut  $\triangle$  et Bas  $\nabla$  pour mettre en surbrillance un élément de menu.
- 4. Appuyez sur le bouton central pour sélectionner un élément de menu ou appuyez sur Menu  $\epsilon$  pour fermer le menu et annuler votre sélection.

# Sélection d'options dans une liste de sélection

Une série d'options est souvent proposée dans un type de menu appelé « liste de sélection ». Vous pouvez identifier cette liste grâce à la flèche orientée vers le bas. Les listes de sélection sont différentes des menus décrits ci-dessus.

• Mettez la liste de sélection en surbrillance à l'aide des boutons du Navigateur multidirectionnel, puis appuyez sur le bouton central pour en afficher les éléments. Appuyez sur les boutons Haut  $\triangle$  et Bas  $\triangledown$  pour mettre en surbrillance l'élément souhaité, puis appuyez sur le bouton central pour valider votre sélection.

La plupart des éléments de menu disposent d'un raccourci clavier dans le menu. Pour utiliser un raccourci de menu, appuyez sur Menu et sur la lettre de raccourci. Il n'est pas nécessaire d'afficher l'élément de menu pour utiliser le raccourci.

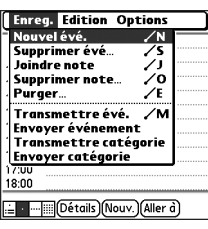

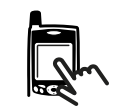

ūs

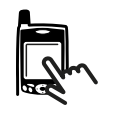

• Pour quitter la liste de sélection et annuler votre choix, appuyez sur Gauche < ou Droite  $\blacktriangleright$ .

Aide

• Appuyez dans la liste de sélection à l'aide de votre stylet, puis sur l'élément souhaité dans la liste.

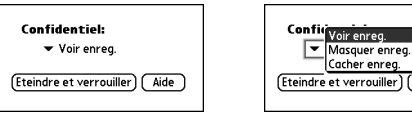

# <span id="page-26-0"></span>Utilisation du clavier

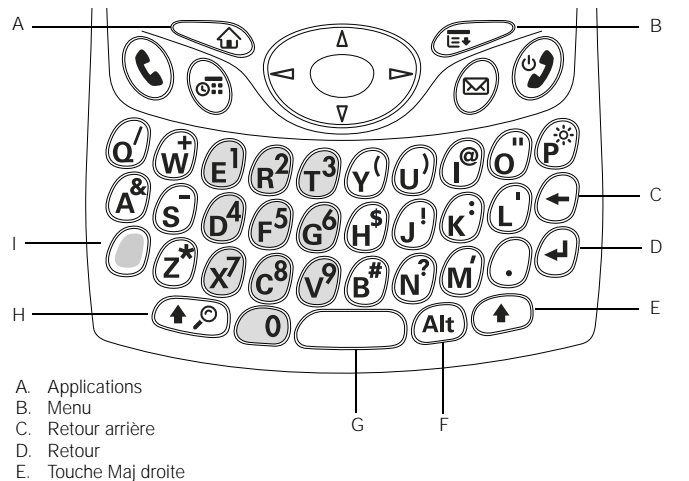

- 
- F. Alt
- G. Espace
- H. Maj/Rechercher
- I. Option

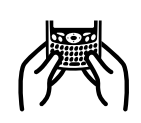

# ⊛

Avec le clavier, la plupart des utilisateurs préfèrent tenir leur Treo à deux mains et utiliser leurs pouces pour appuyer sur les touches du clavier, comme le montre l'illustration ci-dessus.

Le rétro-éclairage du clavier peut ne pas être visible en pleine lumière.

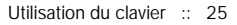

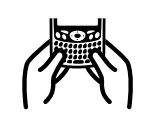

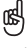

La plupart des applications affichent la liste de tous les autres caractères disponibles. Ouvrez le menu Edition et sélectionnez Aide du clavier.

La touche Option de certaines applications est verrouillée par défaut (par exemple le clavier de numérotation de l'application Téléphone ou la calculatrice), ce qui permet de saisir des chiffres sans avoir à la maintenir appuyée.

Les autres caractères sont regroupés en fonction de leur similarité à une touche particulière. Par exemple, les autres caractères disponibles pour la touche e sont é, è, ë, ê et  $\in$ .

# Utilisation du rétro-éclairage du clavier

Treo est doté d'un système de rétro-éclairage du clavier pour faciliter son utilisation lorsque l'éclairage est insuffisant. Le rétro-éclairage du clavier s'active automatiquement lorsque l'écran s'allume. Il se désactive automatiquement lorsque l'écran s'éteint et lorsqu'un appel dure plus d'une minute.

# Saisie de lettres minuscules et majuscules

- Pour taper des minuscules, appuyez sur les touches voulues.
- Pour taper une lettre majuscule, appuyez sur Maj/Rechercher  $\odot$  ou Maj de droite  $\bigcirc$ , puis tapez une lettre. Il est inutile d'appuyer sur la touche Maj et de la maintenir enfoncée lorsque vous tapez une lettre.
- Pour activer le verrouillage des majuscules, appuyez deux fois sur Maj/Rechercher ou sur la touche Maj de droite. Pour le désactiver, appuyez de nouveau sur Maj/Rechercher  $\odot$  ou sur la touche Maj  $\odot$  de droite. Lorsque le verrouillage des majuscules est activé, ce symbole s'affiche dans le coin inférieur droit de l'écran :  $\triangleq$ .

# Saisie de nombres, de signes de ponctuation et de symboles figurant au-dessus des lettres sur les touches

- Appuyez sur Option (.), puis sur la touche dotée du caractère requis au-dessus de la lettre voulue. Il est inutile de maintenir la touche Option enfoncée lorsque vous appuyez sur l'autre touche.
- Pour activer le verrouillage des options, appuyez deux fois sur Option  $\bigcirc$ . Pour le désactiver, appuyez de nouveau sur la touche Option (...). Lorsque le verrouillage des options est activé, ce symbole s'affiche dans le coin inférieur droit de

l'écran :  $\blacksquare$ .

## Saisie d'autres symboles et de caractères accentués

- 1. Saisissez le caractère correspondant au symbole ou au caractère accentué souhaité. Consultez le tableau de la page suivante.
- 2. Appuyez sur Alt  $(4)$ .
- 3. Appuyez sur le bouton Haut  $\triangle$  ou Bas  $\nabla$  pour mettre le caractère souhaité en surbrillance.
- 4. Appuyez sur le bouton central pour insérer le caractère ou saisissez simplement le caractère suivant.

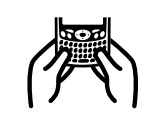

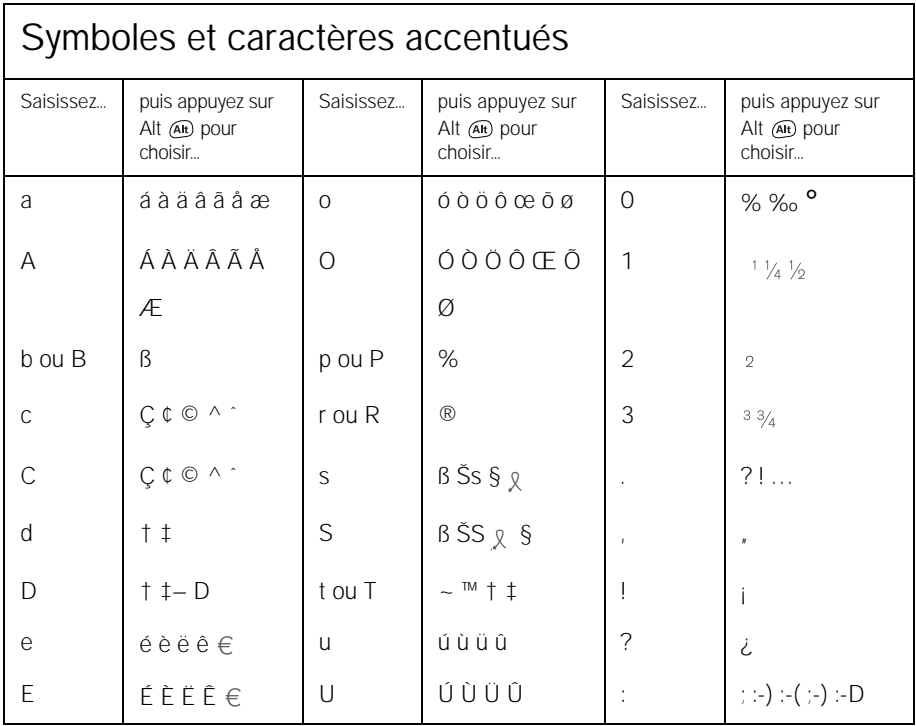

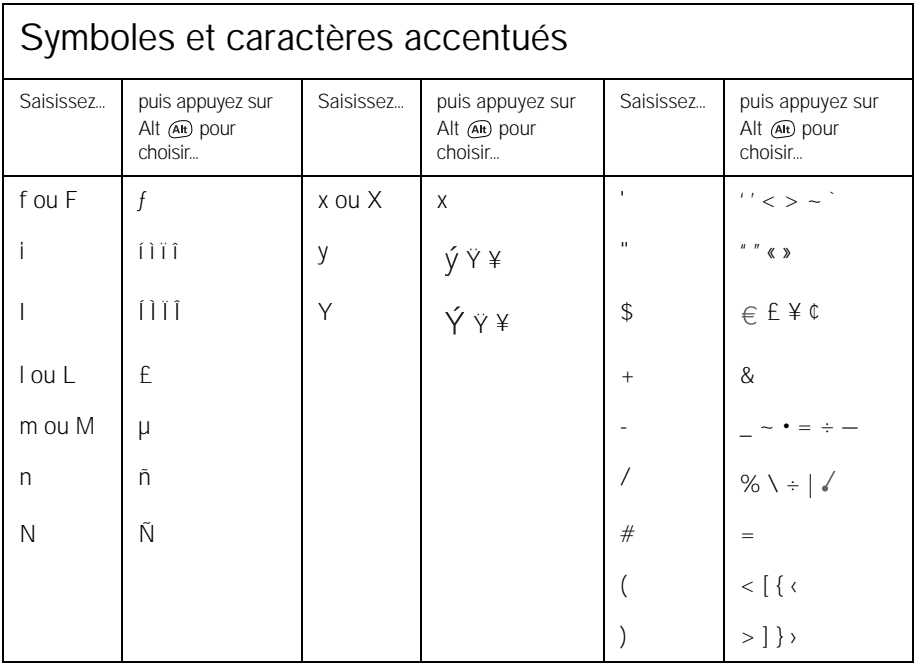

# <span id="page-31-0"></span>Ouverture d'applications

Vous pouvez également personnaliser les boutons vous-même. Pour en savoir plus, voir [« Définition des](#page-171-1) [préférences des boutons »](#page-171-1) [à la page 170.](#page-171-1)

நி

Il se peut que votre fournisseur de service mobile ait personnalisé les applications associées à chaque bouton.

Trois boutons d'applications se trouvent sur le devant du smartphone Treo 650. Le quatrième bouton active et désactive votre téléphone, réactive l'écran et contrôle le verrouillage du clavier. Chaque bouton d'application permet d'ouvrir deux applications. Pour accéder à l'application principale, appuyez simplement sur le bouton. Pour accéder à l'application secondaire, appuyez sur Option (.), puis sur le bouton de l'application.

- A  $B'$  (  $\bullet$   $\bullet$   $\bullet$   $\bullet$  )  $\circ$ D
- A Téléphoner/Envoyer
- B. Calendrier
- C. Messagerie
- D. Marche/Arrêt

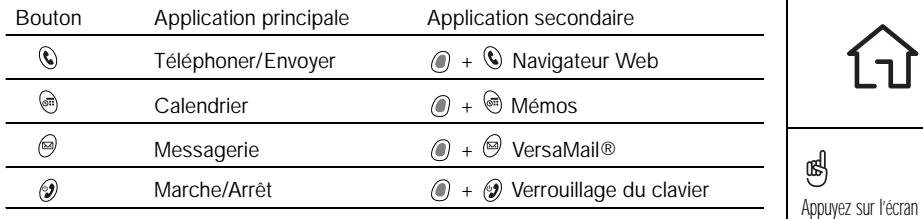

Dans Palm OS®, la vue Applications vous permet d'accéder à toutes les applications disponibles :

- 1. Appuyez sur Applications  $\leq 0$ .
- 2. Mettez en surbrillance l'application que vous souhaitez utiliser à l'aide du Navigateur multidirectionnel.
- 3. Appuyez sur le bouton central pour ouvrir l'application sélectionnée.

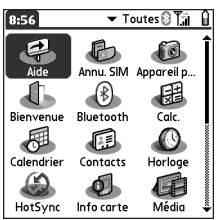

Ouverture d'applications :: 31

Applications à plusieurs reprises pour faire défiler les différentes catégories d'applications.

Dans la vue Applications, il vous suffit de taper les premières lettres du nom d'une application pour mettre celle-ci en surbrillance. Par exemple, si vous tapez « a », Annu. SIM est mis en surbrillance ; puis, si vous tapez « p », Appareil photo est mis en surbrillance. Si après quelques instants vous tapez de nouveau « p », la première application dont le nom commence par « p » est mise en surbrillance.

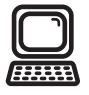

நி IMPORTANT : Si vous procédez à une mise à niveau depuis un autre périphérique Palm Powered. suivez les instructions de la section [« Mise à niveau à](#page-185-1) partir d'un autre [périphérique Palm](#page-185-1)  Powered™ [» à la page 184](#page-185-1) avant de configurer votre ordinateur pour votre nouveau Treo.

Si vous voulez procéder à la synchronisation avec un autre logiciel de bureau, contactez le fabricant de ce logiciel pour obtenir des **instructions** 

# <span id="page-33-0"></span>Configuration de votre ordinateur

La synchronisation vous permet d'entrer des informations sur votre ordinateur (à l'aide du logiciel Palm<sup>®</sup> Desktop ou de Microsoft Outlook pour Windows), puis de transférer ces informations sur votre smartphone Treo 650. Au cours de la même opération, les modifications que vous effectuez sur votre Treo sont transférées sur Palm Desktop ou Microsoft Outlook. Même si vous gérez tous vos contacts sur votre Treo, la synchronisation vous permet de sauvegarder vos données.

Pour pouvoir procéder à la synchronisation, vous devez d'abord installer le logiciel de synchronisation de bureau sur votre ordinateur. Même si vous disposez déjà d'un périphérique Palm Powered™ et d'une ancienne version du logiciel de synchronisation, vous devez installer le logiciel fourni avec votre Treo sur le CD d'installation du logiciel.

# Configuration requise

Votre ordinateur doit être conforme aux profils système Windows ou Mac suivants.

## Windows 2000 ou XP (ou supérieur)

- 32 Mo de mémoire disponible (RAM)
- 170 Mo d'espace disque disponible
- Lecteur de CD
- Port USB disponible
- Câble de synchronisation USB (inclus avec votre Treo 650)

#### Mac OS 10.2 ou supérieur

- 128 Mo de mémoire totale (RAM)
- 190 Mo d'espace disque disponible
- Lecteur de CD
- Port USB
- Câble de synchronisation USB (inclus avec votre Treo 650)

# Connexion de votre Treo à votre ordinateur

- 1. Branchez le chargeur CA sur une prise murale. Si nécessaire, utilisez un adaptateur.
- 2. Branchez le câble de synchronisation USB à un port USB disponible ou à un concentrateur USB sur votre ordinateur.
- 3. Connectez le câble de synchronisation au multi-connecteur au bas de votre Treo en veillant à ce que le bouton HotSync® soit orienté vers le haut (face à vous). N'appuyez pas sur le bouton HotSync avant d'y être invité.
- 4. Branchez le câble du chargeur au multi-connecteur sur le câble de synchronisation.

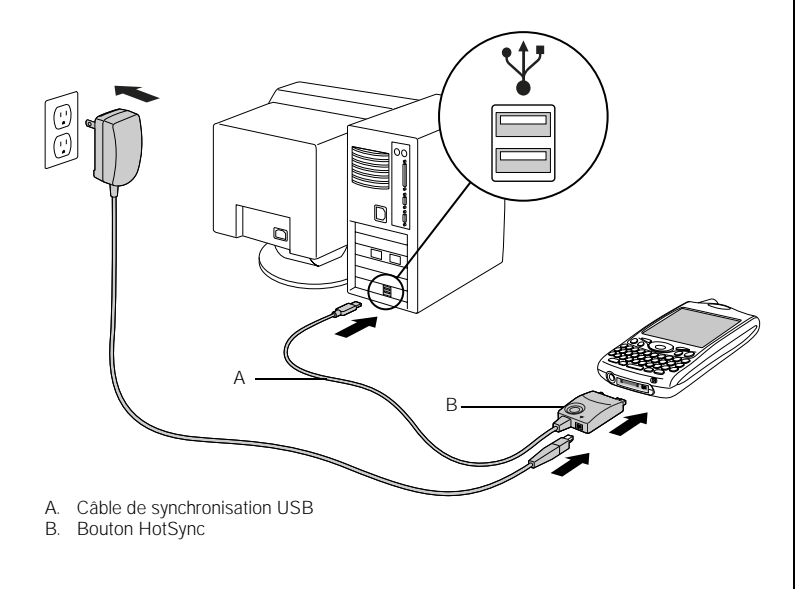

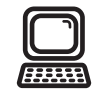

喝

Pour de meilleures performances, branchez le câble de synchronisation directement au port USB de votre ordinateur. Si vous utilisez un concentrateur USB, vérifiez qu'il s'agit d'un concentrateur alimenté.

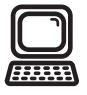

ūs, Si vous effectuez une installation sur un ordinateur de votre entreprise, assurez-vous que vous êtes autorisé à installer de nouveaux logiciels. Contactez le service informatique de votre entreprise pour obtenir de l'aide.

## Installation du logiciel de synchronisation de bureau sur votre ordinateur

Toutes les ressources de votre ordinateur doivent être disponibles au moment où vous installez le logiciel de synchronisation. Suivez les instructions ci-dessous pour procéder à l'installation :

- 1. Quittez toutes les applications en cours sur votre ordinateur, y compris les applications exécutées en arrière-plan.
- 2. Insérez le CD d'installation du logiciel palmOne dans le lecteur de CD de votre ordinateur. Si vous effectuez l'installation sur un Macintosh, double-cliquez sur l'icône du CD sur le bureau, puis double-cliquez sur l'icône palmOneSoftware.pkg.
- 3. Suivez les instructions du programme d'installation affichées à l'écran. Conseils importants à propos de l'installation :
	- Si l'écran de sélection de la langue s'affiche, cliquez sur la même langue que celle utilisée sur votre Treo.
	- Au cours de l'installation, vous serez invité à effectuer une première synchronisation. Pour plus d'informations à ce sujet, reportez-vous à la section suivante.
# <span id="page-36-0"></span>Synchronisation des contacts et autres informations

Lorsque vous procédez à la synchronisation, les informations qui sont saisies ou mises à jour sur un périphérique (votre téléphone ou votre ordinateur) sont automatiquement mises à jour sur l'autre périphérique, ce qui vous évite de devoir saisir les mêmes informations deux fois. Nous vous recommandons vivement de synchroniser votre Treo et votre ordinateur fréquemment de manière à conserver vos informations à jour (et à les sauvegarder) sur les deux périphériques.

Avant de pouvoir synchroniser vos contacts et d'autres données personnelles, vous devez installer le logiciel à partir du CD fourni avec votre Treo. Pour obtenir des instructions, voir [« Installation du logiciel de synchronisation de bureau sur votre](#page-35-0)  [ordinateur » à la page 34](#page-35-0).

Si vous utilisez les paramètres par défaut, les informations provenant de toutes les applications ci-dessous sont transférées chaque fois que vous synchronisez votre téléphone et votre ordinateur :

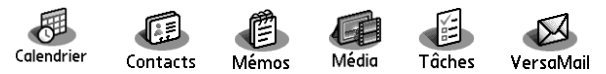

Si vous choisissez de synchroniser avec Microsoft Outlook, les informations contenues dans les applications Contacts, Calendrier, Tâches et Mémos sont synchronisées avec ce logiciel. Vous pouvez également configurer l'application VersaMail pour qu'elle soit synchronisée avec Outlook. Les autres informations, telles que les photos, sont quant à elles synchronisées avec le logiciel Palm Desktop.

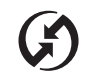

# 喝

Nous vous recommandons vivement d'installer le logiciel de synchronisation après avoir commencé à vous servir de votre Treo et de synchroniser fréquemment le Treo avec l'ordinateur de manière à conserver vos informations à jour (et sauvegardées) sur ces deux périphériques.

Si vous avez installé le logiciel Palm Desktop, l'icône de HotSync Manager **G<sub>1</sub>** doit apparaître dans le coin inférieur droit de l'écran de votre ordinateur.

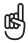

Si vous utilisez Microsoft Exchange ActiveSync®, les informations de votre messagerie et de votre calendrier se synchronisent directement avec le serveur Exchange de votre entreprise. Vous devez récupérer les mises à jour de messagerie et du calendrier à partir de l'application VersaMail, ces applications ne se mettent pas à jour lorsque vous procédez à la synchronisation avec votre ordinateur. Consultez [« Utilisation de Microsoft](#page-86-0)  Exchange ActiveSync » à [la page 85](#page-86-0) pour plus d'informations. Vos contacts, tâches et mémos se synchronisent avec le logiciel Palm Desktop ou Microsoft Outlook en fonction de l'application que vous utilisez.

- 1. Connectez votre smartphone Treo 650 à votre ordinateur comme indiqué à la section [« Connexion de votre Treo à votre ordinateur » à la page 33](#page-34-0).
- 2. Appuyez sur le bouton HotSync situé sur le câble de synchronisation.

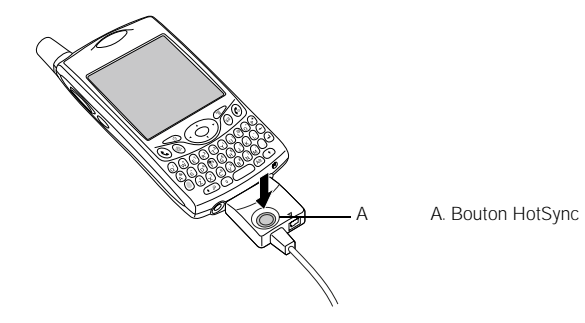

- 3. Attendez qu'un message annonçant la fin de l'opération s'affiche sur votre Treo.
	- Si rien ne se produit, vérifiez que vous avez bien installé le logiciel de synchronisation de bureau à partir du CD d'installation fourni avec votre Treo et qu'il a bien été lancé sur votre ordinateur.
	- Pour synchroniser des données avec des applications autres que Palm Desktop ou Microsoft Outlook, vous devez vous procurer des applications de conduite tierces.
	- Si des problèmes se produisent au cours de la synchronisation, reportez-vous à « Synchronisation (HotSync<sup>®</sup>) » à la page 202 pour obtenir des instructions de dépannage.

# Durée de vie de la batterie

La durée de vie de la batterie dépend de son utilisation. Si Treo est utilisé en tant que téléphone, sa batterie a une autonomie de 6 heures pour les appels ou de 300 heures en veille.

#### Optimisation de la durée de vie de la batterie

Vous pouvez augmenter la durée de vie de la batterie de votre Treo en suivant quelques conseils simples. N'oubliez pas que la durée de vie de la batterie dépend de l'utilisation que vous faites de votre Treo.

- Rechargez votre Treo lorsque vous êtes à votre bureau ou pendant la nuit. La batterie au lithium-ion de votre Treo dure plus longtemps si vous la rechargez régulièrement plutôt que de la recharger une fois vide.
- Les fonctionnalités sans fil (téléphone, e-mail, messagerie et Web) de votre Treo consomment en général plus d'énergie que les fonctionnalités de l'organiseur. Toutefois, si vous utilisez régulièrement l'appareil photo (s'il est inclus), des jeux, des lecteurs multimédias, des livres électroniques ou d'autres applications Palm OS, gardez toujours un œil sur le niveau de la batterie et rechargez-la si nécessaire.
- Si vous n'avez pas l'intention d'utiliser les fonctionnalités sans fil de votre Treo pendant un certain temps, il est préférable de désactiver le téléphone (voir [« Activation et désactivation de votre téléphone » à la page 15](#page-16-0)). Vous pouvez transférer les appels à un autre numéro ou à votre messagerie vocale (voir [« Transfert d'appel conditionnel » à la page 58\)](#page-59-0).

# ട്രി

IMPORTANT : Vous devez charger complètement votre Treo avant de l'utiliser pour la première fois. Attendez que le témoin lumineux soit vert, ce qui peut prendre jusqu'à quatre heures.

Si la batterie est déchargée à tel point que vous ne pouvez plus allumer votre Treo, ce dernier conserve vos informations jusqu'à ce que la batterie soit de nouveau rechargée. Pour éviter que la batterie ne se vide, nous vous recommandons de la recharger et de synchroniser votre Treo tous les jours, surtout si vous utilisez souvent votre téléphone.

Si la batterie est complètement déchargée, il est possible que le voyant de charge ne s'allume pas tout de suite lorsque vous rechargez la batterie.

- A l'instar de tout autre téléphone mobile, si vous ne vous trouvez pas dans une zone de couverture, votre Treo recherche un signal, ce qui consomme de l'énergie. Si vous ne pouvez pas vous rendre dans une zone disposant d'une meilleure couverture, éteignez temporairement votre téléphone.
- Désactivez la luminosité de l'écran (voir [« Réglage de la luminosité » à la](#page-168-0)  [page 167\)](#page-168-0).
- Réduisez la valeur du paramètre Auto-arrêt dans la rubrique Alimentation de l'écran Préférences (voir [« Préférences d'alimentation » à la page 173\)](#page-174-0). Cette fonction désactive automatiquement l'écran après une courte période d'inactivité.

# Pour en savoir plus

#### Introduction rapide

• Visite guidée : Suivez la Visite guidée pour apprendre à utiliser la plupart des fonctions de votre Treo. Elle est déjà installée sur votre Treo et vous pouvez la lancer à tout moment.

#### Pendant que vous utilisez votre Treo

- Conseils : La plupart des applications intégrées comportent des conseils utiles vous permettant de tirer pleinement parti de votre Treo. Pour afficher ces conseils, ouvrez une application, puis les menus , sélectionnez Options et ensuite Conseils.
- Informations : La plupart des écrans comportent une icône Conseils  $\Box$  dans le coin supérieur droit. Sélectionnez cette icône pour en savoir plus sur les tâches que vous pouvez effectuer dans la boîte de dialogue ouverte.
- Assistance en ligne de palmOne : [Pour télécharger les dernières mises à jour,](http://www.palmOne.com/intl/support/treo650)  [consulter les rubriques de dépannage et contacter le service clientèle et support,](http://www.palmOne.com/intl/support/treo650)  visitez le site www.palmOne.com/intl/support/treo650.

#### Sources d'informations supplémentaires

• Livres : De nombreux guides sur les périphériques Palm Powered, tels que « Now You Know Treo », [sont disponibles auprès des librairies traditionnelles et en ligne](http://www.palmOne.com/intl/)  [\(reportez-vous à la section concernant l'informatique\) ou visitez le site](http://www.palmOne.com/intl/)  [www.palmOne.com/intl.](http://www.palmOne.com/intl/)

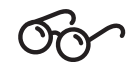

# 喝

Pour lancer la Visite quidée, ouvrez Applications et sélectionnez Visite guidée.

- Forums en ligne : [Consultez les groupes de discussion en ligne des utilisateurs de](http://www.palmOne.com/intl/)  [Treo pour échanger des informations ou en savoir plus sur des domaines pointus.](http://www.palmOne.com/intl/)  Pour plus de détails, rendez-vous sur www.palmOne.com/intl.
- Service clients de votre fournisseur de service mobile : Si vous avez des questions sur votre compte de mobile ou sur les fonctions disponibles sur le réseau, contactez votre fournisseur de service mobile pour obtenir de l'aide et accéder aux informations les plus récentes.

# première semaine : utilisation du téléphone, d'Internet et de la messagerie

première semaine : utilisation du téléphone, d'Internet et de la messagerie :: 41

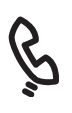

# Présentation de l'application Téléphone

L'application Téléphone vous permet d'effectuer et de recevoir des appels et d'enregistrer des favoris pour contacter des personnes et lancer des applications. Avant de lire cette section, vous devez savoir comment allumer votre téléphone (voir la section [« Activation et désactivation de votre téléphone » à la page 15](#page-16-0)).

### Accès à l'application Téléphone

Appuyez sur le bouton Téléphoner/Envoyer  $Q$ .

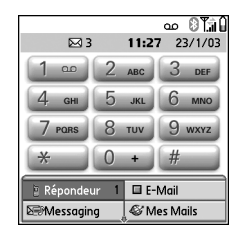

Les icônes situées en haut de l'écran Téléphone permettent de contrôler l'état de plusieurs éléments :

- Nom du réseau Affiche le nom de votre fournisseur de service mobile lorsque votre téléphone est allumé et que vous vous trouvez dans une zone de couverture. Si vous vous trouvez hors d'une zone de couverture, le message « Pas de service » ou « SOS OK » apparaît. Lorsque vous éteignez votre téléphone, le message « Téléphone éteint » apparaît.
- 珊 Apparaît lorsque le renvoi d'appel est actif. Les chiffres 1 et 2 peuvent apparaître au-dessus de l'icône pour indiquer les lignes sur lesquelles le renvoi est actif.
- Apparaît lorsque vous avez un message vocal. Si vous disposez du oo. service double ligne (ALS), la partie gauche est grisée lorsque vous avez un message vocal sur la ligne 1 et la partie droite est grisée en cas de message vocal sur la ligne 2. La fonction ALS n'est pas prise en charge par tous les comptes ou sur tous les réseaux régionaux.

Certains réseaux ont recours à une alerte plein écran. Contactez votre fournisseur de service mobile pour plus d'informations sur les alertes par boîte vocale et les services ALS.

- $12$ Apparaît lorsque le service ALS est actif.
- Apparaît en gris lorsque la technologie sans fil Bluetooth® est désactivée. Apparaît en bleu lorsque la technologie sans fil Bluetooth est activée. Apparaît en bleu (affichage inversé) lorsque votre téléphone communique avec d'autres périphériques via la technologie sans fil Bluetooth.
- റ Remplace l'icône Bluetooth lorsque votre téléphone est connecté à un kit mains libres équipé de la technologie sans fil Bluetooth.

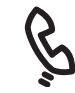

# ട്രി

Pour afficher l'état de charge restante de la batterie, appuyez sur les icônes de batterie en haut de l'écran.

Si le service double ligne (ALS) est activé et disponible, vous pouvez maintenir la touche # enfoncée pour changer de ligne.

Si vous avez plusieurs alertes, l'écran Alerte affiche toutes les alertes en cours. Sélectionnez la description d'un élément que vous souhaitez atteindre ou cochez la case pour effacer cet élément. Pour afficher toutes les alertes en cours depuis n'importe quel écran de votre téléphone, maintenez le bouton central enfoncé.

Vous pouvez appuyer sur l'icône Bluetooth pour activer et désactiver rapidement la fonction Bluetooth.

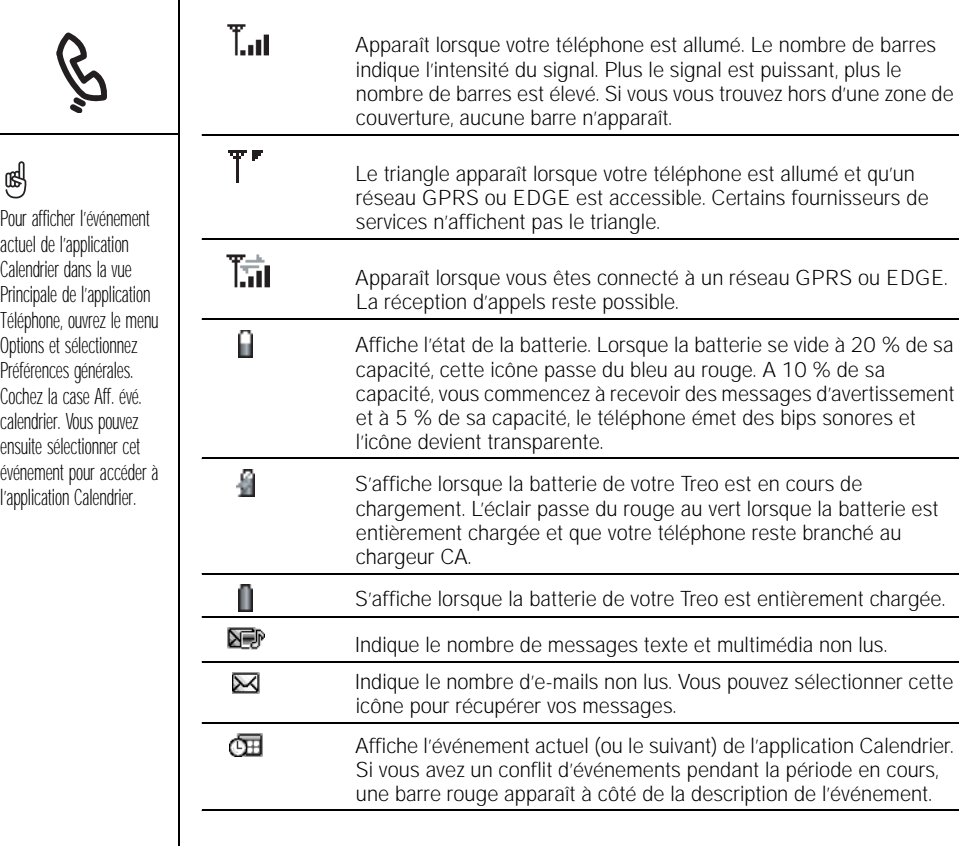

 $\mathbf{I}$ 

# <span id="page-46-0"></span>Composition d'appels

Votre Treo offre plusieurs options pour passer des appels téléphoniques. Vous découvrirez rapidement la méthode qui vous convient le mieux.

#### Composition d'un numéro à l'aide du clavier de numérotation à l'écran

- 1. Appuyez sur Téléphoner/Envoyer  $\mathbb Q$ .
- 2. Composez le numéro à l'aide du clavier de numérotation à l'écran.
- 3. Appuyez sur Téléphoner/Envoyer C pour composer le numéro.

# Composition d'appels avec le clavier

- 1. Appuyez sur Téléphoner/Envoyer  $\mathbb Q$ .
- 2. Composez le numéro de téléphone à l'aide des touches numérotées du clavier. Vous n'avez pas besoin d'appuyer sur Option pour entrer des chiffres sur le clavier.
- 3. Appuyez sur Téléphoner/Envoyer C pour composer le numéro.

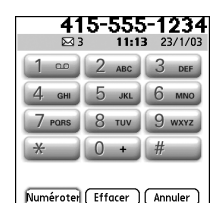

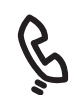

# 啕

Si vous avez modifié le papier peint de la vue Principale de l'application Téléphone (voir la section [« Sélection du papier peint](#page-165-0)  pour l'application Téléphone » à la [page 164](#page-165-0)), vous pouvez toujours accéder au clavier de numérotation. Dans la vue Principale de l'application Téléphone, appuyez sur Téléphoner/ Envoyer, puis sélectionnez Clavier de numérotation.

Vous pouvez coller des numéros directement dans la vue du clavier de numérotation. Copiez un numéro dans une autre application, puis basculez dans la vue clavier. Ouvrez le menu Edition et sélectionnez Coller. Appuyez sur Téléphoner/ Envoyer pour composer le numéro.

#### œ Si vous préférez composer un numéro à l'aide d'un nom de contact dans la vue Principale, ouvrez le menu Options et sélectionnez Préférences générales. Sélectionnez la deuxième liste de sélection et

choisissez l'option Entrer texte pour recherche. Pour afficher des informations

supplémentaires sur une personne de votre liste de contacts, mettez le nom du contact en surbrillance, puis appuyez sur le bouton central pour afficher son adresse, sa société et d'autres détails.

Pour lancer une autre recherche, appuyez sur Retour arrière pour supprimer les lettres que vous avez entrées. ou bien appuyez sur Annuler pour revenir à la vue Principale.

Pour afficher davantage de boutons de favoris, mettez en surbrillance la dernière ligne de favoris, puis appuyez sur Bas.

# Composition d'un numéro à l'aide du nom d'un contact

Avant de pouvoir composer un numéro à l'aide du nom d'un contact, vous devez créer des contacts (voir la section [« Ajout d'un contact » à la page 114\)](#page-115-0), les importer par synchronisation (voir la section [« Synchronisation des contacts et autres](#page-36-0)  [informations » à la page 35](#page-36-0)) ou les importer à partir de votre carte SIM (voir le conseil [« Visualisation du carnet SIM » à la page 116\)](#page-117-0).

- 1. Appuyez sur Téléphoner/Envoyer  $\mathbb Q$ .
- 2. Sélectionnez le bouton de favori Contacts.
- 3. A l'aide du clavier, commencez par entrer l'un des éléments suivants du contact à appeler :
	- Initiale du prénom suivie du nom
	- Prénom
	- Nom
- 4. Sélectionnez le numéro que vous souhaitez composer.
- 5. Appuyez sur Téléphoner/Envoyer Q pour composer le numéro.

#### Composition d'un numéro à l'aide d'un bouton de favori

Avant de pouvoir utiliser les boutons de favoris, vous devez créer des entrées de favoris. Voir la section [« Définition des boutons de favoris » à la page 60.](#page-61-0)

- 1. Appuyez sur Téléphoner/Envoyer  $\mathbb Q$ .
- 2. Accédez aux Favoris à l'aide du Navigateur multidirectionnel.
- 3. Mettez le bouton souhaité en surbrillance.
- 4. Appuyez sur le bouton central pour composer un numéro via le bouton sélectionné.

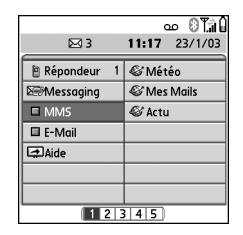

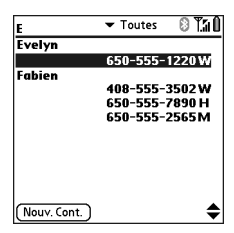

#### Composition d'un appel à partir d'une page Web ou d'un message

Votre Treo reconnaît la plupart des numéros de téléphone qui apparaissent dans les pages Web, les messages texte ou multimédia et les e-mails.

- 1. Utilisez le Navigateur multidirectionnel pour mettre en surbrillance le numéro de téléphone que vous souhaitez composer dans la page Web ou le message texte.
- 2. Appuyez sur le bouton central pour ouvrir la boîte de dialogue Numéroter.
- 3. Appuyez sur Téléphoner/Envoyer (c) pour composer le numéro.

# <span id="page-48-0"></span>Rappel d'un numéro appelé récemment

- Pour composer le dernier numéro : dans la vue Principale de l'application Téléphone, maintenez le bouton Téléphoner/Envoyer  $\mathbb Q$  enfoncé pour composer le dernier numéro appelé.
- Pour sélectionner un numéro récemment composé : dans la vue Principale de l'application Téléphone, appuyez sur le bouton Téléphoner/Envoyer  $\mathbb Q$ . sélectionnez le numéro que vous souhaitez appeler, puis appuyez à nouveau sur Téléphoner/Envoyer Copour lancer l'appel.

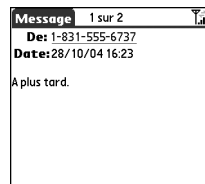

(Suppr

Term. (Répondre

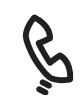

(nag

Si vous ne parvenez pas à mettre en surbrillance et à composer un numéro de téléphone sur une page Web ou dans un message texte à l'aide du Navigateur multidirectionnel, cela signifie que votre Treo ne reconnaît pas ce numéro comme un numéro de téléphone.

• Pour sélectionner un numéro dans une liste chronologique d'appels : sélectionnez le favori Journ. appels. Vous pouvez aussi accéder au Journal des appels en appuyant deux fois sur Téléphoner/Envoyer (C), puis en sélectionnant Journ. appels dans la liste des appels récents.

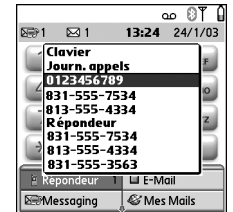

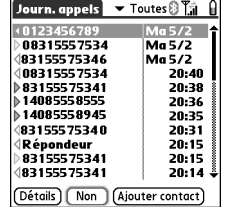

# Réception d'appels

Pour recevoir des appels, votre téléphone doit être allumé. L'activation des fonctions téléphoniques et de l'écran sont indépendantes (voir la section [« Activation et](#page-16-0)  [désactivation de votre téléphone » à la page 15](#page-16-0)).

Pour répondre à un appel, effectuez l'une des opérations suivantes :

- Appuyez sur Téléphoner/Envoyer  $\mathbb Q$ .
- Sélectionnez le bouton Réponse à l'écran à l'aide du Navigateur multidirectionnel.
- Appuyez sur le bouton du kit mains libres, si ce dernier est connecté.

Pour ignorer un appel et l'envoyer vers la boîte vocale, effectuez l'une des opérations suivantes :

- Appuyez sur Marche/Arrêt ...
- Sélectionnez le bouton Ignorer à l'écran à l'aide du Navigateur multidirectionnel.

Pour désactiver la sonnerie de votre téléphone :

- Appuyez sur le bouton Volume ou sur n'importe quelle touche de votre Treo (à l'exception des boutons Téléphoner/Envoyer, Marche/Arrêt et du Navigateur multidirectionnel).
- Pour désactiver immédiatement tous les sons du système (y compris la sonnerie), placez l'interrupteur de sonnerie sur la position Son désactivé  $\ddot{\mathbf{x}}$ .

Une fois la sonnerie désactivée, vous pouvez soit répondre à l'appel, soit le laisser s'enregistrer dans la boîte vocale.

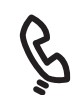

# 啕

Affichez une photo de la personne qui vous appelle ! Consultez la section [« Attribution d'une photo à](#page-163-0)  un ID d'appelant » à la [page 162](#page-163-0) pour apprendre à attribuer une photo à un numéro d'appelant.

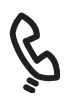

Si vous écoutez de la musique et que vous recevez un appel, le téléphone sonne en sourdine. La lecture audio se poursuit mais vous ne l'entendez pas pendant votre communication téléphonique. Appuyez sur le bouton latéral pour stopper provisoirement la musique. Pour répondre à l'appel, effectuez l'une des opérations suivantes :

- Sélectionnez le bouton Réponse à l'écran à l'aide du Navigateur multidirectionnel.
- Appuyez sur le bouton du kit mains libres, si ce dernier est connecté.

# Utilisation de la boîte vocale

# Configuration de la boîte vocale

- 1. Assurez-vous que votre téléphone est allumé (voir la section [« Activation et désactivation de votre](#page-16-0)  [téléphone » à la page 15\)](#page-16-0).
- 2. Appuyez sur Téléphoner/Envoyer  $\mathbb Q$ .
- 3. Accédez aux Favoris à l'aide du Navigateur multidirectionnel.
- 4. Sélectionnez le bouton de favori Boîte vocale.

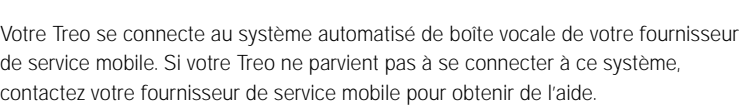

#### Notification de la boîte vocale

Lorsque vous recevez un nouveau message vocal, vous en êtes avisé par un écran d'alerte. Cet écran réapparaît toutes les cinq minutes jusqu'à ce que vous répondiez. Une icône de boîte vocale  $\Box \Box$  peut également apparaître en haut de l'écran (cette fonctionnalité n'est pas prise en charge par tous les réseaux mobiles).

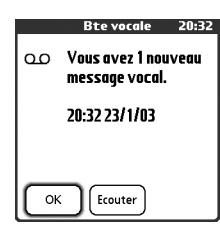

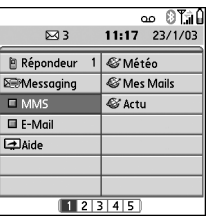

# 喝

Si une icône Boîte vocale s'affiche dans la barre de titre en haut de l'écran, vous pouvez appuyer sur cette icône pour consulter votre boîte vocale.

Si vous avez plusieurs alertes, l'écran Alerte affiche toutes les alertes en cours. Sélectionnez la description d'un élément que vous souhaitez atteindre ou cochez la case pour effacer cet élément. Pour afficher toutes les alertes en cours depuis n'importe quel écran de votre téléphone, maintenez le bouton central enfoncé.

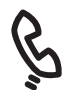

# Récupération des messages de la boîte vocale

- 1. Appuyez sur Téléphoner/Envoyer  $Q$ .
- 2. A partir de la vue Principale, Clavier ou Favoris de l'application Téléphone, maintenez la touche 1 enfoncée sur le clavier. Votre Treo se connecte au système de boîte vocale de votre fournisseur de service mobile.
- 3. Entrez le mot de passe de votre boîte vocale à l'aide du clavier du Treo, ou sélectionnez Chiffres supplémentaires si vous avez défini cette option (voir la section [« Modification et suppression d'un bouton de favori existant » à la page 62](#page-63-0) pour plus d'informations sur la modification des boutons de favoris). N'oubliez pas que vous n'avez pas besoin d'appuyer sur Option pour entrer des chiffres ou les caractères \* ou # lors d'un appel en cours.

# Gestion des appels en cours

Lorsque vous effectuez un appel ou que vous en recevez un, la vue Appel en cours apparaît. Accédez aux boutons affichés à l'écran à l'aide du Navigateur multidirectionnel :

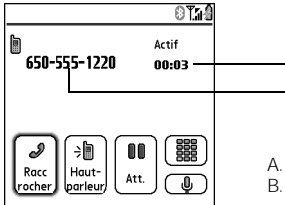

A. Nom et numéro de téléphone de l'appelant B. Durée de l'appel en cours

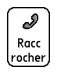

Met immédiatement fin à l'appel. Vous pouvez également appuyer sur le bouton du kit mains libres (si ce dernier est connecté).

B A

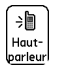

Active l'écouteur personnel pour vous permettre d'utiliser d'autres fonctions pendant une conversation téléphonique (afficher votre calendrier, par exemple).

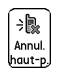

Restaure le mode Combiné lorsque la fonction d'écouteur personnel est activée.

# 啕

Appuyez sur Téléphoner/ Envoyer (c) à plusieurs reprises pour basculer entre l'écran d'appel et la vue Principale de l'application Téléphone.

Pour éviter d'appuyer involontairement sur des boutons à l'écran lorsque vous tenez le téléphone contre votre oreille pour parler, vous pouvez désactiver la fonction d'écran tactile pendant les conversations téléphoniques (voir la section [« Utilisation](#page-176-0)  de la fonction Verrouillage [automatique du clavier et](#page-176-0)  désactivation de l'écran [tactile » à la page 175](#page-176-0)).

Lorsqu'un appel dure plus d'une minute, l'écran se désactive. Appuyez sur n'importe quelle touche à l'exception de la touche Marche/Arrêt pour réactiver l'écran.

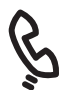

圈

Lorsqu'un appel dure plus d'une minute, l'écran se désactive. Appuyez sur n'importe quelle touche à l'exception de la touche Marche/Arrêt pour activer l'écran, puis appuyez sur Marche/Arrêt pour mettre fin à l'appel. Veillez à ne pas appuyer sur Marche/ Arrêt pour activer l'écran car cela mettrait accidentellement fin à l'appel.

Passe d'un kit mains libres équipé de la technologie sans fil Bluetooth à ன. l'écouteur intégré. Ce bouton remplace le bouton Mains libres lorsqu'un kit mains libres équipé de la technologie sans fil Bluetooth est connecté.

Met l'appel en cours en attente.

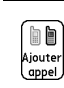

m Att.

> Permet d'émettre un autre appel pendant que le premier est en attente. Ce bouton remplace le bouton Att. lorsqu'un appel est en attente.

Ouvre le clavier de numérotation pour vous permettre de composer manuellement des numéros supplémentaires.

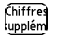

(體)

Compose les chiffres supplémentaires (tels qu'un mot de passe ou un numéro de poste par exemple) que vous avez affectés à un bouton de favori utilisé pour la numérotation abrégée. Ce bouton remplace le bouton Clavier lors des appels sortants vers les numéros dotés de chiffres supplémentaires prédéfinis. Pour plus d'informations sur l'attribution d'un numéro abrégé à un bouton de favori, voir la section [« Définition des boutons de favoris » à la page 60.](#page-61-0)

 $\overline{(\mathbf{0})}$ 

Désactive le microphone du Treo afin que votre interlocuteur ne vous entende pas.

# Fin d'un appel

Effectuez l'une des opérations suivantes :

- Appuyez sur Marche/Arrêt  $\mathcal{D}$ .
- Sélectionnez Raccrocher.
- Appuyez sur le bouton du kit mains libres, si ce dernier est connecté.

#### Retour à un appel en cours à partir d'une autre application

Vous pouvez utiliser la plupart des applications sur votre Treo tout en tenant une conversation téléphonique, y compris les fonctions d'organiseur et de SMS. Vous ne pouvez pas envoyer ni recevoir d'e-mails, ni naviguer sur Internet, lors d'une conversation téléphonique.

• Appuyez sur le bouton Envoyer/Téléphoner  $\mathbb Q$  pour revenir à la vue Appel en cours à partir d'une autre application.

#### Enregistrement de numéros de téléphone

Après avoir répondu à un appel entrant provenant d'un numéro (avec ID de l'appelant) ne figurant pas dans votre liste de contacts, vous êtes invité à ajouter ce numéro à votre liste de contacts.

- Pour ajouter le numéro, sélectionnez Oui.
- Pour ne pas ajouter le numéro, sélectionnez Non.
- Pour désactiver définitivement l'invite Ajouter nouveau contact, cochez la case Ne jamais me demander d'ajouter de nouveaux contacts lorsque l'invite apparaît.

Si vous ne souhaitez pas ajouter le numéro immédiatement, suivez les instructions ci-après pour l'ajouter ultérieurement :

- 1. Dans le Journal des appels (voir la section [« Rappel d'un numéro appelé](#page-48-0)  [récemment » à la page 47\)](#page-48-0), mettez en surbrillance le numéro de téléphone que vous souhaitez enregistrer.
- 2. Sélectionnez Ajouter contact.
- 3. Entrez les informations requises.
- 4. Sélectionnez Terminé.

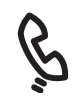

# Autres façons de gérer les appels

Le Treo offre de nombreuses fonctionnalités téléphoniques avancées, parmi lesquelles : le signal d'appel, la conférence téléphonique et le renvoi d'appel.

### Effectuer un second appel

Vous pouvez effectuer un second appel pendant que le premier est en cours.

- 1. Après avoir composé le premier numéro, utilisez le Navigateur multidirectionnel pour choisir Att.
- 2. Sélectionnez 2è Appel à l'aide du Navigateur multidirectionnel.

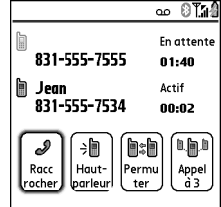

3. Composez le second numéro à l'aide des Favoris,

des contacts ou du clavier de numérotation (voir la section [« Composition](#page-46-0)  [d'appels » à la page 45](#page-46-0)).

Lorsque deux appels sont en cours, la vue Appel en cours affiche deux lignes d'état, une pour chaque appel. Pour passer d'un appel à l'autre, sélectionnez Permuter.

# Réponse à un second appel (signal d'appel)

Pendant qu'un appel est en cours, vous pouvez recevoir un second appel. Lors de l'arrivée du second appel, la boîte de dialogue Signal d'appel s'affiche. Les options suivantes vous sont proposées pour gérer le second appel :

• Pour mettre l'appel en cours en attente et répondre au nouvel appel, choisissez Répondre à l'aide du Navigateur multidirectionnel.

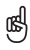

Vous pouvez utiliser la plupart des applications sur votre Treo tout en tenant une conversation téléphonique, y compris les fonctions de messagerie texte et d'organiseur, telles que Calendrier et Mémos. Pour revenir à un appel en cours à partir d'une autre application, appuyez sur Téléphoner/Envoyer. Vous ne pouvez pas établir de connexion de données ni utiliser Internet lors d'une conversation téléphonique. Cela signifie également que vous ne pouvez pas envoyer ni recevoir d'e-mails ou de messages multimédia lors d'une conversation téléphonique.

- Pour transférer le nouvel appel vers la boîte vocale, sélectionnez Ignorer à l'aide du Navigateur multidirectionnel.
- Pour raccrocher l'appel en cours et répondre au nouvel appel, appuyez sur Marche/Arrêt ...

#### Lancement d'une téléconférence

Vous pouvez autoriser cinq autres appels à prendre part à une conférence, à condition que votre réseau et votre abonnement acceptent les conférences à six. Pour plus d'informations, contactez votre fournisseur de service mobile. Des frais supplémentaires peuvent s'appliquer et des minutes peuvent être déduites de votre compte de téléphone mobile pour chaque appel que vous passez.

- 1. Au cours du premier appel, effectuez un second appel (ou répondez à un autre appel).
- 2. Sélectionnez Conf. à l'aide du Navigateur multidirectionnel. Les deux appels en cours se joignent alors en une conférence.
- 3. Répétez cette procédure pour ajouter d'autres appels à la conférence téléphonique.
- 4. Pour mettre fin à la conférence, utilisez le Navigateur multidirectionnel pour sélectionner Raccrocher et mettre fin à tous les appels. Pour continuer une conversation avec l'un des interlocuteurs, sélectionnez Extraire, puis sélectionnez la personne avec laquelle vous souhaitez rester en communication.

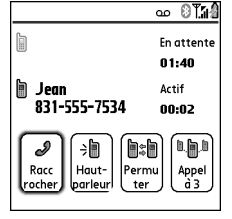

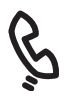

œ

Après avoir défini vos options de transfert d'appel, appelez votre Treo pour vous assurer que le renvoi d'appel est actif.

# Transfert de tous les appels

Vous pouvez transférer tous vos appels vers un autre numéro de téléphone. Vous pouvez également choisir de transférer uniquement certains appels (voir la section [« Transfert d'appel conditionnel » à la page](#page-59-1) 58). Veuillez vérifier auprès de votre fournisseur de service mobile la disponibilité et le coût des appels transférés, car des frais supplémentaires peuvent s'appliquer.

- 1. Appuyez sur Téléphoner/Envoyer  $\mathbb Q$ .
- 2. Ouvrez les menus  $\mathbb{Z}$ .
- 3. Sélectionnez Options, puis Préférences d'appel.
- 4. Sélectionnez la liste de sélection Transférer tous les appels.
	- Si le numéro du transfert d'appel figure dans la liste de sélection, sélectionnez-le.

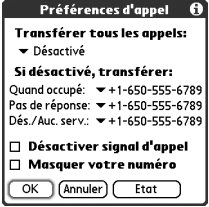

- Si le numéro du transfert d'appel ne figure pas dans la liste de sélection, sélectionnez Modifier les n°, puis Nouveau. Entrez un numéro de transfert d'appel comprenant l'indicatif régional ou national s'il est différent de votre numéro de téléphone mobile. Sélectionnez OK.
- 5. Sélectionnez OK.

# <span id="page-59-1"></span><span id="page-59-0"></span>Transfert d'appel conditionnel

Vous pouvez transférer des appels vers un autre numéro de téléphone dans les cas suivants : la ligne est occupée, un appel est sans réponse, votre téléphone est éteint ou vous vous trouvez hors d'une zone de couverture.

- 1. Ouvrez les menus  $\epsilon$ .
- 2. Sélectionnez Options, puis Préférences d'appel.
- 3. Sélectionnez la liste de sélection Transférer tous les appels et choisissez Ne pas renvoyer les appels.
- 4. Sélectionnez l'une des listes de sélection ci-après :
	- Quand occupé : transfère les appels si le téléphone est occupé.
	- Pas de réponse : transfère les appels au lieu de les envoyer sur la boîte vocale.
	- Dés./Auc. serv.: transfère les appels lorsque votre Treo n'est pas connecté à un réseau mobile.
- 5. Si le numéro du transfert d'appel figure dans la liste de sélection, sélectionnez-le. Si le numéro du transfert d'appel ne figure pas dans la liste de sélection, sélectionnez Modifier les n°, puis Nouveau. Entrez ensuite un numéro de transfert d'appel, puis sélectionnez OK.
- 6. Sélectionnez OK.

#### Blocage d'appel

Le blocage d'appel permet d'empêcher la réception d'appels non autorisés sur votre Treo. Cette fonction n'est peut-être pas prise en charge par tous les réseaux mobiles.

Vous devez entrer votre mot de passe de blocage chaque fois que vous modifiez vos préférences de blocage d'appel. Contactez votre fournisseur de service mobile si vous ne connaissez pas ce mot de passe ou si vous souhaitez obtenir plus d'informations.

- 1. Ouvrez les menus  $\epsilon$
- 2. Sélectionnez Options, puis Blocage d'appel.
- 3. Sélectionnez les listes de sélection à l'écran, puis sélectionnez vos préférences de blocage d'appel.
- 4. Sélectionnez OK.

#### Affichage de l'utilisation des minutes

- 1. Sélectionnez le bouton de favori correspondant au Journal des appels.
- 2. Ouvrez les menus  $\epsilon$
- 3. Sélectionnez Totaux dans le menu Enreg.
- 4. (Facultatif) Pour remettre les compteurs à zéro, sélectionnez Réinitialiser les compteurs.
- 5. Sélectionnez Terminé.

圈

Vous souhaitez connaître la durée d'un appel particulier ? Dans le Journal des appels, sélectionnez l'appel. puis Détails. Notez que votre facture peut légèrement différer des informations qui apparaissent à l'écran. Vos communications sont facturées en fonction de votre abonnement et il existe plusieurs types d'abonnements.

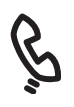

Pour afficher la page Favoris suivante, appuyez sur Droite à plusieurs reprises. Pour afficher la page précédente, appuyez sur Gauche à plusieurs reprises.

œ

Si vous effectuez une mise à niveau à partir d'une version précédente de Treo, vos favoris sont transférés avec vos autres informations. Cependant, vous devrez peut-être réorganiser l'ordre d'apparition de vos favoris en ouvrant le menu Edition, puis en sélectionnant Modifier pages favoris.

# <span id="page-61-0"></span>Définition des boutons de favoris

Votre Treo dispose d'environ 70 boutons de favoris programmables pour accéder rapidement aux tâches courantes suivantes :

- Composition d'un numéro de téléphone (numérotation abrégée)
- Accès au Journal des appels
- Accès au clavier de numérotation à l'écran
- Ouverture d'une application
- Accès à une page Web
- Envoi d'un message texte, d'un MMS ou d'un e-mail
- Accès à la boîte vocale (prédéfini dans Treo)

Votre fournisseur de service mobile peut inclure des boutons de favoris spéciaux sur votre Treo, personnalisés pour ses services.

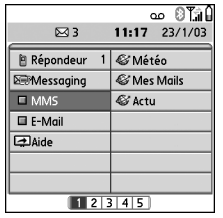

A partir des vues Principale, Favoris ou Clavier, vous pouvez maintenir enfoncé un raccourci pour lancer le favori qui est associé à cette touche. Les raccourcis sont facultatifs et peuvent être constitués de chiffres ou de lettres. En revanche, vous ne pouvez pas combiner les deux pour une même touche. Par exemple, le raccourci pour la boîte vocale est 1. La lettre correspondant à cette touche est E, si bien que vous ne pouvez pas affecter la lettre E comme raccourci pour un autre bouton de favori.

### Création d'un numéro abrégé via un bouton de favori

- 1. Appuyez sur Téléphoner/Envoyer  $\mathbb Q$ .
- 2. Accédez aux Favoris à l'aide du Navigateur multidirectionnel.
- 3. Sélectionnez un bouton vide.

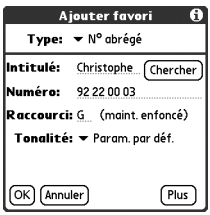

4.Sélectionnez la liste de sélection Types, puis sélectionnez No abrégé. 5.Entrez l'intitulé du favori : •Si l'entrée concerne un contact existant, sélectionnez Chercher. Commencez par entrer le nom du contact, puis sélectionnez-le lorsqu'il s'affiche dans la liste de recherche. •Si l'entrée concerne un nouveau contact, entrez

l'intitulé, appuyez sur Bas  $\blacktriangledown$  et entrez le numéro.

- 6. (Facultatif) Entrez un raccourci. Lorsque vous êtes dans l'application Téléphone, il vous suffit de maintenir enfoncé ce raccourci pour ouvrir instantanément le favori associé.
- 7. (Facultatif) Sélectionnez la liste de sélection des tonalités et choisissez une tonalité spéciale pour les appels entrants émis par ce contact.
- 8. (Facultatif) Sélectionnez Plus et choisissez les options avancées :
	- Chiffres supplémentaires : vous permet de définir des chiffres supplémentaires (pour un mot de passe ou un numéro de poste par exemple).
	- Composer auto. chiffres suppl. : compose les chiffres supplémentaires prédéfinis immédiatement après le numéro de téléphone (lorsque cette option est cochée).
- 9. Sélectionnez OK.

# 啕

S'il n'y a pas de boutons vierges sur la page Favoris active, appuyez sur Bas  $\blacktriangledown$  ou Droite  $\blacktriangleright$  pour vous déplacer dans les autres pages.

Pour afficher tous les numéros de contact de la personne ou de la société sélectionnée, mettez en surbrillance le bouton de favori, puis appuyez sur la barre d'espace.

Pour ajouter une tonalité spéciale et des chiffres supplémentaires, sélectionnez Plus.

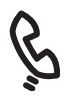

œĹ

Vous pouvez également organiser vos boutons sur différentes pages Favoris. Ouvrez le menu Edition et sélectionnez Modifier pages favoris.

Vous pouvez modifier le numéro de la boîte vocale mais vous ne pouvez pas le supprimer.

Lorsque vous créez un favori de message ou d'e-mail, vous pouvez entrer plusieurs adresses. Il vous suffit de les séparer par une virgule. Cela représente un moyen simple d'envoyer des messages à un groupe de personnes.

# Création d'autres types de boutons de favoris

- 1. Appuyez sur Téléphoner/Envoyer  $\mathbb Q$ .
- 2. Accédez aux Favoris à l'aide du Navigateur multidirectionnel.
- 3. Sélectionnez un bouton vide.
- 4. Sélectionnez la liste de sélection Types, puis sélectionnez Journal des appels, Clavier de numérotation, Application, Message, E-mail ou Lien vers Internet.
- 5. Entrez l'intitulé du favori et toutes les autres informations à l'écran.
- 6. (Facultatif) Entrez un raccourci qui, lorsque vous le maintiendrez enfoncé, va ouvrir le favori associé.
- 7. Sélectionnez OK.

# <span id="page-63-0"></span>Modification et suppression d'un bouton de favori existant

- 1. Appuyez sur Téléphoner/Envoyer  $\mathbb Q$ .
- 2. Accédez aux Favoris à l'aide du Navigateur multidirectionnel.
- 3. Mettez en surbrillance le bouton de favori que vous souhaitez modifier ou supprimer.
- 4. Ouvrez les menus  $\epsilon$
- 5. Sélectionnez Edition, puis sélectionnez Modifier bouton favoris.
- 6. Effectuez les modifications souhaitées. Par exemple, vous pouvez ajouter un raccourci via une touche d'accès rapide pour n'importe quel favori. Le favori est exécuté lorsque vous maintenez enfoncée la touche qui lui est attribuée dans l'application Téléphone.
- 7. Pour supprimer une entrée, sélectionnez Supprimer.
- 8. Sélectionnez OK.

# Utilisation du kit mains libres

Vous pouvez brancher un téléphone kit mains libres pour plus de commodité. Si vous avez besoin d'utiliser votre téléphone en conduisant (sous réserve qu'une telle pratique ne soit pas interdite dans le pays dans lequel vous vous trouvez), nous vous recommandons d'utiliser le kit mains libres (vendu séparément).

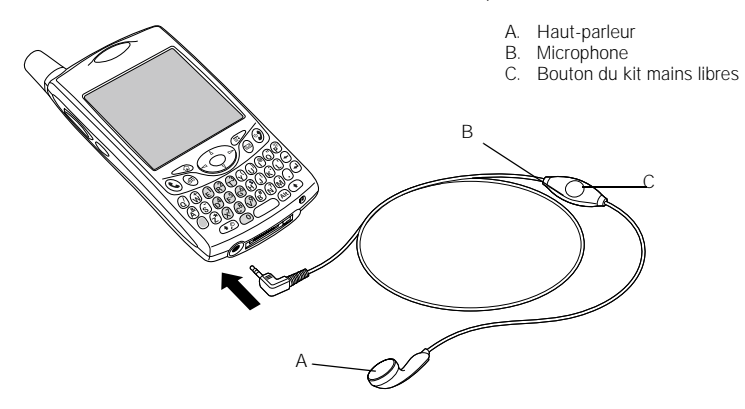

- Vous pouvez appuyer sur le bouton du kit pour effectuer les tâches suivantes :
	- Répondre à un appel entrant
	- Répondre à un appel en attente
	- Passer d'un appel en cours à un autre

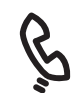

# 圈

Si vous utilisez un kit mains libres équipé de la technologie sans fil Bluetooth et que vous souhaitez revenir au combiné ou à un kit mains libres filaire au cours d'un appel, sélectionnez Annuler Bluetooth dans l'écran d'appel en cours.

En plus du kit mains libres livré avec votre Treo, vous pouvez utiliser d'autres kits mains libres en vente dans le commerce.

⅏ե

[Pour écouter de la musique](http://www.palmOne.com/intl)  en stéréo via la prise jack, utilisez un adaptateur stéréo. Visitez le site www.palmOne.com/intl pour plus d'informations sur les accessoires audio et la compatibilité.

Le kit mains libres conçu pour les modèles Treo 180/270/300 n'est pas compatible avec le Treo 650.

- Mettre fin à un appel
- Transférer un appel sortant sur un kit mains libres compatible équipé de la technologie sans fil Bluetooth (nécessite un kit mains libres équipé de la technologie sans fil Bluetooth, vendu séparément)

#### Spécifications du kit mains libres

Votre Treo utilise un connecteur de kit mains libres de 2,5 mm, à 3 voies. Votre Treo fonctionne uniquement avec des kits mains libres conçus pour ce type de connecteur. En cas de doute, demandez au fabricant tiers du kit mains libres si leur produit est compatible avec les smartphone Treo. Si l'écouteur bourdonne ou si le microphone fonctionne mal, il est possible que votre kit mains libres ne soit pas compatible avec votre Treo.

Votre Treo 650 est également compatible avec les kits mains libres équipés de la technologie sans fil Bluetooth 1.1. Cela inclut la plupart des kits mains libres équipés de la technologie sans fil Bluetooth actuellement disponibles, dans la mesure où un grand nombre de ces derniers prennent en charge la technologie Bluetooth 1.1 et 1.2. Vérifiez les spécifications de votre kit mains libres pour vous assurer de sa compatibilité. Veuillez cependant noter que vous ne pouvez pas utiliser de kit mains libres équipé de la technologie sans fil Bluetooth pour écouter des fichiers MP3.

# Connexion à des périphériques équipés de la technologie sans fil Bluetooth

La technologie sans fil Bluetooth intégrée de votre téléphone vous permet de vous connecter à un certain nombre de périphériques équipés de la technologie sans fil Bluetooth, tels qu'un kit mains libres, une imprimante ou un récepteur GPS, ainsi que d'autres téléphones et ordinateurs de poche équipés de la technologie sans fil Bluetooth. Si votre ordinateur est équipé de la technologie sans fil Bluetooth, vous pouvez procéder à une synchronisation sans fil ; vous pouvez même utiliser votre téléphone comme modem sans fil pour votre ordinateur.

Une fois que vous avez établi une connexion avec un périphérique équipé de la technologie sans fil Bluetooth, vous pouvez à tout moment communiquer avec ce périphérique s'il est à portée (environ 10 mètres).

#### Connexion à un kit mains libres équipé de la technologie sans fil Bluetooth

- 1. Allez dans Applications  $\leq$  et sélectionnez Bluetooth  $\mathcal{B}$ .
- 2. Sélectionnez Activé.
- 3. Entrez un nom de périphérique pour votre téléphone. Ce nom s'affichera sur les autres périphériques équipés de la technologie sans fil Bluetooth lorsqu'ils chercheront à se connecter à votre téléphone.

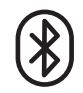

# 啕

Rendez-vous sur www.palmOne.com/ bluetooth pour obtenir la liste des périphériques mains libres compatibles [équipés de la technologie](http://www.palmOne.com/bluetooth)  sans fil Bluethooth.

Si vous utilisez un appareil mains libres équipé de la technologie sans fil Bluetooth et qu'il se trouve à portée (10 mètres), votre Treo achemine automatiquement les appels vers l'appareil mains libres et non vers le combiné. Lors de l'arrivée d'un appel, votre Treo sonne et le kit mains libres émet des bips sonores. Même si vous répondez à l'appel sur votre Treo, l'appel est dirigé vers le kit mains libres.

Votre téléphone doit être allumé et le paramètre Bluetooth doit être activé pour que votre téléphone soit détectable.

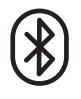

喝 Votre Treo ne prend pas en charge les connexions sans fil Bluetooth avec des kits mains libres stéréo, des claviers ou des points d'accès LAN.

- 4. Sélectionnez la liste de sélection Détection, puis sélectionnez l'une des options suivantes :
	- Oui : Les périphériques situés à proximité et équipés de la technologie sans fil Bluetooth peuvent détecter votre téléphone et solliciter une connexion. Vous pouvez accepter ou refuser la demande de connexion.
	- Non : Seuls les périphériques avec lesquels vous avez formé une paire autorisée peuvent détecter votre téléphone. Les nouveaux périphériques ne peuvent pas demander de connexion.
- 5. Sélectionnez Configurer périph.
- 6. Sélectionnez Configuration mains libres.
- 7. Suivez les instructions à l'écran pour créer une paire autorisée avec le périphérique mains libres concerné. Dans certains cas, vous devrez peut-être procéder à des étapes de configuration sur l'autre périphérique avant de pouvoir effectuer cette étape. Vous trouverez des instructions de configuration dans la documentation de votre périphérique mains libres.
- 8. Après avoir configuré le périphérique, sélectionnez Terminé pour revenir à la vue Applications.

Vous êtes maintenant prêt à utiliser votre Treo avec votre périphérique mains libres équipé de la technologie sans fil Bluetooth.

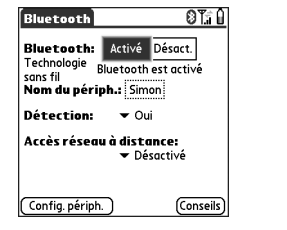

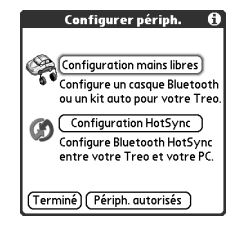

# Création de paires autorisées

Après avoir établi une connexion avec votre ordinateur et d'autres périphériques équipés de la technologie sans fil Bluetooth, vous souhaiterez peut-être configurer d'autres périphériques autorisés (par exemple, l'ordinateur de poche d'un ami). Lorsque votre Treo reconnaît un périphérique autorisé, il accepte automatiquement la communication, en contournant les processus de détection et d'authentification.

- 1. Allez dans Applications  $\leq$  et sélectionnez Bluetooth  $\{8\}$ .
- 2. Sélectionnez Configurer périph.
- 3. Sélectionnez Périph. autorisés
- 4. Sélectionnez Ajouter. L'icône de détection apparaît pour indiquer que le processus de détection est actif.
- 5. Sélectionnez le périphérique que vous souhaitez ajouter en tant que périphérique autorisé. Si ce périphérique à ajouter ne s'affiche pas dans la liste des résultats de la détection, sélectionnez Plus pour lancer une nouvelle recherche.
- 6. Entrez la même clé d'authentification sur votre téléphone et sur l'autre périphérique, puis sélectionnez Oui.

IMPORTANT : Certains périphériques Bluetooth possèdent une clé d'authentification intégrée, d'autres vous permettent de la choisir. Dans les deux cas, vous devez utiliser la même clé d'authentification sur le périphérique et votre téléphone. Pour plus d'informations, reportez-vous à la documentation de l'autre périphérique équipé de la technologie sans fil Bluetooth.

7. Sélectionnez Terminé.

#### Envoi d'informations via une connexion sans fil Bluetooth

Vous pouvez envoyer une entrée individuelle ou une catégorie. Lorsque vous transmettez une catégorie, les entrées qu'elle contient s'affichent sous la forme d'éléments non classés sur le périphérique de destination.

1. Ouvrez une application.

# ûs∫

Une fois que vous avez configuré les connexions sans fil Bluetooth et les paires autorisées, vous pouvez cocher la case Autoriser uniquement les périphériques autorisés pour une plus grande sécurité.

Veillez à fermer l'application Bluetooth une fois que vous avez configuré les périphériques et créé les paires autorisées.

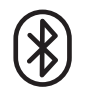

Vous pouvez configurer votre Treo de façon à recevoir des connexions sans fil Bluetooth même lorsqu'il est éteint. N'oubliez pas cependant que la radio Bluetooth use la batterie, même lorsque votre téléphone est éteint.

1. Allez dans Applications et sélectionnez Bluetooth.

2. Sélectionnez Activé.

3. Ouvrez le menu Options et sélectionnez Pas d'activation. Le paramètre se règle alors sur Activation.

Vérifiez le niveau de charge de la batterie avant d'établir une connexion sans fil Bluetooth. Si le niveau de la batterie est faible, vous ne pouvez pas établir de connexion sans fil **Bluetooth** 

- 2. Sélectionnez l'entrée ou la catégorie d'entrées à envoyer.
- 3. Ouvrez les menus .
- 4. Sélectionnez Envoyer dans le menu situé à l'extrême gauche.
- 5. Sélectionnez Bluetooth, puis OK.
- 6. Sélectionnez le périphérique de destination à l'écran Résultats de la détection, puis sélectionnez OK.

#### Envoi d'une application via une connexion sans fil Bluetooth

- 1. Allez dans Applications  $\leq \infty$ .
- 2. Ouvrez les menus .
- 3. Sélectionnez Envoyer dans le menu App.
- 4. Sélectionnez la liste de sélection Envoyer depuis, puis spécifiez si l'application que vous souhaitez transmettre se trouve sur votre Treo ou sur une carte d'extension.
- 5. Sélectionnez l'application à transférer. Elle ne doit pas être suivie du symbole de verrouillage **.**
- 6. Sélectionnez Envoyer.
- 7. Sélectionnez Bluetooth, puis OK.
- 8. Sélectionnez le périphérique de destination à l'écran Résultats de la détection, puis sélectionnez OK.

#### Réception d'informations via une connexion sans fil Bluetooth

- 1. Allez dans Applications  $\leq_{\mathbb{D}}$  et sélectionnez Bluetooth  $\mathbb{B}$ .
- 2. Sélectionnez Activé.
- 3. Si vous avez déjà formé une paire autorisée avec l'autre périphérique, votre Treo est prêt à recevoir les informations. Si vous n'avez pas formé de paire autorisée avec l'autre périphérique, sélectionnez la liste de sélection Détection et sélectionnez Oui.
- 4. Pour quitter l'application Bluetooth, appuyez sur Applications ...
- 5. Lorsque la boîte de dialogue Envoyer apparaît, sélectionnez une catégorie ou une carte d'extension. Si vous ne sélectionnez pas de catégorie, l'élément est placé dans la catégorie Non classé.
- 6. Appuyez sur Haut  $\triangle$  pour recevoir les informations ou sur Bas  $\blacktriangledown$  pour les refuser.

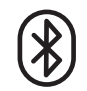

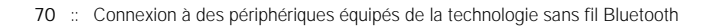
## Envoi et réception d'e-mails

Si vous avez activé les services de données sur votre Treo, vous êtes prêt à configurer l'application VersaMail® sur votre téléphone. Vous pouvez utiliser le compte VersaMail avec votre compte de messagerie Earthlink ou BellSouth ou tout autre compte de messagerie POP3 ou IMAP. Vous pouvez également utiliser VersaMail avec un compte d'entreprise.

Avant de pouvoir utiliser VersaMail avec un compte de messagerie donné, vous devez configurer le compte dans VersaMail. Si vous disposez de plusieurs comptes de messagerie, vous devez configurer un compte VersaMail pour chacun de ces comptes. Vous disposez de trois options de configuration :

- Sur un ordinateur Windows, si le compte de messagerie est déjà configuré (par exemple, si vous utilisez Outlook Express sur votre ordinateur pour accéder à votre compte Earthlink), vous pouvez transférer les paramètres du compte à votre téléphone en quelques étapes.
- Sur un ordinateur Windows, s'il s'agit d'un nouveau compte, vous pouvez rapidement le configurer et synchroniser les informations sur votre téléphone.
- Pour un compte nouveau ou existant, vous pouvez configurer le compte directement sur votre téléphone.

Si vous configurez un compte Microsoft Exchange ActiveSync[®, consultez la section](http://www.palmone.com/intl)  [« Utilisation de Microsoft Exchange ActiveSync » à la page 85](#page-86-0) pour plus [d'informations et reportez-vous au Guide d'utilisation de VersaMail sur le CD-ROM](http://www.palmone.com/intl)  d'installation (en anglais uniquement) ou rendez-vous sur le site www.palmOne.com/intl (pour les autres langues) pour obtenir des instructions de [configuration.](http://www.palmone.com/intl)

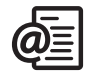

### 喝

VersaMail n'est pas un fournisseur de messagerie. Cette application fonctionne avec un compte délivré par un fournisseur (votre compte Earthlink ou BellSouth, par exemple) ou un compte d'entreprise pour transférer les messages sur votre téléphone.

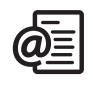

#### Transfert de paramètres à partir d'un compte existant (Windows uniquement)

- 1. A l'invite apparaissant dans l'écran final d'installation du CD-ROM de votre logiciel, sélectionnez l'option permettant de configurer votre logiciel de messagerie électronique, ou sélectionnez Démarrer > Programmes > palmOne > Configurer VersaMail.
- 2. Sélectionnez votre nom d'utilisateur dans la première liste déroulante, puis sélectionnez l'option de création d'un nouveau compte de messagerie VersaMail. Cliquez sur Suivant.
- 3. Sélectionnez l'option de synchronisation avec un compte de messagerie détecté sur votre PC, puis sélectionnez le compte dans la liste. Cliquez sur Suivant.
- 4. Entrez un nom significatif pour le compte ou utilisez le nom affiché. Entrez le mot de passe de votre compte de messagerie électronique. Cliquez sur Suivant. Envoi et réception d'e-mails

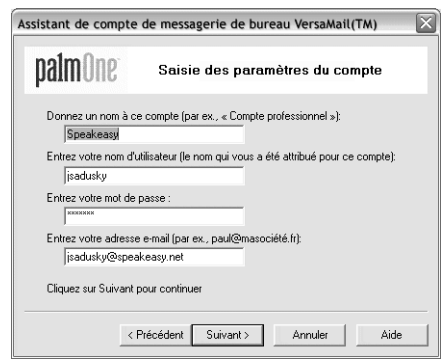

5. Indiquez si vous souhaitez synchroniser les informations relatives au compte avec votre téléphone ou configurer un autre compte, puis cliquez sur Suivant.

- 6. Une fois que vous avez configuré tous les comptes, cliquez sur Terminé.
- 7. Procédez à une synchronisation pour transférer les informations des comptes sur votre téléphone.

#### Configuration d'un compte sur votre ordinateur : fournisseurs courants (Windows uniquement)

Les paramètres applicables à la plupart des fournisseurs les plus courants figurent déjà dans VersaMail. Si vous disposez d'un compte auprès de l'un de ces fournisseurs, suivez la procédure décrite dans cette section. Si votre fournisseur de messagerie ne figure pas dans la liste Service, vous trouverez des instructions de configuration du compte à la section [« Configuration d'un compte sur votre ordinateur : autres](#page-75-0)  [fournisseurs \(Windows uniquement\) » à la page 74.](#page-75-0)

- 1. A l'invite apparaissant dans l'écran final d'installation du CD-ROM de votre logiciel, sélectionnez l'option permettant de configurer votre logiciel de messagerie électronique, ou sélectionnez Démarrer > Programmes > palmOne > Configurer VersaMail.
- 2. Sélectionnez votre nom d'utilisateur dans la première liste déroulante, puis sélectionnez l'option de création d'un nouveau compte de messagerie VersaMail. Cliquez sur Suivant.
- 3. Sélectionnez l'option de synchronisation avec un service de messagerie appartenant à la liste, puis sélectionnez votre service de messagerie dans la liste. Cliquez sur Suivant.

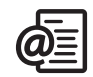

啕 Si vous transférez les paramètres d'un compte existant, votre nom d'utilisateur et votre adresse e-mail apparaîtront automatiquement à l'écran.

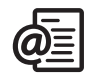

ūs,

Pour définir des options supplémentaires pour les messages entrants et sortants, sélectionnez Avancées dans l'écran signalant la fin de la configuration du compte.

La plupart des fournisseurs utilisent le protocole POP (Post Office Protocol) et d'autres le protocole IMAP (Internet Message Access Protocol).

- 4. Dans le premier champ, entrez un nom de compte significatif ou utilisez celui qui apparaît. Dans les deux champs suivants, entrez le nom d'utilisateur que vous utilisez pour accéder à votre messagerie électronique et le mot de passe de votre compte de messagerie électronique. Entrez votre adresse e-mail dans le dernier champ. Cliquez sur Suivant.
- 5. Indiquez si vous souhaitez synchroniser les informations relatives au compte avec votre téléphone ou configurer un autre compte, puis cliquez sur Suivant.
- 6. Une fois que vous avez configuré tous les comptes, cliquez sur Terminé.
- 7. Procédez à une synchronisation pour transférer les informations des comptes sur votre téléphone.

#### <span id="page-75-0"></span>Configuration d'un compte sur votre ordinateur : autres fournisseurs (Windows uniquement)

- 1. A l'invite apparaissant dans l'écran final d'installation du CD-ROM de votre logiciel, sélectionnez l'option permettant de configurer votre logiciel de messagerie électronique, ou sélectionnez Démarrer > Programmes > palmOne > Configurer VersaMail.
- 2. Sélectionnez votre nom d'utilisateur dans la première liste déroulante, puis sélectionnez l'option de création d'un nouveau compte de messagerie VersaMail. Cliquez sur Suivant.
- 3. Sélectionnez l'option de synchronisation avec un service de messagerie, puis sélectionnez Autre. Cliquez sur Suivant.
- 4. Sélectionnez le protocole du compte. Si vous ne le connaissez pas, adressez-vous à votre administrateur système.
- 5. Dans le premier champ, saisissez un nom de compte significatif. Dans les deux champs suivants, entrez le nom d'utilisateur que vous utilisez pour accéder à votre messagerie électronique et le mot de passe de votre compte de messagerie électronique. Entrez votre adresse e-mail dans le dernier champ. Cliquez sur Suivant.
- 6. Entrez le nom des serveurs de courrier entrant et sortant correspondant au compte, et indiquez si le compte exige le protocole ESMTP (Extended Simple Mail Transfer Protocol). Si c'est le cas, entrez le nom d'utilisateur et le mot de passe à utiliser pour ce protocole. Vérifiez ces informations auprès de votre fournisseur de messagerie. Cliquez sur Suivant.
- 7. Indiquez si vous souhaitez synchroniser les informations relatives au compte avec votre téléphone ou configurer un autre compte, puis cliquez sur Suivant.
- 8. Une fois que vous avez configuré tous les comptes, cliquez sur Terminé.
- 9. Procédez à une synchronisation pour transférer les informations des comptes sur votre téléphone.

#### Configuration d'un compte sur votre téléphone

- 1. Allez dans Applications  $\mathbb{Q}$  et sélectionnez VersaMail  $\mathfrak{B}$ .
- 2. Ouvrez les menus  $\mathbb{Z}$ .
- 3. Sélectionnez Comptes, puis Paramètres du compte.
- 4. Sélectionnez Nouv.
- 5. Dans le champ Nom du compte, entrez un nom descriptif.
- 6. Sélectionnez la liste Service, puis votre fournisseur de messagerie. Sélectionnez Autre si votre fournisseur n'est pas répertorié. Si vous choisissez Autre, sélectionnez la liste Protocole, puis POP ou IMAP. Si votre fournisseur de messagerie figure dans la liste, le protocole est automatiquement sélectionné et la liste Protocole n'apparaît pas.

Contactez votre fournisseur de messagerie pour

connaître le protocole utilisé pour votre compte de messagerie ainsi que le nom des serveurs de messagerie.

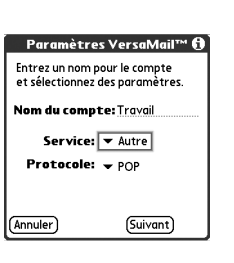

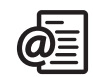

### 喝

Le serveur de courrier entrant est également appelé serveur POP ou IMAP et votre serveur de courrier sortant est appelé serveur SMTP.

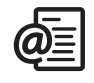

喝

Pour envoyer un message en copie ou en copie invisible, sélectionnez Cc ou Cci et entrez les adresses dans ces champs. Consultez la section [« Personnalisation](#page-83-0)  des paramètres de [messagerie électronique » à](#page-83-0)  [la page 82](#page-83-0) pour plus d'informations sur l'affichage du champ Cci.

Vous pouvez attribuer une priorité élevée aux messages sortants. Ouvrez le menu Options et sélectionnez Choisir une priorité élevée.

Si vous pouvez recevoir des e-mails mais que vous ne pouvez pas en envoyer, contactez votre fournisseur de service mobile ou envoyez un e-mail à votre fournisseur pour connaître les paramètres qui vous permettront d'accéder à son serveur de messagerie depuis un périphérique mobile.

- 7. Entrez le nom d'utilisateur servant à accéder à vos e-mails.
- 8. Sélectionnez la zone Mot de passe, entrez le mot de passe de votre compte de messagerie, puis sélectionnez OK.
- 9. Sélectionnez Suivant.

10.Si vous avez choisi un fournisseur de messagerie dans la liste de sélection Service à l'écran

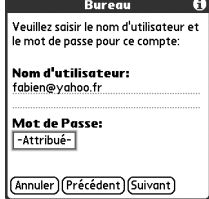

Paramètres du compte, l'écran relatif aux serveurs de messagerie est déjà rempli. Si vous avez choisi Autre, entrez votre adresse e-mail et le nom des serveurs de courrier entrant et sortant.

11.Sélectionnez Suivant, puis Terminé.

#### Création et envoi de messages

- 1. Dans Reçus, sélectionnez Nouveau.
- 2. Commencez par entrer l'adresse e-mail, le prénom ou le nom du destinataire. Si les informations que vous entrez correspondent à une ou plusieurs entrées de Contacts, VersaMail affiche les contacts correspondants. Pour accepter une suggestion, sélectionnez le contact approprié. Pour envoyer un e-mail à une adresse différente, continuez à entrer l'adresse e-mail ou le nom du destinataire.
- .<br>Nouveau message ∩ 厚 A: Fabien@vahoo.fr ..........<br>Subi Réunion scolaire A plus tard! Env. Goîte d'env. Grouill. ) (Ann.
- 3. Saisissez l'objet et le texte du message. Pour vous déplacer entre les champs, appuyez sur Haut ou Bas .

4. Sélectionnez Env. pour vous connecter et envoyer tous les messages immédiatement, Boîte d'envoi pour les envoyer plus tard ou Brouillons pour enregistrer le message et continuer à travailler sur ce dernier ultérieurement. Si vous sélectionnez Env. et que le message ne peut pas être envoyé pour quelque raison que ce soit, il est stocké dans votre boîte d'envoi. VersaMail renouvelle ses tentatives d'envoi du message à la première occasion, et ce jusqu'à ce que le message soit envoyé.

#### Joindre des photos et des vidéos

- 1. Créez le message auquel vous souhaitez joindre la photo ou la vidéo.
- 2. A l'écran Nouveau message, appuyez sur le trombone rouge  $\mathbb D$  dans l'angle supérieur droit.
- 3. Sélectionnez Photo/Vidéo dans la liste de sélection Type.
- 4. A l'écran Sélectionner média, sélectionnez la liste de sélection Album pour aller dans l'album contenant la photo ou la vidéo qui vous intéresse, puis cochez la case correspondante.
- 5. Sélectionnez Terminé.

#### Joindre des sonneries

- 1. Créez le message auquel vous souhaitez joindre la sonnerie.
- 2. A l'écran Nouveau message, appuyez sur le trombone rouge  $\mathbb I$  dans l'angle supérieur droit.
- 3. Sélectionnez Sons dans la liste de sélection Type.
- 4. Sélectionnez la sonnerie qui vous intéresse, puis sélectionnez Insérer.
- 5. Sélectionnez Terminé.

## 啕

Répétez les étapes 3 et 4 pour joindre plusieurs fichiers à un message. Pour enlever une pièce jointe, sélectionnez le fichier dans la boîte de dialogue Pièces jointes et sélectionnez Supprimer.

Les sonneries protégées contre la copie sont dotées d'une icône de verrouillage dans l'application Sons. Ces sonneries peuvent uniquement être utilisées sur votre téléphone et ne peuvent pas être envoyées sous forme de pièces jointes.

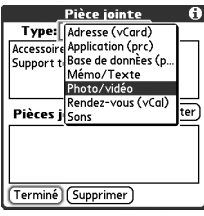

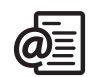

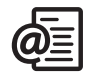

### œ

Lors de l'affichage d'un message, appuyez sur les flèches de défilement en haut de l'écran pour afficher le message précédent ou suivant.

#### Joindre des fichiers Word, Excel et PowerPoint

- 1. Créez le message auquel vous souhaitez joindre l'élément.
- 2. A l'écran Nouveau message, appuyez sur le trombone rouge dans l'angle supérieur droit.
- 3. Sélectionnez Documents dans la liste de sélection Type.
- 4. Sélectionnez le fichier souhaité dans l'écran Documents.
- 5. Sélectionnez Terminé.

#### Joindre d'autres types de fichiers

- 1. Créez le message auquel vous souhaitez joindre l'élément.
- 2. A l'écran Nouveau message, appuyez sur le trombone rouge dans l'angle supérieur droit.
- 3. Sélectionnez le type de fichier à joindre (par exemple, Adresse, Rendez-vous ou Mémo/Texte) dans la liste de sélection Type.
- 4. Sélectionnez le fichier souhaité dans la liste de la zone Type.
- 5. Sélectionnez Terminé.

#### Réception et affichage de messages

- 1. Assurez-vous que votre téléphone est allumé (voir la section [« Activation et](#page-16-0)  [désactivation du Treo » à la page 15](#page-16-0)).
- 2. A partir d'une boîte aux lettres quelconque, sélectionnez Charger ou Charger/ envoyer.
- 3. Dans Reçus, choisissez le message que vous souhaitez afficher.
- 4. En cas de troncation d'un long message entrant, sélectionnez Plus ...

5. Sélectionnez Terminé.

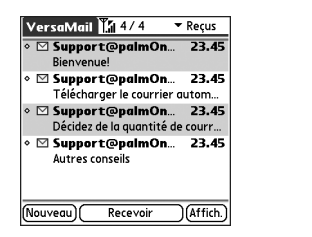

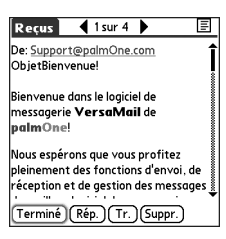

#### Réponse aux messages ou renvoi de messages

Lorsque vous répondez aux messages, vous pouvez choisir d'inclure ou non le texte d'origine (voir la section [« Personnalisation des paramètres de messagerie](#page-83-0)  [électronique » à la page 82](#page-83-0)).

- 1. Dans Reçus ou un autre dossier, ouvrez le message auquel vous souhaitez répondre.
- 2. Dans la vue Message, sélectionnez Rép. Sélectionnez si vous souhaitez répondre à l'expéditeur uniquement ou à l'expéditeur et tous les destinataires des messages.
- 3. Entrez votre réponse.
- 4. Sélectionnez Env.

#### Affichage des pièces jointes

Le logiciel intégré de votre Treo vous permet d'ouvrir divers types de pièces jointes (par exemple, fichiers Microsoft Word, Excel et PowerPoint, sonneries et photos).

1. Dans un dossier quelconque, ouvrez le message contenant la pièce jointe que vous souhaitez afficher. Les messages avec pièces jointes à télécharger sont signalés par un trombone à gauche de l'icône du message.

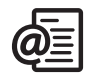

### ūs

Si une pièce jointe n'est pas téléchargée car sa taille est supérieure à la taille maximale autorisée, le trombone n'apparaît pas et la pièce jointe ne s'affiche pas au bas de l'écran du message. Sélectionnez Plus pour télécharger et afficher les pièces jointes.

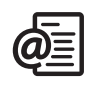

- 2. Appuyez sur le nom de la pièce jointe au bas de l'écran du message pour l'afficher dans le programme de visualisation par défaut de votre téléphone, ou appuyez sur l'icône de dossier à gauche du nom de la pièce jointe pour ouvrir un menu de tâches réalisables, dont : Afficher, Installer ou Décompresser, en fonction du type de pièce jointe, Enreg. pour enregistrer la pièce jointe sur une carte d'extension ou Sélectionner afficheur pour sélectionner l'application que vous souhaitez utiliser pour afficher la pièce jointe.
- 3. Une fois que vous en avez terminé avec la pièce jointe, sélectionnez Terminé pour revenir à la boîte de dialogue Pièces jointes. Si aucun bouton Terminé n'est disponible, allez dans Applications  $\heartsuit$  et sélectionnez VersaMail pour revenir à la boîte de réception du compte sur lequel vous vous trouviez.

#### Gestion de vos messages

Les icônes d'état qui s'affichent à côté de chaque message dans votre boîte de réception indiquent que :

Vous n'avez pas lu le message.

**Ed** Vous avez lu le message.

Le message contient une pièce jointe.

Le message a une priorité élevée.

Vous pouvez réorganiser la liste VersaMail afin de faciliter la recherche et l'affichage des messages.

- Dans Reçus, sélectionnez Tri, puis choisissez l'une des options suivantes : Trier par date, Trier par nom, Trier par objet.
- Pour basculer rapidement entre les dossiers de la vue Liste, choisissez la liste de sélection de dossier en haut de l'écran, puis sélectionnez le dossier voulu.

#### Suppression de messages sélectionnés dans Reçus

Lorsque vous supprimez un message dans Reçus, il est déplacé dans le dossier Corbeille où sont stockés les 200 derniers messages supprimés. Si vous supprimez plus de 200 messages, les messages les plus anciens sont automatiquement supprimés du téléphone.

- 1. Sélectionnez le point situé à côté de l'icône de chacun des messages que vous souhaitez supprimer. Pour sélectionner un groupe de messages adjacents, faites glisser le stylet sur le point situé à gauche de chacun des messages. Relevez le stylet, puis faites-le glisser de nouveau pour sélectionner davantage de messages adiacents.
- 2. Ouvrez les menus  $\epsilon$
- 3. Sélectionnez Supprimer dans le menu Message.
- 4. Si une boîte de dialogue de confirmation s'affiche, sélectionnez OK pour confirmer la suppression.

#### Suppression de messages par date

Pour supprimer rapidement une série de messages, sélectionnez une plage de dates.

- 1. Ouvrez les menus  $\approx$ .
- 2. Sélectionnez Supprimer anciens messages dans le menu Message.
- 3. Sélectionnez le dossier et l'intervalle de dates des messages que vous souhaitez supprimer.
- 4. Sélectionnez OK.
- 5. Si une boîte de dialogue de confirmation s'affiche, sélectionnez OK pour confirmer la suppression.

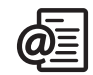

### 啕

Pour vider (ou purger) le dossier Corbeille, ouvrez le menu Message et sélectionnez Vider la corbeille.

Pour supprimer un message, appuyez sur l'icône d'enveloppe située à côté du message, puis sélectionnez Supprimer dans la liste.

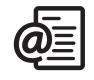

Ϻ

Une fois que vous avez configuré une synchronisation automatique programmée, réalisez un téléchargement manuel de votre courrier. Ainsi, seuls les nouveaux messages seront récupérés lors de la synchronisation automatique.

Pour recevoir des notifications uniquement pour les récupérations par synchronisation automatique réussies, décochez la case M'avertir des échecs de synchronisation automatique. Laissez la case cochée si vous voulez recevoir des notifications à la fois pour les récupérations par synchronisation automatique réussies et pour celles qui échouent.

#### Changement de compte

Vous pouvez utiliser plusieurs comptes de messagerie électronique et passer aisément de l'un à l'autre.

- 1. Ouvrez les menus  $\mathbb{R}$ .
- 2. Sélectionnez Comptes, puis sélectionnez un compte.

#### <span id="page-83-0"></span>Personnalisation des paramètres de messagerie électronique

Vous pouvez personnaliser les paramètres VersaMail pour chaque compte de messagerie de votre Treo. Les préférences que vous définissez s'appliquent uniquement au compte de messagerie qui est affiché. Si vous possédez plusieurs comptes, vous devez configurer chaque compte séparément.

Vous pouvez configurer un intervalle de téléchargement automatique des nouveaux e-mails, définir des préférences pour les conditions et la périodicité des téléchargements, ajouter une signature à un message sortant, etc. Pour de plus amples informations sur les paramètres de messagerie à personnaliser, consultez le [Guide d'utilisation de VersaMail sur le CD-ROM d'installation \(en anglais uniquement\)](http://www.palmone.com/intl)  ou rendez-vous sur le site www.palmOne.com/intl (pour les autres langues).

#### Programmation de la synchronisation automatique

Vous pouvez configurer VersaMail pour télécharger automatiquement les nouveaux e-mails sur votre téléphone à l'aide de la fonction de synchronisation automatique.

- 1. Ouvrez les menus  $\epsilon$
- 2. Sélectionnez Options, puis Préférences.
- 3. Sélectionnez l'option correspondant à la synchronisation automatique.
- 4. Cochez la case Téléchargement auto.

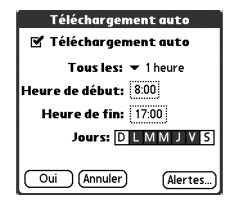

- 5. Sélectionnez la liste de sélection Tous les et sélectionnez l'intervalle de téléchargement, de 15 minutes à 12 heures. Remarque : si vous configurez des téléchargements rapprochés, vous devrez sans doute recharger la batterie de votre téléphone plus souvent.
- 6. Sélectionnez les zones Heure de début et Heure de fin, puis sélectionnez l'heure et les minutes pour saisir l'heure de la première et de la dernière synchronisation automatique. Sélectionnez OK.
- 7. Sélectionnez les jours d'activation du programme. Vous pouvez choisir autant de jours que vous le souhaitez, mais vous ne pouvez configurer qu'un seul programme par compte de messagerie.
- 8. Sélectionnez Oui, puis Télécharger.

#### Sélection des tonalités d'alerte

Lorsque vous programmez la fonction de synchronisation automatique pour un compte donné, vous pouvez choisir un son (oiseau, téléphone ou alarme) pour signaler l'arrivée d'un nouvel e-mail.

- 1. A partir d'un écran de boîte aux lettres, ouvrez les menus  $\mathbb{R}$ .
- 2. Sélectionnez Options, puis Préférences.
- 3. Sélectionnez l'option correspondant à la synchronisation automatique.
- 4. Sélectionnez Alertes.
- 5. Cochez la case M'avertir des nouveaux messages.
- 6. Sélectionnez la liste de sélection Avertiss. sonore, puis sélectionnez un son. Votre Treo reproduit brièvement le son en question.
- 7. Sélectionnez OK.

#### Configuration des préférences pour le téléchargement des messages

- 1. A partir d'un écran de boîte aux lettres, ouvrez les menus  $\mathbb{Z}$ .
- 2. Sélectionnez Options, puis Préférences.

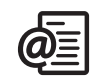

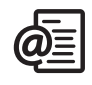

Ϻ

L'application VersaMail envoie tous les messages au format brut, sans balise HTML, même si vous transférez ou répondez à un message reçu à l'origine au format HTML.

Le protocole POP ne prend pas en charge la récupération des messages non lus uniquement sur le serveur. Si vous disposez d'un compte de messagerie POP, VersaMail télécharge tous les messages, que vous les ayez lus ou non, et que cette case soit cochée ou non.

- 3. Sélectionnez Options de livraison.
- 4. Définissez les préférences suivantes.
	- Télécharger seulement : indique si vous souhaitez télécharger les objets des messages uniquement ou les messages dans leur intégralité.
	- Toujours demander : indique si vous souhaitez voir apparaître une boîte de dialogue vous permettant de sélectionner les objets des messages uniquement ou les messages dans leur intégralité

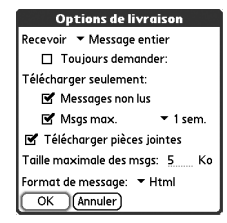

chaque fois que vous récupérez vos e-mails. Si cette case est décochée, les messages sont récupérés en fonction de l'option sélectionnée dans la liste de sélection Télécharger.

- Messages non lus (comptes IMAP uniquement) : télécharge uniquement les messages non lus sur votre téléphone. Si vous ne cochez pas cette case et que vous sélectionnez Charger/envoyer, tous les messages de votre serveur de messagerie sont téléchargés dans votre boîte de réception, y compris les messages déjà lus.
	- Msgs max. : télécharge les messages envoyés au cours de la période spécifiée.
- Télécharger pièces jointes : télécharge automatiquement les fichiers joints à un e-mail. Les pièces jointes dont la taille dépasse la taille maximum configurée ne seront pas téléchargées.
- Taille maximale des msgs : définit la taille maximale des messages entrants. Entrez la taille maximale en kilo-octets (Ko). Par défaut, la taille maximale des messages entrants est de 5 Ko, mais vous pouvez entrer n'importe quelle valeur jusqu'à 2 048 Ko (environ 2 méga-octets, ou 2 Mo), pièces jointes comprises. La taille maximale de message que vous pouvez télécharger est de 60 Ko pour le corps du texte et d'environ 5 Mo pour les pièces jointes.
- Format de message : définit le format dans lequel les messages sont récupérés. Sélectionnez HTML pour afficher les messages envoyés au format HTML avec un formatage HTML intact et les autres messages au format brut. Sélectionnez Texte brut pour afficher les messages au format brut, quel que soit leur format d'origine. Le paramètre par défaut est HTML.
- 5. Sélectionnez OK.

#### Ajout d'une signature à un message

Vous pouvez joindre une signature personnelle contenant diverses informations (adresse et numéros de téléphone et de fax de votre entreprise, par exemple) au bas des messages que vous envoyez.

- 1. A partir d'un écran de boîte aux lettres, ouvrez les menus  $\mathbb{R}$ .
- 2. Sélectionnez Options, puis Préférences.
- 3. Sélectionnez Signature.
- 4. Cochez la case Joindre signature.
- 5. Entrez les informations requises pour la signature, puis sélectionnez Oui.

#### <span id="page-86-0"></span>Utilisation de Microsoft Exchange ActiveSync

Microsoft Exchange ActiveSync fonctionne avec les applications VersaMail et Calendrier de votre téléphone pour donner un accès direct aux informations collecticielles d'entreprise sur un serveur Microsoft Exchange 2003. Il est possible d'accéder à des informations de messagerie et de calendrier d'entreprise sur le serveur Exchange 2003 à partir de votre téléphone, sans utiliser un ordinateur de bureau.

Lorsque vous créez un compte Exchange ActiveSync dans l'application VersaMail, les informations du calendrier et de la messagerie électronique sont directement synchronisées avec le serveur Exchange ; elles ne sont pas synchronisées avec l'application de bureau installée sur votre ordinateur, par exemple Microsoft Outlook ou le logiciel Palm Desktop. D'autres informations, telles que les contacts, les tâches et les mémos, sont toujours synchronisées avec votre logiciel de bureau.

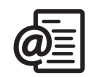

### 喝

Le protocole POP ne prend pas en charge la récupération des messages non lus uniquement sur le serveur. Si vous disposez d'un compte de messagerie POP, VersaMail télécharge tous les messages, que vous les ayez lus ou non, et que cette case soit cochée ou non.

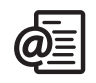

Pour de plus amples informations sur l'utilisation d'un compte Microsoft Exchange [ActiveSync, consultez le Guide d'utilisation de VersaMail sur le CD-ROM d'installation](http://www.palmone.com/intl)  (en anglais uniquement) ou rendez-vous sur le site www.palmOne.com/intl (pour les autres langues).

## Messagerie

Vous pouvez échanger des messages texte et multimédia courts avec d'autres téléphones mobiles prenant en charge ces types de messagerie (également connus sous le nom de SMS et MMS) et avec des adresses e-mail. Avant d'utiliser votre Treo pour envoyer et recevoir des messages, contactez votre fournisseur de service mobile pour connaître la disponibilité et le coût des services de messagerie texte et multimédia.

#### Création et envoi d'un message texte

Chaque message texte peut comporter jusqu'à 160 caractères. Les messages excédant 160 caractères sont automatiquement divisés en plusieurs messages. (Si vous envoyez un message texte sur une adresse e-mail, cette dernière est déduite des 160 caractères.)

- 1. Assurez-vous que votre téléphone est allumé (voir la section [« Activation et](#page-16-1)  [désactivation de votre téléphone » à la page 15](#page-16-1)).
- 2. Appuyez sur le bouton Messagerie  $\circledcirc$ .
- 3. Sélectionnez Nouveau.

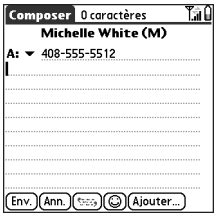

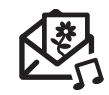

## 啕

Pour adresser des messages à de multiples destinataires, insérez un espace ou une virgule entre les adresses. Si vous adressez un même message à trois personnes, trois messages vous sont alors facturés.

Lorsque vous composez un message, vous devez parfois appuyer sur la touche Option pour entrer les lettres ou les chiffres requis. Le paramètre de verrouillage Option utilise par défaut le réglage que vous avez utilisé la dernière fois que vous avez composé un message.

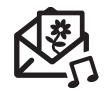

Pour ajouter une nouvelle phrase QuickText, sélectionnez Modifier QuickText dans la liste.

⅏ե

Vous ne pouvez pas utiliser tous les symboles disponibles sur votre téléphone dans les messages texte. L'application Messagerie remplace automatiquement les caractères non valides avant d'envoyer le message.

Sélectionnez Enreg. comme essai pour enregistrer un brouillon du message sans l'envoyer. Pour accéder au brouillon, sélectionnez la liste de sélection de catégories située en haut de l'écran et sélectionnez Essais.

- 4. Sélectionnez la liste A pour choisir le destinataire du message :
	- Si le nom du destinataire apparaît dans la liste A, sélectionnez-le.
	- Si le nom du destinataire figure dans la liste des contacts, sélectionnez Recherche dans Contacts, puis entrez les premières lettres du nom ou du prénom du destinataire. Mettez en surbrillance le numéro de téléphone ou l'adresse e-mail du destinataire, puis sélectionnez Ajouter.
	- Si le nom du destinataire ne figure pas dans la liste de sélection ni dans la liste des contacts, entrez l'intégralité du numéro de téléphone ou de l'adresse e-mail.
- 5. Entrez votre message ou sélectionnez QuickText <sub>(\*\*\*\*</sub>) pour insérer des phrases prédéfinies. Pour insérer des émoticones, sélectionnez ...
- 6. (Facultatif) Ouvrez les menus  $\epsilon$ , puis sélectionnez un paramètre de priorité dans le menu Composer.
- 7. Sélectionnez Env.

#### Création et envoi d'un message multimédia

Les messages multimédia comprennent des photos, des vidéos, du texte et des sons présentés sous la forme d'une ou plusieurs pages. Même si votre téléphone ne comprend pas d'appareil photo, vous pouvez néanmoins envoyer, recevoir et visualiser des photos et des vidéos. Vous pouvez inclure les éléments suivants :

- Sonneries
	- MIDI
	- iMelody
- Clips audio
	- AMR
- Photos
	- JPEG
	- GIF
	- BMP
	- TIFF (y compris les fichiers LZW compressés)
- Vidéos
	- MPEG4
	- H.263
	- 3GP
- 1. Assurez-vous que votre téléphone est allumé (voir la section [« Activation et](#page-16-1)  [désactivation de votre téléphone » à la page 15](#page-16-1)).
- 2. Appuyez sur Messagerie @.
- 3. Sélectionnez Nouveau.
- 4. Sélectionnez Ajouter.
- 5. Sélectionnez la liste A pour choisir le destinataire du message :
	- Si le nom du destinataire apparaît dans la liste A, sélectionnez-le.
	- Si le nom du destinataire figure dans la liste des contacts, sélectionnez Recherche dans Contacts, puis entrez les premières lettres du nom ou du prénom du destinataire. Mettez en surbrillance le numéro de téléphone ou l'adresse e-mail du destinataire, puis sélectionnez Ajouter.
	- Si le nom du destinataire ne figure pas dans la liste de sélection ni dans la liste des contacts, entrez l'intégralité du numéro de téléphone ou de l'adresse e-mail.
- 6. Sélectionnez Ajouter.

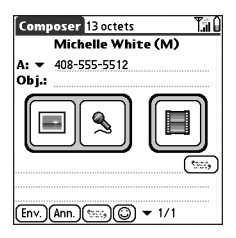

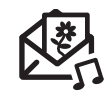

### 啕

Un message multimédia peut contenir plusieurs pages. Pour naviguer entre les pages ou ajouter une nouvelle page, sélectionnez la liste de sélection Pg en bas de l'écran.

Pour supprimer un élément dans un message en cours de création, mettez-le en surbrillance, puis appuyez sur la barre d'espace.

Si vous vous trouvez hors d'une zone de couverture ou si votre téléphone est éteint, les messages sortants sont placés dans votre boîte d'envoi. Lorsque vous revenez dans une zone de couverture, les messages en attente sont envoyés automatiquement et sont transférés dans le dossier Envoyé.

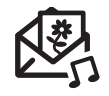

⅏ե

Si vous avez plusieurs alertes, l'écran Alerte affiche toutes les alertes en cours. Sélectionnez la description d'un élément pour y accéder ou cochez la case pour effacer cet élément. Pour afficher toutes les alertes en cours depuis n'importe quel écran de votre téléphone, maintenez le bouton central enfoncé.

Vous pouvez envoyer et recevoir des messages texte pendant une conversation téléphonique. Ces opérations sont facilitées par l'utilisation d'un kit mains libres ou de l'écouteur personnel.

- 7. Sélectionnez une ou plusieurs options parmi celles présentées ci-après :
	- Ajouter photo : vous permet d'insérer une ou plusieurs photos. Vous pouvez prendre des photos à l'aide de l'appareil photo intégré ou insérer une photo existante.
	- Enregistrer l'audio : vous permet d'enregistrer un message (légende vocale pour une photo, par exemple) ou d'insérer un son existant (sonnerie, par exemple). Vous pouvez ajouter un seul son par page. Si vous capturez une photo à l'aide de l'appareil photo intégré et que vous l'enregistrez avec une légende vocale, la légende n'est pas comptabilisée comme un fichier son.
	- Ajouter un film : vous permet d'insérer un ou plusieurs fichiers vidéo. Vous pouvez capturer une vidéo à l'aide de l'appareil photo intégré ou insérer un clip vidéo existant. Si vous insérez une vidéo, vous ne pouvez pas ajouter de photo ou de son sur la même page.
- 8. Entrez un objet et un message texte ou une légende.
- 9. (Facultatif) Sélectionnez Aperçu pour afficher le message tel qu'il apparaîtra au destinataire.

10. Sélectionnez Env.

#### Réception de messages

Si votre téléphone est allumé et que vous trouvez dans une zone de couverture réseau, vous recevez automatiquement les nouveaux messages texte. Pour les messages multimédia, vous pouvez configurer votre Treo pour qu'il télécharge automatiquement les nouveaux messages ou qu'il vous signale qu'un message est prêt à être téléchargé. Vous pouvez également configurer votre Treo afin qu'il vous signale automatiquement l'arrivée de nouveaux messages texte ou multimédia, via une sonnerie ou une vibration, ou simplement en affichant une alerte à l'écran.

L'alerte signalant un nouveau message peut comprendre l'un des boutons suivants :

• OK : fait disparaître l'alerte et place le message dans votre boîte de réception.

- Rép. : ouvre la vue Chat afin que vous puissiez répondre au message.
- Rappel : compose le numéro de téléphone de l'expéditeur.
- Aller à : ouvre le message afin que vous puissiez le visualiser en totalité.

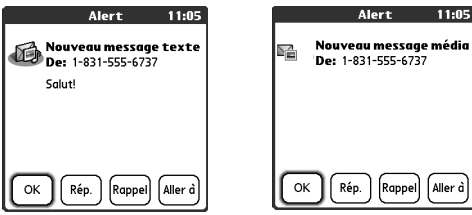

#### Utilisation des liens dans les messages

Lorsque vous recevez un message texte comportant un numéro de téléphone, une adresse e-mail ou une URL, vous pouvez appeler ce numéro, envoyer un e-mail ou accéder à la page Web directement à partir du message. Votre Treo ouvre automatiquement l'application appropriée à partir du lien.

- 1. Sélectionnez un message dans la liste.
- 2. Sélectionnez le numéro de téléphone, l'adresse e-mail ou l'URL (affichée sous la forme de texte bleu souligné).

#### Affichage/lecture d'un message multimédia

- 1. Dans Reçus, sélectionnez le message que vous souhaitez afficher.
- 2. S'il contient des sons ou plusieurs pages, la lecture commence immédiatement.
- 3. Utilisez les commandes à l'écran pour accéder aux autres pages et messages.
	- Pour lire ou enregistrer un son, sélectionnez l'icône Son  $\mathbb{Q}$ : Vous pouvez accéder ultérieurement aux sons enregistrés en allant dans Applications  $\leq$ et en sélectionnant Sons

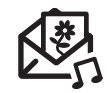

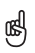

Vous pouvez développer ou réduire les informations d'en-tête en sélectionnant l'une des icônes d'en-tête situées dans la barre de titre d'un message.

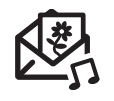

- Pour enregistrer une photo, appuyez dessus à l'aide du stylet ou de votre doigt. Vous pouvez accéder ultérieurement aux photos enregistrées en allant dans Applications  $\leq$  et en sélectionnant Média  $\blacksquare$ .
- Pour sélectionner le texte, placez le curseur dans la zone de texte, puis appuyez sur le bouton central.
- Pour arrêter la lecture d'un message, sélectionnez Lecture/Arrêt.
- 4. Sélectionnez OK.

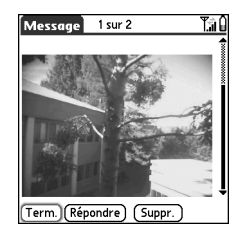

#### Gestion de vos messages

Les icônes d'état qui s'affichent en regard de chaque message dans Reçus et Boîte d'envoi indiquent ce qui suit :

- 
- **E** Un message texte. Les messages urgents apparaissent avec un point d'exclamation rouge (!).
- **CO** Une session de chat.
- Un message vocal ou une page numérique.
- **Fig.** Un message entrant avec des photos ou des vidéos.
- **For** Un message entrant avec du son.

Dans la vue Liste, vous pouvez réorganiser les messages dans les dossiers à l'aide de la commande Trier.

- 1. Dans la vue Liste, ouvrez les menus  $\mathbb{R}$ .
- 2. Sélectionnez Afficher, puis sélectionnez Trier par nom ou Trier par date.

Dans la vue Liste, vous pouvez supprimer plusieurs messages simultanément dans le dossier de votre choix à l'aide de la commande Purger.

- 1. Dans la vue Liste, ouvrez les menus  $\epsilon$
- 2. Sélectionnez Purger dans le menu Message.
- 3. Choisissez la liste de sélection Purger, puis sélectionnez une option.
- 4. Sélectionnez OK.

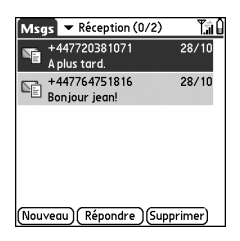

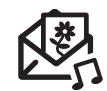

### ūs

Les messages non lus apparaissent en gras. Les messages que vous avez lus apparaissent en texte normal.

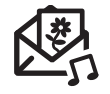

Pour retrouver les conversations que vous avez tenues avec un correspondant, ouvrez Réception dans Messagerie, puis sélectionnez une session de chat.

Ϻ

Vous pouvez personnaliser les paramètres de votre vue Chat dans l'onglet Chat de la fenêtre Préférences de Messagerie. Consultez la section [« Personnalisation](#page-95-0) des paramètres de [l'application Messagerie »](#page-95-0) [à la page 94.](#page-95-0)

#### Conversations via l'application Messagerie

Lorsque vous échangez plusieurs messages avec un interlocuteur, vos messages sont regroupés dans une session de chat. La partie supérieure de la vue Chat contient tous les messages que vous avez échangés avec cette personne, et la partie inférieure contient une zone de texte supplémentaire. Vous pouvez avoir plusieurs conversations en même temps et passer facilement de l'une à l'autre à l'aide de la liste de sélection en haut de l'écran.

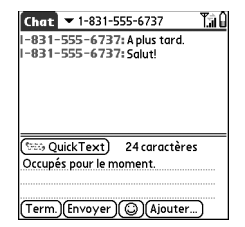

- 1. Sélectionnez une conversation dans Reçus.
- 2. Entrez votre message.
- 3. Sélectionnez Envoyer.

#### <span id="page-95-0"></span>Personnalisation des paramètres de l'application Messagerie

- 1. Ouvrez les menus  $\approx$ .
- 2. Sélectionnez Options, puis Préférences.
- 3. Définissez les préférences suivantes :
- Messages : vos préférences pour les messages texte individuels.
	- Créer de nouveaux messages avec : indiquez si vous souhaitez faire apparaître un message texte ou multimédia vierge à la création d'un nouveau message.

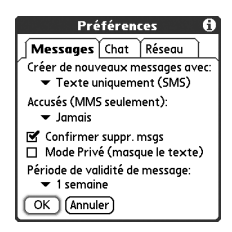

- Accusés (MMS seulement) : indiquez si vous souhaitez recevoir un accusé de réception à la réception ou à la lecture d'un message, ou dans les deux cas.
- Confirmer suppr. msgs : indiquez si vous souhaitez confirmer la suppression des messages.
- Mode Privé (masque le texte) : indiquez si vous souhaitez faire apparaître le corps du message dans l'alerte reçue à la réception d'un nouveau message.
- Période de validité de message : indiquez la durée pendant laquelle vous voulez que votre fournisseur de service mobile essaye de transmettre vos messages sortants. Si un message ne peut être transmis pendant la période de temps spécifiée, il est supprimé. Ce paramètre n'a aucune incidence sur vos messages entrants.
- Chat : vos préférences pour les sessions de chat.
	- Créer chats à partir des messages : indiquez si vous souhaitez regrouper les messages provenant de la même personne.
	- Aff. cachet hor. chats : indiquez si vous souhaitez afficher la date et l'heure locales d'envoi à côté de chaque message.
	- Nom affiché dans la fenêtre de chat : entrez le nom que vous souhaitez afficher en tant qu'intitulé de vos messages dans l'écran Chat.
	- Couleur de libellé : sélectionnez la couleur dans laquelle vous souhaitez voir apparaître les messages.
	- Couleur pour : indiquez si vous souhaitez afficher le message et le corps du message dans une couleur différente, ou uniquement le nom.
- Réseau : vos préférences pour les connexions réseau.
	- Collecte automatique messages MMS : indiquez si vous souhaitez recevoir automatiquement les messages multimédia.
	- Même en itinérance : indiquez si vous souhaitez recevoir automatiquement les messages multimédia en itinérance.

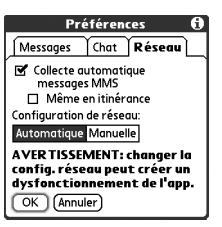

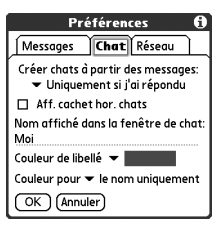

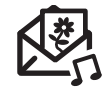

ūs Avertissement : la modification de vos préférences réseau peut provoquer l'arrêt de l'application Messagerie.

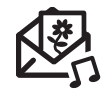

- Configuration de réseau : indiquez si vous souhaitez utiliser le téléchargement automatique ou manuel de messages. Si vous sélectionnez Manuelle, sélectionnez Modifier et entrez les paramètres de votre fournisseur de service mobile.
- 4. Sélectionnez OK.

#### Sélection des tonalités d'alerte

- 1. Ouvrez les menus  $\mathbb{R}$ .
- 2. Sélectionnez Options, puis Alertes.
- 3. Sélectionnez la liste de sélection Volume alerte et sélectionnez un niveau de volume.
- 4. Sélectionnez la première liste de sélection Vibreur si vous souhaitez que votre téléphone vibre pendant une alerte entrante, lorsque le mode sonore est activé.

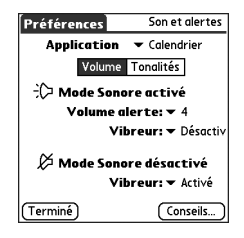

- 5. Sélectionnez la seconde liste de sélection Vibreur si vous souhaitez que votre téléphone vibre pendant une alerte entrante, lorsque le mode sonore est désactivé.
- 6. Cochez la case Tonalités.
- 7. Sélectionnez la liste de sélection Message et sélectionnez une tonalité d'alerte pour les messages entrants.
- 8. Cochez l'une des cases suivantes si ces dernières apparaissent à l'écran :
	- Afficher les alertes de message : indiquez si vous souhaitez recevoir des alertes à l'écran à l'arrivée d'un nouveau message.

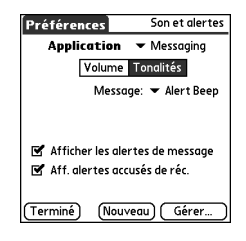

- Aff. alertes accusés de réc. : indiquez si vous souhaitez recevoir des alertes à l'écran à l'arrivée d'un accusé de réception.
- 9. Sélectionnez Terminé.

## Navigation sur le Web

Le navigateur Web de votre Treo fournit un accès rapide et simple aux pages Web. Vous pouvez accéder à la plupart des sites que vous utilisez sur votre ordinateur, y compris ceux dotés de dispositifs de sécurité et de fonctions avancées, comme JavaScript et des cadres. Pour naviguer sur le Web, vous devez activer les services de données auprès de votre fournisseur de service mobile.

#### Affichage d'une page Web

Le navigateur Web Blazer® utilise une technologie en instance de brevet pour optimiser les pages Web sur votre téléphone. Par défaut, le navigateur reformate les pages Web en une seule colonne et redimensionne les images à l'écran. Ainsi, vous pouvez visualiser la majeure partie du contenu sans faire défiler le texte vers la gauche ou vers la droite.

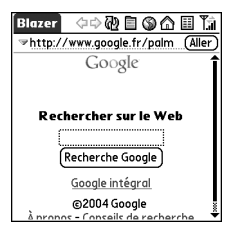

- 1. Assurez-vous que votre téléphone est allumé (voir la section [« Activation et](#page-16-1)  [désactivation de votre téléphone » à la page 15](#page-16-1)).
- 2. Allez dans Applications  $\leq$  et sélectionnez Web  $\mathcal{L}$

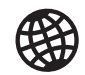

## 啕

La barre de navigation affiche les informations d'état lors du chargement d'une page. Vous n'avez pas à attendre le chargement complet de la page pour la parcourir ou sélectionner un lien vers une autre page.

Pour régler la taille de la police, ouvrez le menu Options et sélectionnez Police. Pour que l'écran contienne plus de texte, sélectionnez Petite. Pour rendre le texte plus lisible, sélectionnez Grande.

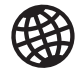

### 圈

Vous souhaitez obtenir les icônes plus rapidement ? Appuyez sur la barre d'espace pour accéder aux icônes ou ouvrez les menus pour accéder aux mêmes commandes par le biais des menus.

Vous utilisez toujours des signets ? Faites de la vue Signets votre vue par défaut à l'ouverture du navigateur. Ouvrez le menu Options et sélectionnez Préférences. Sélectionnez la liste Page de démarrage, puis Signets.

- 3. Naviguez jusqu'à la page de votre choix :
	- Pour afficher le contenu mobile spécialement concu pour votre Treo, sélectionnez  $\bigwedge$ .
	- Pour accéder à une page Web, entrez l'adresse dans la barre d'adresse ou sélectionnez  $\otimes$ .
	- Si vous accédez à une page Web sécurisée, un verrou  $\Box$  apparaît dans la barre d'adresse.
	- Pour afficher la page précédente ou suivante, sélectionnez  $\blacklozenge$  ou  $\blacktriangleright$ .
	- Pour afficher une page dans un format de mise en page étendue (comme sur votre ordinateur), sélectionnez  $\blacksquare$ , puis Mode page étendue.
	- Pour actualiser la page avec les données les plus récentes disponibles sur Internet, sélectionnez  $\overline{\mathbb{Q}}$ .
	- Pour faire défiler la page dans la vue Optimisé, appuyez sur Haut  $\triangle$  ou Bas  $\triangledown$ . Dans la vue Page étendue, appuyez sur Haut , Bas , Gauche < ou Droite  $\blacktriangleright$  pour faire défiler la page dans toutes les directions.
	- Pour suivre un lien vers une autre page Web dans la vue Optimisé, appuyez sur Gauche  $\triangle$  ou Droite  $\triangleright$  pour mettre en surbrillance le lien, puis appuyez sur le bouton central pour accéder à la page sélectionnée. Vous pouvez également appuyer sur le lien à l'écran à l'aide du stylet.

#### Création d'un signet

Les signets permettent d'accéder instantanément à une page Web sans avoir à entrer l'adresse correspondante. Le navigateur Web peut stocker jusqu'à 100 signets ou pages enregistrées, ce qui vous permet d'ouvrir rapidement vos pages Web préférées. Attention, ne confondez pas signet et favori (voir la section [« Définition des boutons](#page-61-0)  [de favoris » à la page 60](#page-61-0)).

- 1. Accédez à la page sur laquelle vous souhaitez ajouter un signet.
- 2. Ouvrez les menus .
- 3. Sélectionnez Ajouter un signet dans le menu Page.
- 4. Si vous le souhaitez, modifiez le Nom et la Description.
- 5. Sélectionnez OK à deux reprises.

#### Enregistrement d'une page

Le navigateur Web vous permet d'enregistrer une page en vue d'une consultation hors connexion ; il n'est donc pas nécessaire de disposer d'une connexion Internet pour la visualiser ultérieurement.

- 1. Accédez à la page que vous souhaitez enregistrer.
- 2. Ouvrez les menus  $\epsilon$ .
- 3. Sélectionnez Enregistrer la page dans le menu Page.
- 4. Sélectionnez OK à deux reprises.

#### Affichage de signets ou de pages enregistrées

Les signets et les pages enregistrées apparaissent dans la vue Signets. Les pages enregistrées sont signalées par un petit triangle situé dans le coin supérieur droit du signet.

1. Sélectionnez l'icône de la vue Signets  $\mathbf{E}$ .

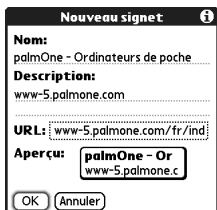

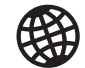

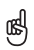

Vous souhaitez envoyer un e-mail sur votre Treo à partir d'une page Web ? Les adresses e-mail apparaissent sous forme de liens sur les pages Web. Après avoir configuré une application de messagerie électronique sur votre Treo, vous pouvez sélectionner un lien d'adresse e-mail pour créer un message destiné à l'adresse sélectionnée.

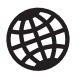

2. Sélectionnez le signet ou la page enregistrée à afficher.

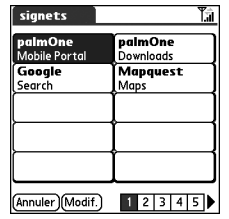

#### Modification ou suppression d'un signet ou d'une page enregistrée

- 1. Dans la vue Signets, ouvrez les menus  $\mathbb{Z}$ .
- 2. Sélectionnez Modifier les signets dans le menu Signets.
- 3. Sélectionnez le signet à modifier ou supprimer.
- 4. Entrez les modifications requises.
- 5. Sélectionnez OK.

#### Organisation des signets et des pages enregistrées

Le navigateur Web comprend 10 pages dans lesquelles vous pouvez organiser logiquement les signets et les pages enregistrées. Par exemple, vous pouvez stocker les liens ayant trait aux voyages sur une page, ceux liés à la bourse sur une autre, et ceux liés à votre activité professionnelle sur une troisième.

- 1. Dans la vue Signets, ouvrez les menus  $\mathbb{Z}$ .
- 2. Sélectionnez Modifier liste de signets dans le menu Signets.
- 3. Entrez un nouveau titre pour cette page.

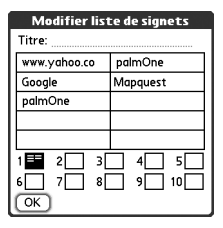

- 4. Utilisez le stylet pour faire glisser les signets dans les différents emplacements de la page en cours. Pour déplacer un signet dans une autre page, faites-le glisser sur l'icône Page **.**
- 5. Sélectionnez OK.

#### Téléchargement de fichiers à partir d'une page Web

Le navigateur Web vous permet de télécharger des fichiers utilisables sur votre Treo (jusqu'à 2 Mo), tels que de nouvelles applications, des sonneries MIDI ou des photos, portant une marque spécifique de téléchargement. Lorsque vous téléchargez un fichier, il est automatiquement envoyé vers l'application qui peut l'utiliser. Par exemple, si vous téléchargez un fichier MP3, vous pouvez le stocker sur une carte d'extension et le lire ultérieurement sur votre téléphone grâce à l'application RealPlayer®. Vous pouvez également télécharger des fichiers sur une carte d'extension, même s'ils ne sont pas utilisables sur votre Treo.

- 1. Accédez à la page contenant le lien correspondant au fichier à télécharger.
- 2. Appuyez sur Gauche  $\triangleq$  ou Droite  $\triangleright$  pour mettre en surbrillance le lien d'accès au fichier, puis appuyez sur le bouton central pour lancer le processus de téléchargement.

# 喝

Maintenez le stylet appuyé sur les boutons précédent ou suivant pour faire apparaître une liste des sites que vous avez déjà visités.

Si vous ne parvenez pas à modifier, supprimer ou transmettre un signet, ce dernier est probablement verrouillé.

Vous pouvez également copier des fichiers WAV ou MIDI sur une carte d'extension et les télécharger sur votre téléphone en pointant sur l'adresse suivante depuis votre navigateur Web : file:///dossier/ votrefichiermidi.mid (bien entendu, vous devez remplacer « dossier » par le nom du dossier et « votrefichiermidi » par celui du fichier).

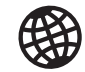

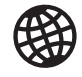

#### 圈

Tous ces jolis graphiques vous ralentissent ? Naviguez plus rapidement sur Internet en désactivant les images. Ouvrez le menu Options, sélectionnez Préférences, puis Général et cochez ensuite la case Désact. images.

Si le navigateur Web ne reconnaît pas un numéro de téléphone comme pouvant être composé, vous pouvez le copier (format texte) et le coller dans le clavier de l'application Téléphone.

Vous pouvez également enregistrer une image à partir d'une page Web en maintenant le stylet appuyé sur cette dernière.

#### Copie de texte à partir d'une page Web

Vous pouvez copier du texte à partir d'une page Web et le coller dans d'autres applications.

- 1. Utilisez le stylet pour mettre en surbrillance le texte à copier.
- 2. Ouvrez les menus  $\epsilon$
- 3. Sélectionnez Edition, puis Copier.
- 4. Allez dans l'application de destination, puis placez le curseur à l'endroit où vous souhaitez coller le texte.
- 5. Ouvrez les menus .
- 6. Sélectionnez Edition, puis Coller.

#### Utilisation de la liste Historique

La liste Historique enregistre les adresses des 100 dernières pages que vous avez visitées. Les éléments de l'Historique sont triés par ordre chronologique.

- 1. Dans la vue Page, ouvrez les menus  $\epsilon$ .
- 2. Sélectionnez Historique dans le menu Page.
- 3. Appuyez sur Bas ▼ pour vous déplacer dans la liste.
- 4. Sélectionnez la page Web à charger.

#### Recherche de texte sur une page Web

- 1. Dans la vue Page, ouvrez les menus  $\epsilon$
- 2. Sélectionnez Rechercher texte dans page dans le menu Page.
- 3. Entrez le texte recherché.
- 4. Cochez ou décochez la case Rechercher en boucle pour indiquer si vous souhaitez que la recherche revienne au début de la page après avoir atteint la fin.
- 5. Sélectionnez Rechercher pour lancer la recherche.

#### Personnalisation des paramètres de votre navigateur Web

- 1. Ouvrez les menus  $\epsilon$
- 2. Sélectionnez Options, puis Préférences.
- 3. Sélectionnez Page et définissez les préférences suivantes :
	- Page de démarrage : détermine la vue qui apparaît chaque fois que vous ouvrez le navigateur Web.
	- Page d'accueil : définit la page qui apparaît lorsque vous sélectionnez . Votre fournisseur de service mobile peut avoir verrouillé ce paramètre.
	- Restaurer défaut : sélectionne la page d'accueil originale, si vous l'avez modifiée.
	- Afficher barre d'adresse : définit si l'adresse Web apparaît dans la vue Page. Lorsqu'elle est visible, vous pouvez utiliser la liste de sélection pour accéder à une page déjà visualisée ou entrer une URL directement depuis la vue Page.
- 4. Sélectionnez Général et définissez les préférences suivantes :
	- Désact. remplissage auto : détermine si le navigateur Web suggère du texte, en fonction de vos entrées précédentes, lorsque vous commencez à entrer des informations.
	- Désact. images (plus rapide) : détermine si les images apparaissent lors du chargement d'une

page Web. Si vous n'affichez pas les images, les pages Web se chargent plus rapidement. Si vous choisissez de ne pas afficher les images, vous pouvez toujours voir l'image en sélectionnant la zone correspondant à l'espace réservé sur la page Web.

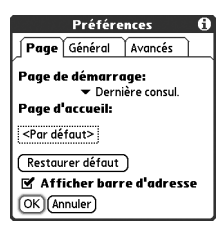

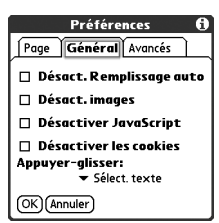

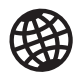

### 喝

Visitez des sites sécurisés. Les certificats de sécurité, SSL 128 bits ainsi qu'un codage renforcé vous permettent de consulter des sites sécurisés, tels que les sites d'achat ou d'opérations bancaires en ligne, et d'utiliser la messagerie électronique. N'oubliez pas que certains sites sécurisés nécessitent aussi des navigateurs spécifiques et ne fonctionnent pas toujours avec le navigateur Web.

Le navigateur Web prend en charge JavaScript, SSL (Secure Socket Layer) et les cookies, mais n'accepte pas les plug-ins (Flash, Shockwave, etc.) ni les applications Java.

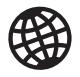

- Désactiver JavaScript : ignore les éléments JavaScript sur les pages Web que vous affichez.
- Désactiver les cookies : détermine si certains sites Web peuvent stocker des informations personnelles sur votre Treo. Certains sites ne fonctionnent pas correctement si vous sélectionnez cette option.
- Appuyer-glisser : détermine si le fait de faire glisser le stylet sélectionne du texte ou fait défiler le contenu de la page.
- 5. Sélectionnez Avancés et définissez les préférences suivantes :
	- Mémoire max. pour stockage des pages : définit la quantité de mémoire utilisée par la mémoire cache. Les pages sont mises en mémoire cache afin d'être chargées plus rapidement.

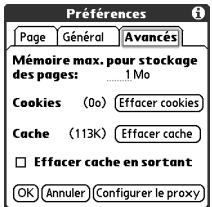

- Cookies : indique la quantité de mémoire utilisée par les cookies. Pour libérer cette mémoire, sélectionnez Effacer cookies.
- Cache : indique la quantité de mémoire utilisée par la mémoire cache pour stocker les pages récentes et l'historique. Pour libérer cette mémoire, sélectionnez Effacer cache.
- Effacer cache en sortant : détermine si la mémoire cache est effacée chaque fois que vous quittez le navigateur Web.
- Configurer le proxy : configure un serveur proxy pour accéder à Internet. Si votre connexion nécessite un serveur proxy, veuillez contacter votre fournisseur d'accès à Internet ou votre administrateur informatique pour plus d'informations.
- 6. Sélectionnez OK.

## Prise de photos et vidéos

Si votre Treo 650 ne dispose pas d'un appareil photo intégré, cette section, relative à la prise de photos et de vidéos, ne vous concerne pas. Même si votre téléphone n'est pas équipé d'un appareil photo, vous pouvez néanmoins recevoir et visualiser des photos et des vidéos, les envoyer à d'autres personnes sous forme de pièces jointes ou de messages multimédia, et utiliser des photos pour personnaliser votre téléphone (comme papier peint ou photo associée au numéro de l'appelant ; voir la section [« Attribution d'une photo à un ID d'appelant »](#page-163-0) pour plus d'informations). Vous pouvez aussi transférer des photos et des vidéos vers un ordinateur par synchronisation de votre téléphone avec cet ordinateur.

#### Prise de photos

Vous pouvez stocker des photos sur votre téléphone ou sur une carte d'extension.

- 1. Allez dans Applications  $\leq$  et sélectionnez Appareil  $photo$   $\bullet$ .
- 2. Sélectionnez la liste de sélection Album et sélectionnez l'album dans lequel vous souhaitez enregistrer la photo.
- 3. (Facultatif) Réglez le zoom et les paramètres de résolution.
- 4. Dirigez l'objectif situé à l'arrière de votre Treo vers le sujet que vous souhaitez photographier.
- 5. Appuyez ensuite sur le bouton central pour prendre la photo.

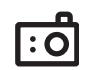

## 啕

Les photos sont en couleurs 16 bits avec une résolution maximale de 640 x 480 pixels (0,3 mégapixels) en résolution VGA ou de 320 x 240 pixels en résolution QVGA. Les vidéos ont une taille de 352 x 288 pixels en résolution CIF ou 176 x 144 pixels en résolution QCIF.

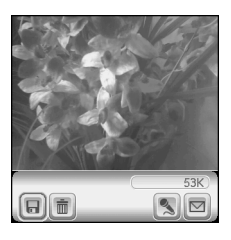

### 阘

L'écran d'enregistrement vidéo affiche le temps approximatif d'enregistrement qu'il vous reste en fonction de l'espace disponible sur votre téléphone ou sur la carte d'extension. Le temps d'enregistrement réel peut varier en fonction de la vitesse à laquelle vous vous déplacez, du nombre de couleurs enregistrées, etc.

Faites glisser la barre de progression pour accéder à une séquence de la vidéo. Sélectionnez Pause pour interrompre la lecture de la vidéo.

- 6. (Facultatif) Sélectionnez Audio supervalouter une légende vocale.
- 7. Sélectionnez Enregistrer  $\Box$  pour conserver la photo, Supprimer  $\Box$  pour l'effacer ou Envoyer **pour l'envoyer.**

#### Enregistrement d'une vidéo

Vous pouvez stocker des vidéos sur votre téléphone ou sur une carte d'extension.

- 1. Allez dans Applications  $\leq$  et sélectionnez Caméscope
- 2. Sélectionnez la liste de sélection Album et sélectionnez l'album dans lequel vous souhaitez enregistrer la vidéo. Pour créer un nouvel album ou modifier l'endroit où la vidéo est stockée, sélectionnez Gérer les albums dans la liste.
- 3. (Facultatif) Réglez les paramètres de résolution.
- 4. Dirigez l'objectif situé à l'arrière de votre Treo vers le sujet que vous souhaitez enregistrer.
- 5. Appuyez sur le bouton central pour lancer l'enregistrement.
- 6. Une fois l'enregistrement terminé, appuyez de nouveau sur le bouton central pour l'arrêter.
- 7. Sélectionnez Lecture pour visualiser la vidéo.
- 8. Sélectionnez Enregistrer **pour conserver la vidéo, Supprimer pour l'effacer** ou Envoyer **pour l'envoyer.**

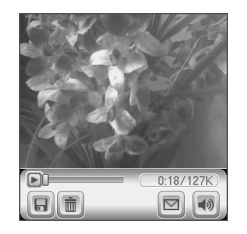
#### Affichage de photos

- 1. Sélectionnez Galerie ...
- 2. Sélectionnez la photo à afficher.
- 3. Appuyez sur Haut et Bas v pour effectuer des zooms avant et arrière.
- 4. Si la photo comporte une légende vocale, sélectionnez Audio sour l'écouter.
- 5. Sélectionnez Terminé.

#### Affichage de vidéos

- 1. Sélectionnez Galerie ...
- 2. Sélectionnez la vidéo à afficher.
- 3. Appuyez sur Haut et Bas v pour régler le volume.
- 4. Sélectionnez Terminé.

#### Affichage d'un diaporama

- 1. Sélectionnez Galerie ...
- 2. Sélectionnez Diaporama [6].
- 3. Appuyez sur l'écran pour revenir à la galerie.

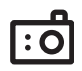

## 啕

Pour modifier le format d'affichage de la Galerie, sélectionnez Liste et **Miniature** 

Pour afficher un autre album, sélectionnez la liste Album dans l'angle supérieur droit, puis sélectionnez l'album à afficher.

Pour afficher un album stocké sur une carte d'extension, insérez la carte et sélectionnez Carte dans l'angle supérieur droit.

Pour afficher d'autres photos en taille réelle, appuyez sur Droite let Gauche .

Pour faire pivoter une photo, ouvrez le menu Média et sélectionnez Faire pivoter la photo. Sélectionnez la photo à faire pivoter, puis sélectionnez l'orientation.

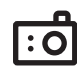

#### Ϻ

Vous ne pouvez pas envoyer les photos ou vidéos sous copyright dotées d'une icône de verrouillage dans la vue Galerie.

Vous pouvez également envoyer des photos et des vidéos par e-mail sous forme de pièces jointes. Reportez-vous à la section [« Joindre des photos et](#page-78-0)  [des vidéos » à la page 77](#page-78-0) pour de plus amples informations.

Pour copier un album entier, ouvrez le menu Média, sélectionnez Copier album vers carte ou Copier album vers périphérique. Sélectionnez l'album de votre choix, puis sélectionnez Copier.

#### Envoi d'une photo ou d'une vidéo

Vous pouvez envoyer une photo ou une vidéo vers d'autres téléphones mobiles prenant en charge les photos ou vers une adresse e-mail.

- 1. Dans la Galerie **a.** mettez en surbrillance la photo ou la vidéo à envoyer.
- 2. Sélectionnez Envoyer **.**
- 3. Lorsque l'application Messagerie s'ouvre, composez le message et envoyez-le (voir la section [« Création et envoi d'un message multimédia » à la page 88](#page-89-0) pour plus d'informations).

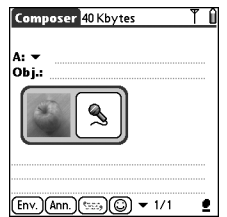

#### Copie de photos et de vidéos

Vous pouvez copier des photos ou des vidéos de votre téléphone sur une carte d'extension et inversement.

- 1. Dans la Galerie (a), sélectionnez les photos ou les vidéos à copier.
- 2. Ouvrez les menus  $\mathbb{Z}$ .
- 3. Sélectionnez Copier sur la carte (pour les éléments se trouvant sur votre téléphone) ou Copier sur le périphérique (pour les éléments se trouvant sur une carte d'extension) dans le menu Média.

#### Classement des photos et vidéos

- 1. Dans la Galerie is sélectionnez l'album à classer.
- 2. Sélectionnez Organiser  $\boxed{=}$ .
- 3. Sélectionnez une photo ou une vidéo à ajouter ou à supprimer dans l'album.
- 4. Sélectionnez Term.

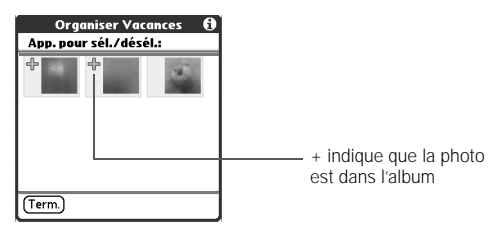

#### Enregistrement d'une photo comme papier peint

- 1. Dans la Galerie (a), sélectionnez la photo à utiliser comme papier peint.
- 2. Ouvrez les menus  $\epsilon$
- 3. Sélectionnez Enreg. comme Papier peint dans le menu Média.
- 4. Lorsque le message de confirmation apparaît, acceptez en sélectionnant Oui ou refusez en sélectionnant Non.

#### Suppression d'une photo ou d'une vidéo

- 1. Dans la Galerie (a), sélectionnez la photo ou la vidéo à supprimer.
- 2. Ouvrez les menus .
- 3. Sélectionnez Supprimer dans le menu Média.
- 4. Sélectionnez Supprimer pour confirmer la suppression.

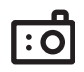

## 啕

Vous pouvez personnaliser une photo. Ouvrez le menu Photo, sélectionnez Dessiner sur la photo, puis utilisez les outils de dessin pour ajouter une touche personnelle. Lorsque vous enregistrez la photo, vous pouvez remplacer l'original ou enregistrer une copie.

Vous pouvez également ouvrir la Galerie à partir de la vue Applications. Allez dans Applications et sélectionnez Média.

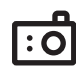

#### Personnalisation des paramètres de l'appareil photo

Si votre Treo dispose d'un appareil photo intégré, vous pouvez personnaliser les paramètres de ce dernier.

- 1. Dans une vue de l'application Appareil photo, ouvrez les menus  $\epsilon$ .
- 2. Sélectionnez Options, puis Préférences.
- 3. Définissez les préférences suivantes :
	- Effets : définit la palette de couleurs pour la photo ou la vidéo actuelle. Vous ne pouvez pas modifier la palette d'un élément après avoir pris la photo ou la vidéo.
	- Son invite : (pour les photos uniquement) définit le son émis avant la prise d'une photo.
	- Son obturateur : détermine si un son est émis lors de la prise d'une photo.
	- Microphone : (pour les vidéos uniquement) active et désactive le microphone pour vous permettre d'enregistrer les vidéos avec ou sans son.
	- Résolution : définit la taille par défaut des photos ou vidéos récemment capturées.
	- Cachet dateur : (pour les photos uniquement) détermine si la date à laquelle la photo a été prise apparaît sur les photos.
	- Aperçu photos/vidéos : détermine si vous pouvez obtenir un aperçu des photos ou vidéos avant leur enregistrement et définit le délai d'enregistrement automatique.
	- Nom auto. : attribue un nom à une série de photos à capturer, comme Lille001, Lille002, etc.

4. Sélectionnez OK.

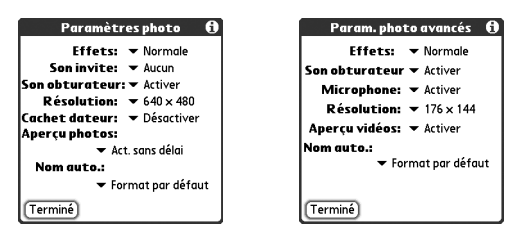

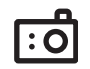

#### Affichage de photos et de vidéos sur votre ordinateur

Lors de la synchronisation de votre Treo, vos photos et vidéos sont copiées sur votre ordinateur de bureau. Vous pouvez afficher les photos au format JPEG et les vidéos au format .3GP ; vous pouvez également les envoyer par e-mail à des amis via l'application de messagerie électronique de votre ordinateur de bureau.

- Windows : pour plus d'informations sur l'utilisation de l'application de bureau palmOne Média, consultez l'aide en ligne de Palm Desktop.
	- Pour localiser toutes les images synchronisées, regardez dans C:\Program Files\palmOne\<Dossier utilisateur>\Photos\offline copy location
	- Pour localiser les images capturées, regardez dans C:\Documents and Settings\<Nom d'utilisateur>\Mes documents\ Mes images\palmOne Photos\<Dossier utilisateur>
	- Pour localiser les vidéos capturées, regardez dans C:\Documents and Settings\ <Nom d'utilisateur>\Mes documents\Mes vidéos\palmOne Vidéos\ <Dossier utilisateur>. Utilisez QuickTime 6.5 pour Windows pour lire les vidéos sur votre ordinateur.

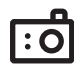

- Mac : l'application de bureau palmOne Média n'est pas disponible sur Mac.
	- Pour localiser vos photos, ouvrez Départ/Images/palmOne Photos/ <Nom d'utilisateur Palm>, puis double-cliquez sur la photo à afficher.
	- Pour localiser vos vidéos, ouvrez Départ/Vidéos/Vidéos palmOne/ <Nom d'utilisateur Palm>. Utilisez une application qui prend en charge les fichiers 3GP, telle que QuickTime, pour lire vos vidéos.

# deux premières semaines : utilisation des fonctionnalités de l'organiseur

œĹ

Si vous devez entrer plusieurs contacts, il est préférable de les saisir avec le logiciel Palm® Desktop ou Microsoft Outlook, puis de synchroniser les informations sur votre smartphone Treo™ 650 avec celles de votre ordinateur. Pour plus d'informations, consultez la section [« Synchronisation](#page-36-0)  [des contacts et autres](#page-36-0)  informations » à la [page 35.](#page-36-0)

Vous pouvez également ouvrir l'application Contacts à partir de la vue Applications. Allez à Applications et sélectionnez Contacts.

Prenez soin d'annoter correctement les numéros<br>de mobile de vos contacts L'application Messagerie (voir [« Messagerie » à la](#page-88-0)  [page 87](#page-88-0)) recherchera uniquement les numéros annotés comme Mobile.

# Gestions des contacts

Si vous connaissez les appareils Palm Powered™, vous verrez que l'application Contacts ressemble à l'application Carnet d'adresses des anciens modèles.

#### Ajout d'un contact

- 1. Appuyez sur Téléphoner/Envoyer  $\mathbb Q$ .
- 2. Sélectionnez le bouton Contacts.
- 3. Sélectionnez Nouv. Cont.

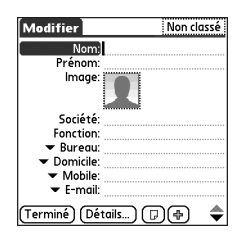

- 4. Pour vous déplacer d'un champ à l'autre lors de la saisie des informations, utilisez le Navigateur multidirectionnel.
- 5. Pour ajouter une photo afférente à un ID d'appelant (la photo apparaît quand la personne appelle), sélectionnez la case Image. Sélectionnez Appareil photo pour prendre un cliché et l'ajouter à l'entrée de ce contact en même temps que vous l'enregistrez, ou sélectionnez Photos pour ajouter un cliché existant à l'entrée de ce contact.
- 6. Pour placer l'entrée dans une catégorie ou la rendre confidentielle, sélectionnez Détails.
- 7. Pour ajouter une note à une entrée, sélectionnez Note  $\textcircled{\tiny{\textsf{P}}}$ .
- 8. Pour afficher d'autres champs pour ce contact, sélectionnez Plus  $\bigoplus$ .
- 9. Une fois que vous avez entré toutes les informations, sélectionnez Terminé.

#### Visualisation ou modification des informations d'un contact

- 1. Dans la liste Contacts, commencez par entrer l'un des éléments suivants du contact que vous souhaitez visualiser ou modifier :
	- Initiale du prénom suivie du nom
	- Prénom
	- Nom
- 2. Sélectionnez le nom de l'entrée que vous souhaitez ouvrir.
- 3. Sélectionnez Modifier.
- 4. Apportez les modifications nécessaires.
- 5. Sélectionnez Terminé.

#### Suppression d'un contact

- 1. Ouvrez le contact que vous souhaitez supprimer.
- 2. Ouvrez les menus  $\epsilon$
- 3. Dans le menu Enreg., sélectionnez Supprimer le contact.
- 4. Sélectionnez Oui.

## ⊯

Dans la liste des contacts, appuyez sur Haut et sur Bas pour passer à l'enregistrement de contact suivant ou précédent.

Importez les contacts de votre SIM rapidement et facilement. Dans la liste Contacts, ouvrez le menu Enreg., puis sélectionnez Importer à partir de SIM.

Les entrées de votre SIM apparaissent dans votre liste Contacts. Pour modifier ces entrées, vous devez soit les importer dans l'application Contacts, soit le faire dans le Carnet SIM.

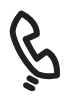

œĹ

Si la case Afficher cat. carnet SIM est cochée, les entrées de votre carnet SIM apparaissent également quand vous sélectionnez Toutes les catégories dans la liste des contacts ou que vous recherchez un contact.

Si vous avez exporté les contacts de votre SIM vers l'application Contacts, pensez à décocher la case Afficher cat. carnet SIM pour éviter d'avoir des entrées en double.

Vous devez copier un contact vers le carnet SIM ? Dans l'application Contacts, sélectionnez le contact que vous voulez copier, ouvrez le menu Enreg., puis sélectionnez Exporter vers SIM.

#### Définition de votre carte de visite

- 1. Créez un nouveau contact en vous aidant de votre carte de visite.
- 2. Restez dans la vue Modification et ouvrez les menus  $\sqrt{2}$ .
- 3. Dans le menu Enreg., sélectionnez Carte de visite.
- 4. Vous pouvez désormais transmettre votre carte de visite à d'autres appareils Palm Powered®. Dans une quelconque vue Téléphone, ouvrez les menus . Dans le menu Enreg. , sélectionnez Transm. carte de visite.

#### Visualisation du carnet SIM

Par défaut, votre carnet SIM s'affiche dans l'application Contacts.

- 1. Dans la liste Contacts, ouvrez les menus  $\mathbb{R}$ .
- 2. Sélectionnez Options, puis Préférences.
- 3. Assurez-vous que la case Afficher cat. carnet SIM est cochée.
- 4. Sélectionnez Oui.
- 5. Dans l'application Contacts, sélectionnez la liste de sélection des catégories en haut de l'écran, puis sélectionnez Carnet SIM.

# Calendrier

#### Affichage du calendrier

- Appuyez plusieurs fois sur le bouton Calendrier  $\circledast$  pour faire défiler les différentes vues :
	- Vue de l'agenda Cette vue affiche votre emploi du temps quotidien et toutes les tâches dont l'échéance est dépassée ou que vous devez exécuter ce jour. S'il y a suffisamment de place, la vue Agenda affiche également les événements prévus pour les jours à venir.
	- Vue quotidienne Cette vue affiche votre emploi du temps quotidien un jour à la fois.
	- Vue hebdomadaire Cette vue affiche votre emploi du temps pour toute la semaine. Les délais sont fonction des paramètres Heure de début et Heure de fin définis dans Préférences du calendrier.
	- Vue mensuelle Cette vue affiche votre emploi du temps pour tout le mois.

- Depuis n'importe quelle vue Calendrier, ouvrez le menu Options et sélectionnez Vue annuelle pour visualiser le calendrier de toute une année.
- Dans la vue quotidienne, hebdomadaire, mensuelle ou annuelle, déplacez-vous d'un jour, d'une semaine, d'un mois ou d'une année (selon la vue en cours) à l'autre à l'aide du Navigateur multidirectionnel.
- Dans la vue quotidienne, hebdomadaire, mensuelle ou annuelle, sélectionnez Aller à, puis choisissez une date dans le calendrier.

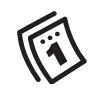

## 啕

Si vous devez entrer plusieurs rendez-vous, il est préférable de les saisir avec le logiciel Palm Desktop ou Microsoft Outlook, puis de synchroniser les informations sur votre Treo avec celles de votre ordinateur. Pour plus d'informations, consultez la section [« Synchronisation](#page-36-0) [des contacts et autres](#page-36-0)  informations » à la [page 35.](#page-36-0)

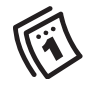

ūs,

Pour attribuer automatiquement un fuseau horaire à vos événements, sélectionnez Préférences dans le menu Options, puis cochez la case Les nouveaux événements utilisent les fuseaux horaires. Tous les nouveaux événements se verront attribuer votre fuseau horaire local, que vous pouvez toutefois modifier au cas par cas. Si vous effectuez une synchronisation avec Outlook et que vous sélectionnez l'option fuseau horaire sur l'écran de synchronisation de conduite Contacts, la synchronisation des fuseaux horaires se fera pour tous les nouveaux événements que vous créez dans Outlook. Les paramètres des fuseaux horaires ne sont pas ajoutés aux événements que vous avez créés avant la configuration.

#### Création d'un événement

- 1. Appuyez sur Calendrier  $\textcircled{\tiny{\textcircled{\tiny\textcirc}}}$  jusqu'à ce que vous soyez dans la vue quotidienne.
- 2. Appuyez sur Gauche  $\blacktriangleleft$  et Droite  $\blacktriangleright$  pour sélectionner le jour qui vous intéresse.
- 3. A l'aide du clavier, tapez l'heure de début de l'événement. Par exemple, tapez 5 pour 5h00 (n'oubliez pas d'appuyer sur Option (c) avant de saisir les chiffres).
- 4. Sélectionnez l'heure de début (en minutes) de l'événement.
- 5. Cochez la case Heure de fin et sélectionnez l'heure de fin de l'événement.
- 6. (Facultatif) Dans la liste de sélection des fuseaux horaires, sélectionnez celui qui vous concerne.
- 7. Sélectionnez Oui.
- 8. Entrez une description pour l'événement.

IMPORTANT : Si vous utilisez le logiciel Palm Desktop, n'ajoutez pas de fuseaux horaires à vos événements. Palm Desktop ne prend pas en charge les fuseaux horaires. Si vous utilisez Microsoft Outlook, vous pouvez utiliser les fuseaux horaires, mais vous devez installer la conduite livrée avec votre Treo 650 (ou une mise à jour complémentaire) sur tous les ordinateurs avec lesquels vous synchronisez votre téléphone. Les conduites Chapura PocketMirror et des versions antérieures de Microsoft Outlook n'assurent pas la prise en charge des fuseaux horaires.

 $\subset$ 

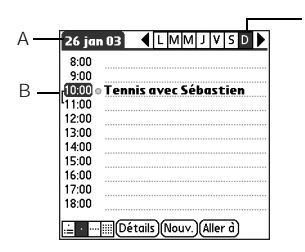

- A. Date sélectionnée
- B. Heures de début et de fin
- C. Jour sélectionné

#### Ajout d'un rappel d'alarme à un événement

- 1. Dans le calendrier, sélectionnez l'événement.
- 2. Sélectionnez Détails.
- 3. Cochez la case Alarme et sélectionnez le nombre souhaité de minutes, heures ou jours qui séparent l'événement de l'alarme.
- 4. Sélectionnez Oui.

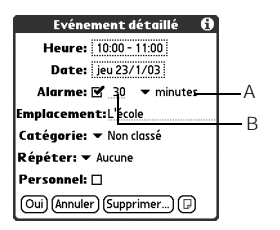

- A. Type d'unités temporelles
- B. Nombre d'unités temporelles

#### Création d'un événement sans heure

Un événement sans heure, comme un anniversaire, n'a pas lieu à une heure précise.

- 1. Appuyez sur Calendrier il jusqu'à ce que vous soyez dans la vue quotidienne.
- 2. Appuyez sur Gauche det Droite pour atteindre la date de l'événement.
- 3. Veillez à ce que rien ne soit mis en surbrillance.
- 4. Entrez une description pour l'événement. Un losange apparaît à côté de la description d'un événement sans heure.

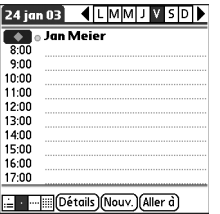

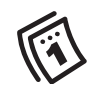

## ūs

L'alarme (sans signal sonore) des événements sans heure se déclenche un certain nombre de minutes, de jours ou d'heures avant le début (minuit) du jour associé à l'événement.

Lorsqu'une alerte se déclenche, l'écran Alerte affiche toutes vos alertes en cours. Sélectionnez la description d'un élément que vous souhaitez atteindre ou cochez la case pour effacer cet élément.

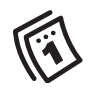

#### Codage couleur de votre emploi du temps

Le codage couleur vous permet de repérer rapidement les différents types d'événements. Par exemple, codez vos rendez-vous avec la famille en vert, vos rendezvous professionnels en bleu et vos rendez-vous avec les amis en jaune.

- 1. Dans la vue quotidienne, sélectionnez la description de l'événement.
- 2. Sélectionnez Détails.
- 3. Dans la liste de sélection des catégories, sélectionnez Modifier les catégories.
- 4. Sélectionnez Nouvelle, ou choisissez une catégorie et sélectionnez Modifier.
- 5. Entrez le nom de la catégorie.
- 6. Sélectionnez la couleur que vous souhaitez attribuer à cette catégorie.
- 7. Sélectionnez Oui trois fois de suite.

Maintenant que la catégorie est définie, vous pouvez lui attribuer un événement spécifique. Pour plus de détails, reportez-vous à la prochaine section.

#### Modification ou suppression d'un événement

- 1. Sélectionnez l'événement concerné.
- 2. Sélectionnez Détails.
- 3. Outre les paramètres abordés précédemment dans ce chapitre, vous pouvez également modifier ceux répertoriés ci-dessous :
	- Date et Heure Point précis dans le temps quand l'événement se produit. Modifiez ces paramètres pour reprogrammer l'événement.
	- Emplacement Description du lieu où l'événement se produit.
	- Catégorie Catégorie codée en couleur pour cet événement.
	- Note  $\textcircled{1}$  Espace vous permettant d'entrer du texte supplémentaire.
	- Supprimer L'événement disparaît de votre calendrier.
- 4. Sélectionnez Oui.

#### Planification d'un événement récurrent

- 1. Créez un événement, puis sélectionnez-le.
- 2. Sélectionnez Détails.
- 3. Dans la liste de sélection Répéter, sélectionnez un intervalle de répétition.
- 4. Pour les événements hebdomadaires, sélectionnez le ou les jours où l'événement se répète ; pour les événements mensuels, sélectionnez Jour ou Date pour indiquer le mode de répétition.
- 5. Si l'événement dispose d'une date de fin, dans la liste de sélection des dates de fin, sélectionnez Choisir date, puis choisissez la date de fin.
- 6. Sélectionnez Oui.

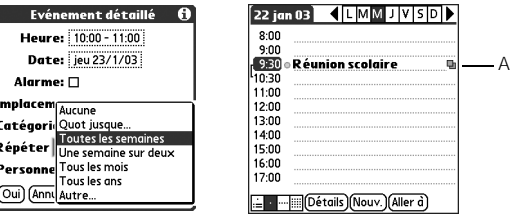

A. Cette icône indique un événement récurrent.

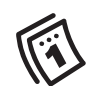

## ⊛

Pour économiser de la mémoire, vous pouvez purger vos anciens événements. Dans le menu Enreg., sélectionnez Purge. Sélectionnez Supprimer les événements antérieurs à la liste de sélection, puis sélectionnez un délai. Sélectionnez Oui. Si vous procédez à une synchronisation avec Microsoft Outlook et que vos événements incluent d'autres personnes, un champ Avec apparaît dans la boîte de dialogue Détails. contenant les informations sur les participants une fois la synchronisation effectuée. Pour entrer un anniversaire, ajoutez ces informations à l'entrée Contacts de la personne. Pour entrer une fête commémorative, créez un événement sans heure. Ensuite, dans l'écran Détails, sélectionnez Année comme fréquence de répétition.

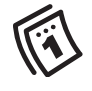

ūs, Vous pouvez faire en sorte que l'événement du calendrier en cours apparaisse dans la vue principale de l'application Téléphone. Appuyez sur Téléphoner/Envoyer, puis sélectionnez Préférences générales dans le menu Options. Cochez la case Aff. évé. calendrier.

#### <span id="page-123-0"></span>Personnalisation des options d'affichage de votre calendrier

- 1. Ouvrez les menus  $\epsilon$
- 2. Sélectionnez Options, puis Options d'affichage.
- 3. Dans la liste de sélection Vue par défaut, sélectionnez la vue que vous souhaitez voir apparaître à l'ouverture de l'application Calendrier.
- 4. Cochez la case Agenda et définissez les options suivantes :
	- Afficher tâches à échéance Les tâches dont l'échéance est fixée à ce jour et les tâches dont l'échéance est dépassée apparaissent dans la vue Agenda.
	- Afficher les messages Le nombre de messages électroniques lus et non lus apparaît dans la vue Agenda.

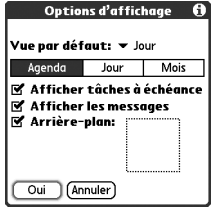

- Arrière-plan Une photo favorite devient l'arrière-plan de la vue Agenda. Cochez la case Arrière-plan, appuyez sur l'image miniature, puis sélectionnez une photo. Ajustez le paramètre de fondu afin d'obtenir une bonne lisibilité du texte sur la photo.
- 5. Cochez la case Jour et définissez les options suivantes de la vue Jour :
	- Afficher la liste des catég. La liste de sélection des catégories apparaît dans la vue quotidienne.
	- Heure de début et Heure de fin Le début et la fin de la journée sont affichés sur les écrans de l'application Calendrier.

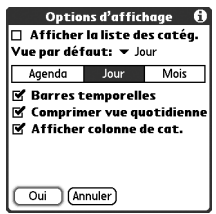

• Barres temporelles - Les barres de temps apparaissent dans la vue quotidienne pour indiquer la durée d'un événement et illustrer les éventuels conflits entre différents événements.

- Comprimer vue quotidienne Si cette case est cochée, toutes les tranches de temps sont affichées. Si cette case n'est pas cochée, les heures de début et de fin de chaque événement sont affichées, mais les tranches de temps vierges au bas de l'écran disparaissent, minimisant ainsi le défilement.
- Afficher colonne de cat. Le marqueur de la catégorie codée en couleur, qui figure entre l'heure et la description, indique à quelle catégorie l'événement appartient.
- 6. Cochez la case Mois et définissez les options suivantes de la vue Mois :
	- Afficher la liste des catég. La liste de sélection des catégories apparaît dans la vue mensuelle.
	- Événements temporisés Les événements programmés à une heure précise sont affichés dans la vue mensuelle.
	- Événements sans heure Les événements programmés à une date, mais sans heure précise, sont affichés dans la vue mensuelle.
	- Évé. répétés quotidiens Les événements qui se produisent chaque jour apparaissent dans la vue mensuelle.
- 7. Sélectionnez Oui.

□ Afficher la liste des catéa. Vue par défaut: v Jour Agenda Jour Mois **Afficher:** ■ Événements temporisés *E* Événements sans heure  $\mathbf{F}$  Évé. répétés quotidiens

 $Oui$ (Annuler)

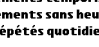

Options d'affichage

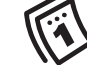

啕

Si vous utilisez Microsoft Exchange ActiveSync®, vos messages électroniques et les informations de votre calendrier sont directement synchronisés avec le serveur Exchange de votre entreprise. Vous devez récupérer vos messages et les mises à jour du calendrier depuis l'application VersaMail, car ils ne sont pas actualisés lorsque vous effectuez une synchronisation avec votre ordinateur. Voir [« Utilisation](#page-86-0)  [de Microsoft Exchange](#page-86-0)  ActiveSync » à la page 85 pour tout complément d'information. Vos contacts, tâches et mémos sont synchronisés avec le logiciel Palm Desktop ou Microsoft Outlook selon l'application de bureau que vous utilisez.

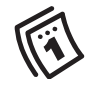

## പ്രീ

Vous pouvez également enregistrer, préécouter, supprimer et envoyer des sons sur votre téléphone. Allez à Applications et sélectionnez Sons. Sélectionnez Tonalités, puis Gérer. Pour enregistrer un son, sélectionnez Nouv. Pour écouter un son, sélectionnez-le et appuyez sur le bouton central. Pour supprimer un son, sélectionnez-le et appuyez sur Retour arrière. Pour envoyer un son, sélectionnez-le et choisissez Env.

#### Sélection des sonneries d'alarme

- 1. Ouvrez les menus  $\epsilon$
- 2. Sélectionnez Options, puis Préférences de son.
- 3. Cochez la case Volume.
- 4. Dans chaque liste de sélection, sélectionnez un paramètre Volume d'alerte et Vibreur.
- 5. Cochez la case Tonalités.
- 6. Sélectionnez les sonneries dans les listes de sélection suivantes :
	- Sonnerie d'alarme Sonnerie que vous entendrez la première fois que l'alarme se déclenche.
	- Sonnerie de rappel Sonnerie que vous entendrez si vous ne prenez pas acte de l'alarme quand elle se déclenche la première fois et qu'elle retentit à nouveau.
	- Répéter la sonnerie Nombre de fois qu'une sonnerie d'alerte retentit durant la séquence d'alarme.
	- Répéter l'alarme Nombre de fois que l'alarme retentira si vous n'en prenez pas acte la première fois qu'elle se déclenche.
	- Toutes les Intervalle entre chaque sonnerie si vous ne prenez pas acte de l'alarme la première fois qu'elle se déclenche.
	- Alarme auto. Nombre par défaut de minutes, heures ou jours qui séparent l'événement du moment où l'alarme retentit.
- 7. Sélectionnez Terminé.

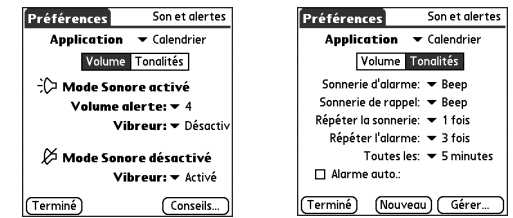

# Tâches

Vous pouvez vous constituer un aide-mémoire des tâches à accomplir et consigner toutes celles que vous avez effectuées à l'aide de l'application Tâches.

#### Ajout d'une tâche

- 1. Allez à Applications  $\leq$  et sélectionnez Tâches  $\Box$ .
- 2. Sélectionnez Nouv. pour créer une nouvelle tâche.
- 3. Saisissez une description de la tâche. Sa longueur peut dépasser une ligne.

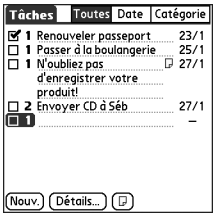

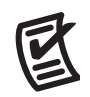

## ûs¦

Vous pouvez configurer l'application Tâches afin d'enregistrer la date d'achèvement des tâches et vous pouvez choisir d'afficher ou de masquer les tâches terminées. Les tâches terminées restent stockées dans la mémoire de votre téléphone tant que vous ne les purgez pas.

Vous pouvez afficher les tâches que vous devez exécuter dans votre calendrier. Reportez-vous à « Personnalisation des [options d'affichage de votre](#page-123-0)  [calendrier » à la page 122](#page-123-0)  pour plus de détails.

Ouvrez les menus pour accéder à d'autres fonctions, comme l'importation de numéros de téléphone dans la liste des tâches.

Tâches :: 125

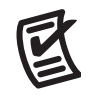

### ⅏ե

Vous pouvez également définir la priorité en sélectionnant le numéro de priorité à côté d'une tâche, puis un niveau de priorité dans la liste.

Si vous avez activé l'option Afficher tâches terminées sur l'écran Préférences des tâches, vous pouvez appuyer directement sur la date d'échéance dans la liste des tâches pour en sélectionner une nouvelle.

#### Définition de la priorité de la tâche, de l'échéance et autres détails

La boîte de dialogue Détails permet d'affecter à chaque tâche un niveau de priorité, une échéance, une catégorie, un indicateur de confidentialité et des notes.

- 1. Sélectionnez la tâche à laquelle vous souhaitez affecter des détails.
- 2. Sélectionnez Détails.
- 3. Définissez les paramètres suivants :
	- Priorité Sélectionnez le niveau de priorité de la tâche (1 est le plus élevé). Vous pourrez ultérieurement réorganiser votre liste de tâches en fonction de leur importance.
	- Catégorie Associez la tâche à une catégorie spécifique.
	- Échéance Dans la liste de sélection de l'échéance, sélectionnez celle afférente à la tâche.
	- Alarme Définissez une alarme pour cette tâche.
	- Répéter Indiquez si la tâche se produit à intervalles réguliers et, si tel est le cas, la fréquence.
	- Personnel Cochez cette case pour marquer cette tâche comme confidentielle.
	- Note Entrez le texte supplémentaire que vous souhaitez associer à la tâche.
- 4. Sélectionnez Oui.

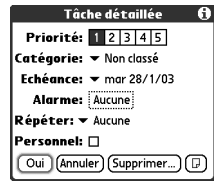

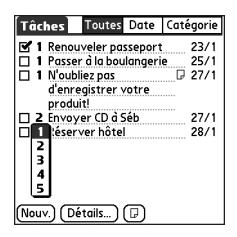

#### Marquage d'une tâche

- 1. Sélectionnez la tâche que vous voulez marquer.
- 2. Appuyez sur le bouton central pour marquer la tâche.

#### Organisation de vos tâches

Dans la liste des tâches, sélectionnez l'une des options suivantes :

- Toutes Affiche l'ensemble de vos tâches.
- Date Affiche les tâches arrivant à échéance dans un laps de temps défini. Dans la liste de sélection des catégories (en haut à droite), sélectionnez Pour aujourd'hui, Les 7 derniers jours, Les 7 prochains jours ou En retard.
- Catégorie Affiche les tâches classées dans la catégorie sélectionnée. Dans la liste de sélection des catégories, sélectionnez une autre catégorie.

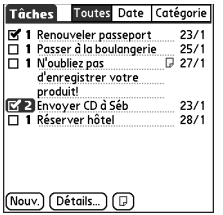

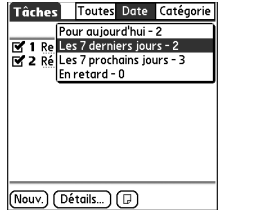

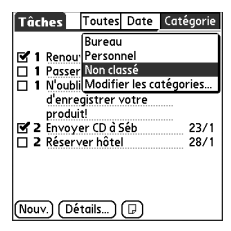

Tâches

(Nouv.)

**Toutes** Date

1 Renouveler passeport

 $\Box$  1 Passer à la boulangerie

d'enregistrer votre produit! Z 2 Envoyer CD à Séb

Détails...

 $\Box$  1 N'oubliez pas

 $\overline{\Box}$  1 Réserver hôtel

Catégorie

 $23/1$ 

 $25/1$ 

 $23/1$ 

28/1

 $\overline{u}$  27/1

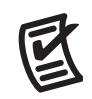

## 啕

Pour décocher la tâche sélectionnée, appuyez sur le bouton central.

Un point d'exclamation (!) est affiché à côté des tâches en retard.

Pour économiser de la mémoire, vous pouvez purger l'ensemble des tâches accomplies. Dans le menu Enreg., sélectionnez Purge. Sélectionnez Oui.

- Suppression d'une tâche 1. Sélectionnez la tâche à supprimer.
- 2. Ouvrez les menus  $\epsilon$
- 3. Dans le menu Enreg., sélectionnez Supprimer tâche.
- 4. Sélectionnez Oui.

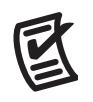

#### Personnalisation des tâches

L'écran Préférences des tâches permet de définir la présentation de l'écran Liste des tâches.

- 1. Sur l'écran Liste des tâches, cochez Afficher.
- 2. Définissez les préférences suivantes :

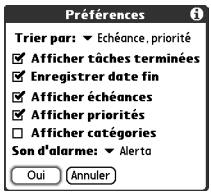

- Trier par Permet d'indiquer l'ordre dans lequel vos tâches s'affichent dans la liste.
- Afficher tâches terminées Affiche les tâches que vous avez accomplies.
- Enregistrer date fin Remplace la date d'échéance par la date d'achèvement réelle de la tâche (cochée).
- Afficher échéances Affiche les dates d'échéance des tâches et insère un point d'exclamation en regard des tâches dont l'échéance est dépassée.
- Afficher priorités Affiche le niveau de priorité de chaque tâche.
- Afficher catégories Affiche la catégorie à laquelle appartient chaque tâche.
- Son d'alarme Définit la sonnerie des alarmes que vous attribuez à vos tâches.
- 3. Sélectionnez Oui.

# Mémos

Grâce à l'application Mémos, vous pouvez facilement stocker des notes sur votre smartphone Treo 650.

#### Création d'un mémo

- 1. Allez à Applications  $\leq$  et sélectionnez Mémos  $\cdot$
- 2. Saisissez le texte à afficher dans le mémo.
- 3. Sélectionnez Terminé.

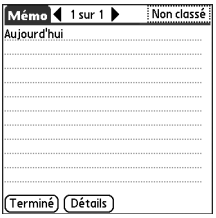

#### Suppression d'un mémo

- 1. Sélectionnez le mémo que vous souhaitez supprimer.
- 2. Ouvrez les menus  $\mathbb{Z}$ .
- 3. Dans le menu Enreg., sélectionnez Supprimer mémo.
- 4. Sélectionnez Oui.

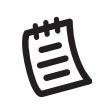

(na Chaque mémo peut comporter jusqu'à 4 096 caractères de texte.

Vous pouvez catégoriser vos mémos. Ouvrez l'élément que vous voulez modifier, puis dans la liste de sélection des catégories en haut de l'écran, sélectionnez celle qui vous intéresse.

Vous devez utiliser une carte d'extension pour écouter de la musique sur votre téléphone. Vous ne pouvez pas stocker de la musique sur la mémoire interne de votre téléphone.

œĹ

Vous pouvez également utiliser un lecteur de carte (vendu séparément) pour transférer des fichiers MP3 de votre ordinateur vers une carte d'extension. Créez un dossier SD\_Audio dans le répertoire racine de la carte, puis stockez-y vos fichiers MP3.

# Écouter de la musique

Vous pouvez écouter de la musique par l'intermédiaire du haut-parleur situé à l'arrière de votre téléphone ou à l'aide d'un casque stéréo (adaptateur de casque stéréo ou casque stéréo de 2,5 mm requis, vendu séparément).

#### Transfert de fichiers MP3 depuis votre ordinateur

Le logiciel RealOne livré avec votre téléphone est compatible avec le célèbre format de fichier audio MP3, ainsi qu'avec les formats Real Audio RA, RM et RMJ. Si les chansons figurent déjà sur le disque dur de votre ordinateur sous l'un des formats susmentionnés, vous pouvez utiliser le logiciel Installation rapide de palmOne™ afin de transférer les chansons vers une carte d'extension (vendue séparément) pour les écouter sur votre téléphone.

Si les chansons se trouvent sur un CD, vous pouvez utiliser le logiciel de bureau RealPlayer sur votre ordinateur Windows pour convertir les fichiers et les transférer vers une carte d'extension. Reportez-vous à l'aide en ligne de RealPlayer pour plus de détails. Vous pouvez installer le logiciel de bureau RealPlayer de la section Logiciels essentiels sur le CD d'installation livré avec votre Treo.

Si vous souhaitez télécharger des chansons depuis le site de Real Music Store (des frais supplémentaires peuvent s'appliquer), vous devez télécharger et installer [une version spéciale de RealPlayer pour palmOne compatible avec les fichiers Real](http://www.real.com)  Music Store. Pour télécharger cette version spéciale, visitez le site Web www.real.com.

- 1. Connectez votre Treo à votre ordinateur à l'aide du câble de synchronisation USB.
- 2. Introduisez une carte d'extension dans votre Treo.
- 3. Effectuez l'une des opérations suivantes :
	- Windows Glissez-déposez le ou les fichiers ou le dossier vers l'icône Installation rapide palmOne sur le bureau Windows.

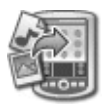

- Mac Faites glisser les fichiers MP3 sur le droplet Envoyer au périphérique dans le dossier Palm.
- 4. Sélectionnez votre nom d'utilisateur, le nom du fichier et la destination (carte).
- 5. Cliquez sur OK.
- 6. Synchronisez votre Treo avec votre ordinateur. Soyez patient ; le transfert de musique vers une carte d'extension peut prendre plusieurs minutes.

#### Transfert de musique d'un CD sur votre téléphone

Pour transférer de la musique d'un CD sur votre téléphone, il faut d'abord installer l'application RealPlayer sur votre ordinateur Windows. Vous devez installer ce logiciel à partir du CD d'installation même si possédez déjà une version de RealPlayer sur votre ordinateur. Une fois l'installation terminée, procédez comme suit pour transférer de la musique sur votre téléphone.

- 1. Double-cliquez sur l'icône RealPlayer  $\mathcal D$  sur le bureau de votre ordinateur.
- 2. Insérez le CD dans le lecteur CD-ROM de votre ordinateur.
- 3. Si la liste des morceaux n'apparaît pas, cliquez sur Musique & Ma bibliothèque, puis sur CD/DVD dans le menu Affichage.

啕

Sur Mac, utilisez iTunes (inclus avec OS X) pour convertir la musique d'un CD au format MP3. Ensuite, suivez les étapes pour transférer les fichiers MP3 sur votre téléphone. Pour plus de détails sur le logiciel iTunes, reportezvous à la documentation livrée avec votre Mac.

Pour des conseils sur l'utilisation de RealPlayer sur votre ordinateur, [consultez les rubriques du](http://www.real.com) menu Aide de RealPlayer ou visitez le site Web www.real.com.

- 4. Cliquez sur Enregistrer les morceaux, puis suivez les instructions affichées à l'écran pour sélectionner et copier les morceaux. **Teal**Player Fichier Modifi Fi En cours | Morceau 1  $(c)$   $\sqrt{cd}$  1411 Kbits/s  $0:07j3:30$ **Artist:**  $\sqrt{3}$ Album  $\Box$  (a) (r)  $\Box$  $\mathbf{u}$ G  $\Box$ C Guide Real **C** Musique & Ma Bibliothèque Graver/Transférer Q. Recherche N'appuyez pas sur le  $\frac{1}{2} \left( \frac{1}{2} + \frac{1}{2} \right) \left( \frac{1}{2} + \frac{1}{2} \right)$ bouton HotSync® de votre Affichage Artiste Album câble. RealPlayer transfère 局 Guide musical # | Titre du morceau Statut Longueur les fichiers, vous n'avez må Radio 1 Morceau 1  $3:12$ donc pas à intervenir.@ CD/DVD  $3:45$ 2. Morceau 2 A 3. Morceau 3  $3.26$ .<br>Ma Bibliothèque 4. Morceau 4  $3:29$  $3:34$ 5. Morceau 5 Tâches 6 Morceau 6 3:07 Enregistrer les morceaux 7 Morceau 7 3:56 B nfos sur le CD \* 8. Morceau 8 4:56 Imprimer la jaquette 9. Morceau 9 4:31 A. CD/DVD Graver un CD 10. Morceau 10  $3:22$ 11. Morceau 11  $3:30$ B. Enregistre-Secter 12. Morceau 12 4:33 ment de 13. Morceau 13  $4:20$ 14 Morceau 14 5:16 morceaux
	- 5. Allez à Applications  $\iff$  et sélectionnez Musique  $\bullet$ .
	- 6. Connectez votre téléphone à votre ordinateur à l'aide du câble de synchronisation USB.
	- 7. Dans RealPlayer, sur votre ordinateur de bureau, cliquez sur Graver/Transférer.
	- 8. Le cas échéant, sélectionnez Ordi. de poche palmOne dans la liste déroulante Périphérique/Graveur actuel.

Ϻ

9. Faites glisser les fichiers audio qui vous intéressent depuis la fenêtre Ma bibliothèque à gauche vers la fenêtre périphérique palmOne à droite.

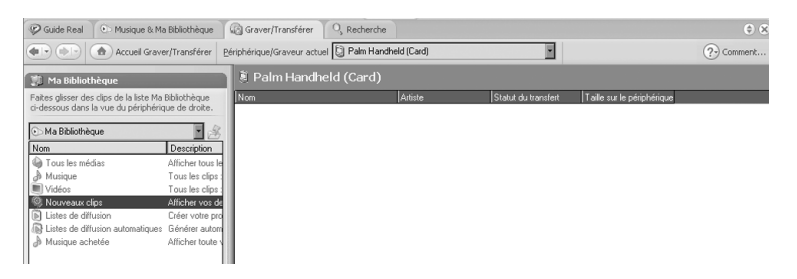

- 10. Assurez-vous que votre téléphone est allumé et que RealPlayer est ouvert. Si c'est le cas, un voyant vert de connexion apparaît dans le coin inférieur gauche de la fenêtre RealPlayer sur votre ordinateur de bureau.
- 11. Cliquez sur Commencer le transfert. Une fois le transfert terminé, les morceaux sélectionnés affichent le message « Sur périphérique ».

#### Ecouter de la musique sur votre Treo

- 1. Allez à Applications  $\leq$  et sélectionnez RealPlayer  $\circled{P}$ .
- 2. Procédez de l'une des facons suivantes :
	- Pour lancer (ou interrompre) la lecture de la chanson en cours, appuyez sur le bouton central ou le bouton latéral.
	- Pour lancer la lecture de la chanson suivante, appuyez sur Droite  $\blacktriangleright$ .
	- Pour lancer la lecture de la chanson précédente, appuyez sur Gauche
	- Pour lancer la lecture d'une autre chanson, sélectionnez Chansons à l'aide du stylet, puis choisissez celle qui vous intéresse dans la liste.
	- Selon que vous préférez une lecture aléatoire ou continue, sélectionnez les commandes affichées à l'écran en vous aidant du stylet.

喝

Vous pouvez personnaliser votre Treo de sorte que quand vous appuyez sur le bouton latéral et le maintenez enfoncé sur le côté de votre Treo, RealPlayer s'ouvre. Voir [« Paramètres des](#page-171-0)  [boutons » à la page 170](#page-171-0)  pour plus de détails.

Pour visualiser les détails de la chanson en cours de lecture, ouvrez le menu Musique et sélectionnez Détails des chansons.

œĹ

Pour écouter des chansons à partir d'une liste de diffusion, sélectionnez Listes de diffusion, choisissez celle qui vous intéresse, puis la première chanson que vous voulez écouter.

```
Pour supprimer une liste de 
diffusion, sélectionnez 
Listes de diffusion, 
choisissez celle qui vous 
intéresse, puis sélectionnez 
Supprimer.
```
• Pour régler le volume durant la lecture, appuyez sur le bouton Volume.

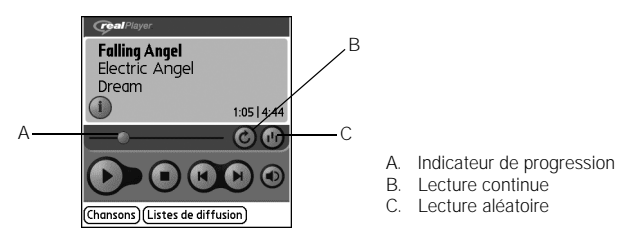

RealPlayer poursuit la lecture jusqu'à la fin de votre liste ou jusqu'à ce que vous sélectionniez Arrêt. La musique continue de jouer même si vous passez à une autre application ou que vous fermez l'écran. Si vous voulez arrêter la musique lorsque vous quittez RealPlayer, ouvrez le menu Options et sélectionnez Préférences. Décochez la case Activer la diffusion d'arrière-plan et sélectionnez OK.

#### Création d'une liste de diffusion

- 1. Sélectionnez Listes de diffusion.
- 2. Sélectionnez Nouveau.
- 3. Entrez le nom de la liste de diffusion.
- 4. Sélectionnez Ajouter.
- 5. Cochez la case située à côté des chansons à inclure dans la liste de diffusion.

6. Sélectionnez Terminé deux fois de suite.

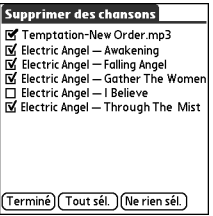

#### Modification d'une liste de diffusion

- 1. Sélectionnez Listes de diffusion.
- 2. Sélectionnez la liste à modifier.
- 3. Sélectionnez Modifier.
- 4. Procédez de l'une des facons suivantes :
	- Pour supprimer une chanson de la liste de diffusion, sélectionnez la chanson, puis choisissez Supprimer.
	- Pour ajouter une chanson, sélectionnez Ajouter, cochez la case d'une chanson, puis sélectionnez Terminé.
	- Pour faire monter ou descendre une chanson d'une place, sélectionnez la chanson, puis choisissez la flèche vers le haut ou vers le bas.
- 5. Sélectionnez Terminé trois fois de suite.

®n L'Horloge universelle n'actualise pas automatiquement l'heure système en fonction de l'heure d'été.

Déplacez votre stylet sur la carte pour afficher l'heure des autres villes.

L'ombre sur la carte représente les portions du globe où il fait nuit.

# Horloge universelle

L'horloge universelle permet d'afficher le jour et l'heure dans votre ville et dans deux autres villes du monde. Que vous soyez en voyage ou à votre domicile, il est facile de joindre au meilleur moment vos partenaires commerciaux, vos amis et vos parents à l'étranger.

#### Définition de la ville de référence

Votre ville sert de référence pour les autres villes sélectionnées. L'heure de la ville de référence reflète l'heure système actuelle. Les informations affichées pour toutes les autres villes sont basées sur le jour et l'heure de votre ville.

Si la case Activer heure réseau locale est cochée dans les préférences de date et heure, le réseau de votre fournisseur de service mobile règle automatiquement l'heure et la met à jour quand vous voyagez.

- 1. Allez à Applications  $\iff$  et sélectionnez Horloge  $\bullet$
- 2. Dans la liste de sélection des villes en haut de l'écran, sélectionnez la ville la plus proche du lieu où vous vous trouvez (dans le même fuseau horaire).

A

3. Sélectionnez Oui.

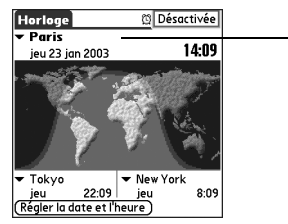

A. Ville de référence

#### Sélection de villes distantes

Outre votre ville, vous pouvez afficher la date et l'heure de deux autres villes dans le monde. Ces autres villes sont appelées villes distantes.

• Sélectionnez une liste dans la partie inférieure de l'écran Horloge, puis sélectionnez la ville la plus proche de celle que vous souhaitez afficher.

#### Ajout de villes

Si la ville que vous souhaitez afficher ne figure pas dans la liste prédéfinie, vous pouvez l'ajouter.

- 1. Dans la liste de sélection des villes, sélectionnez Modifier les villes.
- 2. Sélectionnez Nouveau.
- 3. Entrez le nom de la ville et autres informations.
- 4. Sélectionnez Oui.

#### Définition d'une alarme

- 1. Sélectionnez Désactivée en haut à droite.
- 2. Sélectionnez l'heure à laquelle vous voulez que l'alarme se déclenche.
- 3. Sélectionnez Oui.

## 啕

Pour personnaliser la sonnerie et le volume de l'alarme, sélectionnez Préférences d'alarme dans le menu Options.

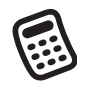

# **Calculatrice**

L'application Calculatrice inclut une calculatrice standard et une calculatrice avancée dotée de fonctions scientifiques, financières et de conversion.

#### Bascule du mode standard au mode avancé

- 1. Allez à Applications  $\leq$  et sélectionnez Calculatrice  $\Box$ .
- 2. Ouvrez les menus  $\epsilon$
- 3. Sélectionnez Options, puis Mode avancé ou Mode standard.

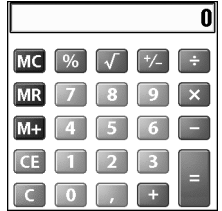

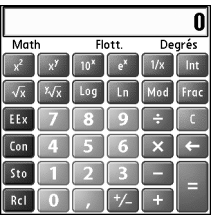

#### Sélection de fonctions en mode Calculatrice avancée

- 1. Basculez vers le mode Calculatrice avancée (voir ci-dessus).
- 2. Ouvrez les menus .
- 3. Sélectionnez Options, puis la fonction de votre choix :
	- Math : fonctions mathématiques avancées, telles qu'exposants, racines et logarithmes.
	- Trig : fonctions trigonométriques, telles que sinus, cosinus, tangente et variantes.

#### Vous pouvez appuyer sur l'écran ou utiliser le clavier pour entrer des numéros.

®⊑

En mode standard, vous pouvez également appuyer sur Droite pour passer en mode avancé. En mode avancé, appuyez sur Droite pour passer d'une fonction à l'autre, et appuyez sur Gauche pour revenir en mode standard.

Calculatrice :: 139

- Finance : fonctions financières, telles que les APR (taux d'intérêt annuel) et les amortissements.
- Logique : caractères hexadécimaux sur le pavé numérique, ainsi que les fonctions logiques telles que and, not, or et xor. Au lieu des types de données Flott/Degrés (voir ci-dessous), cette vue inclut les options de classe (bin, oct, SDec, UDec, hex) et binaires (8, 16, 32).
- Statistiques : fonctions statistiques, telle que somme, factorielle et générateur de nombres aléatoires.
- Poids/Temp. : conversions de poids et de température pour les valeurs métriques et anglaises.
- Longueur : conversions de longueur pour les valeurs métriques et anglaises.
- Aire : conversions d'aire pour les valeurs métriques, traditionnelles et anglaises.
- Volume : conversions de volume pour les valeurs métriques et anglaises.
- 4. Entrez un entier pour le nombre de décimales à afficher.
- 5. Ouvrez les menus  $\epsilon$ .
- 6. Sélectionnez Préférences, puis le format d'affichage des décimales : Flott, Fixe x), Sci (x) ou Ing (x).
- 7. Ouvrez les menus  $\mathbb{Z}$ .
- 8. Sélectionnez Préférences, puis le format d'affichage des nombres : degrés, radians ou grades.

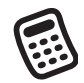

## 啕

Sélectionnez Sto pour stocker un numéro dans l'un des dix emplacements mémoire. Sélectionnez Rcl pour rappeler un numéro stocké en mémoire.

Sélectionnez Con pour accéder à une liste de constantes mathématiques, comme le nombre d'Avogadro ou la vitesse de la lumière.

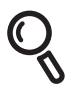

நி

Recherche de contacts et autres

Grâce aux fonctionnalités de recherche intégrées de votre Treo, vous pouvez rechercher rapidement des informations :

- Rechercher Permet de composer le numéro de vos contacts par nom. Cette fonction recherche les numéros de téléphone des personnes lorsque vous êtes dans les applications Téléphone ou Messagerie.
- Chercher Recherche le texte dans toutes les applications de votre Treo.

#### Recherche de contacts

Vous pouvez rechercher des contacts directement à partir de la liste Contacts. Cette fonctionnalité vous aide à rechercher des contacts rapidement. Pour ce faire, il suffit d'entrer les premières lettres du nom d'un contact.

- 1. Appuyez sur le bouton Téléphoner/Envoyer  $\mathbb Q$ .
- 2. Sélectionnez le bouton Contacts.
- 3. Dans la liste Contacts, entrez les premières lettres du contact à rechercher. Vous pouvez entrer :
	- le prénom (joh pour John) ou
	- le nom (smi pour Smith) ou

# informations

Si les premières lettres que vous entrez ne suffisent pas pour lancer une recherche, allez à Applications et sélectionnez Contacts, puis recommencez l'étape 2. Pour configurer votre Treo afin de pouvoir faire une recherche à partir de la vue principale de l'application Téléphone, allez à la vue principale, puis sélectionnez Préférences générales dans le menu Options. Sélectionnez ensuite La frappe lance la recherche de contacts dans la deuxième liste de sélection.

Pour rechercher des contacts dans d'autres applications, sélectionnez le bouton Rechercher s'il est visible.

• les initiales du prénom et du nom (jsm pour John Smith)

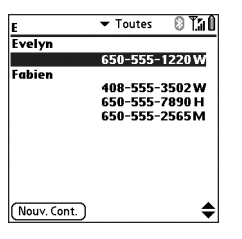

Par exemple, si vous entrez SM, Smilla Anderson, John Smith et Sally Martin sont censés s'afficher. Si vous entrez JSM, seul John Smith s'affiche.

- 4. Effectuez l'une des opérations suivantes :
	- Mettez le nom du contact en surbrillance, puis appuyez sur le bouton central pour afficher le contenu de l'enregistrement.
	- Mettez un numéro de téléphone en surbrillance, puis appuyez sur le bouton Téléphoner/Envoyer C pour composer le numéro.

#### Utilisation de la commande Chercher

La fonction Chercher permet de rechercher du texte dans les applications et bases de données intégrées, ainsi que dans certaines applications tierces. La fonction Chercher permet d'effectuer une recherche précise sur une chaîne de caractères, y compris les caractères faisant partie intégrante de mots.

- 1. Appuyez sur Option (0, puis sur Maj/Chercher pour ouvrir la boîte de dialogue Chercher.
- 2. Entrez le texte recherché.
- 3. Sélectionnez OK pour lancer la recherche.

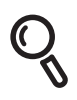

4. Dans les résultats de la recherche, sélectionnez le texte à afficher ou choisissez Suivant pour lancer la recherche dans des applications supplémentaires.

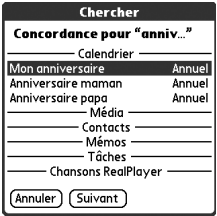
## Transmission de données par infrarouge

Votre Treo est doté d'un port IR (infrarouge) qui permet d'effectuer une transmission par infrarouge vers un autre périphérique Palm Powered™ équipé lui aussi d'un port infrarouge. Le port IR est situé sur la partie supérieure de votre Treo, entre l'antenne et l'interrupteur de sonnerie, derrière la petite plaquette de protection foncée.

## Transmission par IR d'un enregistrement

- 1. Sélectionnez l'entrée ou la catégorie à transmettre. Si une icône en forme de cadenas  $\bigoplus$  apparaît à côté de l'élément, celui-ci ne peut pas être transmis par infrarouge.
- 2. Ouvrez les menus  $\epsilon$
- 3. Sélectionnez Enreg., puis l'une des options suivantes :
	- Transmettre Pour envoyer un enregistrement individuel.
	- Transmettre catégorie Pour envoyer toutes les entrées de la catégorie sélectionnée.
- 4. Lorsque la boîte de dialogue État de la transmission s'affiche, orientez directement le port IR de votre Treo vers celui de l'appareil de réception.
- 5. Attendez que la boîte de dialogue État de la transmission indique que le transfert est terminé avant de continuer à utiliser votre Treo.

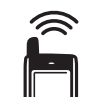

## (⊯a

Vous pouvez stocker une application transmise sur votre téléphone ou choisir de l'envoyer sur une carte d'extension insérée dans l'emplacement prévu à cet effet.

Transmettez votre carte de visite en deux touches : Dans la vue principale de l'application Téléphone, ouvrez les menus, puis appuyez sur M.

Si vous transmettez un signet ou une page enregistrée à partir du navigateur Web, c'est l'URL, et non pas le contenu de la page, qui est transféré.

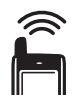

œ

Pour de meilleurs résultats, l'espace entre les deux appareils doit être totalement dégagé et ces derniers doivent être immobiles. Si la transmission échoue, réduisez la distance et évitez toute surexposition à la lumière du soleil.

Si vous ne sélectionnez aucune catégorie à la réception d'un élément obtenu par transmission, l'élément transmis est placé dans la catégorie Non classé.

Si vous ne parvenez pas à transmettre des informations par IR, essayez d'effectuer une réinitialisation logicielle (voir « Réinitialisation de votre Treo » à la page 191).

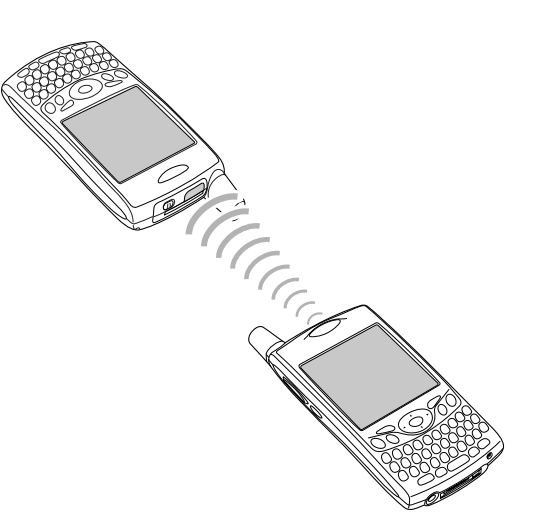

## Transmission par IR d'une application

Toutes les applications ne peuvent pas être transmises par infrarouge. Une icône en forme de cadenas  $\blacksquare$  s'affiche sur l'écran Transmettre par IR à côté des applications qui ne sont pas transmissibles par infrarouge.

- 1. Allez à Applications  $\mathbb{Q}_0$ .
- 2. Ouvrez les menus  $\mathbb{Z}$ .
- 3. Dans le menu Applications, sélectionnez Transmettre.
- 4. Dans la liste de sélection Transm. depuis, spécifiez si l'application que vous souhaitez transmettre se trouve sur votre Treo ou sur une carte [d'extension.](#page-192-0)
- 5. Sélectionnez l'application à transférer.
- 6. Sélectionnez Transmettre.

Transmission de données par infrarouge :: 145

- 7. Lorsque la boîte de dialogue État de la transmission s'affiche, orientez directement le port IR de votre Treo vers celui de l'appareil de réception.
- 8. Attendez que la boîte de dialogue État de la transmission indique que le transfert est terminé avant de continuer à utiliser votre Treo.

## Réception d'informations transmises par IR

- 1. Activez votre écran.
- 2. Orientez directement le port IR de votre Treo vers celui de l'appareil qui émet pour ouvrir la boîte de dialogue État de la transmission.
- 3. Lorsque la boîte de dialogue Transmission s'affiche, sélectionnez la catégorie de l'entrée.
- 4. Appuyez sur Haut  $\triangle$  pour recevoir la transmission ou sur Bas  $\vee$  pour la refuser.

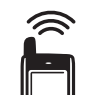

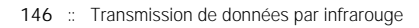

# premier mois : gestion des applications

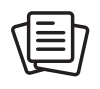

®⊑

Sur un ordinateur Windows, vous pouvez également accéder à l'application Installation rapide palmOne™ en sélectionnant l'icône du même nom dans le logiciel Palm® Desktop ou l'option Programmes du menu Démarrer.

# Installation d'applications

Votre smartphone Treo™ 650 dispose de plusieurs applications intégrées prêtes à l'emploi. Vous pouvez également installer les logiciels inclus sur le CD d'installation, ainsi que d'autres applications Palm OS® [tierces, telles que des logiciels de gestion,](http://www.palmOne.com/intl/software)  [des jeux, etc. Pour en savoir plus, allez à www.palmOne.com/intl/software.](http://www.palmOne.com/intl/software)

Lorsque vous téléchargez une application sur votre ordinateur, elle est en général compressée sous la forme d'un fichier .zip ou .sit. Si le fichier est compressé, vous devez employer un utilitaire de décompression sur votre ordinateur, tel que Winzip ou Unstuffit, avant d'installer les applications sur votre Treo.

Ces instructions vous indiquent comment installer des fichiers de base .prc (application Palm OS) et .pdb (base de données Palm OS) sur votre Treo. Certains logiciels Palm OS utilisent un programme d'installation ou un Assistant afin de vous guider tout au long du processus. Pour plus d'informations, consultez la documentation fournie avec le logiciel.

## Installation d'applications à partir d'Internet

Vous pouvez installer des applications Palm OS directement à partir d'Internet, via le navigateur Web. Lorsque vous téléchargez une application, elle est installée automatiquement sur votre Treo. N'oubliez pas que les noms des fichiers des applications Palm OS sont dotés de l'extension .prc ou .pdb.

- 1. Lancez le navigateur Web (voir [« Affichage d'une page Web » à la page 97\)](#page-98-0).
- 2. Allez à la page qui contient le lien vers l'application que vous souhaitez télécharger.
- 3. Appuyez sur Gauche (ou Droite ) pour mettre le lien vers le fichier en surbrillance, puis sur le bouton central pour lancer le téléchargement.

## Installation d'applications à partir d'un ordinateur Windows

- 1. Faites glisser le ou les fichiers vers l'icône Installation rapide palmOne™ sur le bureau Windows.
- 2. Sélectionnez votre nom d'utilisateur dans la liste, puis cliquez sur OK.
- 3. Synchronisez votre téléphone avec l'ordinateur pour installer la ou les applications sur votre Treo.

## Installation d'applications à partir d'un Mac

- 1. Faites glisser le ou les fichiers sur le droplet Envoyer au périphérique dans le dossier Palm.
- 2. Sélectionnez votre nom d'utilisateur dans la liste, puis cliquez sur OK.
- 3. Synchronisez votre téléphone avec l'ordinateur pour installer la ou les applications sur votre Treo.

## Obtenir de l'aide sur les applications tierces

Si vous vous heurtez à un problème sur une application tierce (tel qu'un message d'erreur), contactez l'auteur ou le distributeur de l'application. Pour un dépannage d'ordre général sur des applications tierces, voir [« Applications tierces » à la page 216.](#page-217-0)

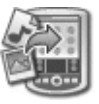

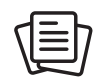

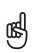

Avant de pouvoir transférer une application de votre ordinateur sur votre Treo, vous devez installer le logiciel Palm Desktop sur l'ordinateur (voir [« Installation du logiciel de](#page-35-0)  synchronisation de bureau sur votre ordinateur » à la [page 34\)](#page-35-0).

Pour vérifier si les fichiers sont installés sur votre téléphone ou sur une carte d'extension, double-cliquez sur l'icône Installation rapide palmOne sur le bureau d'un ordinateur Windows ou ouvrez le menu HotSync® et sélectionnez Installation de fichiers sur l'ordinateur de poche sur Mac. Sélectionnez votre nom d'utilisateur, cliquez sur Ajouter, puis sélectionnez les fichiers que vous souhaitez installer.

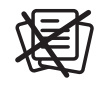

# Désinstallation d'applications

®⊑ Certaines applications sur votre téléphone ont été préinstallées en usine et ne peuvent être supprimées. Une icône de verrouillage (en forme de cadenas) leur est associée dans

la liste.

Si vous avez procédé à une mise à niveau depuis une version antérieure du logiciel Palm Desktop, votre dossier de sauvegarde se trouve sans doute dans le dossier Palm.

Les applications supprimées de votre téléphone sont conservées sur votre ordinateur dans le dossier d'archive de votre dossier utilisateur.

Si vous pensez que vous n'avez plus besoin d'une application ou si vous souhaitez libérer de la mémoire sur votre Treo, vous pouvez désinstaller des applications de votre Treo ou d'une carte d'extension (pour plus d'informations sur les cartes d'extension, voir [« Insertion et retrait de cartes d'extension » à la page](#page-154-0) 153). Vous pouvez supprimer uniquement les applications, les correctifs et les extensions que vous avez installés. Vous ne pouvez pas supprimer les applications intégrées qui résident dans la mémoire morte (ROM) de votre Treo.

- 1. Allez à Applications  $\mathbb{Q}_0$ .
- 2. Ouvrez les menus  $\mathbb{Z}$ .
- 3. Sélectionnez Options, puis Supprimer.
- 4. Si vous souhaitez désinstaller une application d'une carte d'extension, insérez la carte dans votre Treo.
- 5. Dans la liste de sélection Supprimer de, sélectionnez l'emplacement de l'application à supprimer.
- 6. Sélectionnez l'application à supprimer.
- 7. Sélectionnez Supprimer.

8. Effectuez une synchronisation pour supprimer l'application du dossier de sauvegarde sur votre ordinateur.

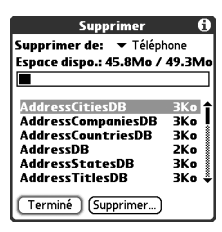

Si l'application réapparaît sur votre téléphone, vous devrez la supprimer manuellement de votre ordinateur. Recherchez votre dossier de sauvegarde sur votre ordinateur (Windows : C:\Program Files\palmOne\nomd'utilisateur ; Mac : Mac HD\Applications\palmOne\Users\nomd'utilisateur). S'il contient toujours un fichier .prc ou .pdb correspondant à l'application que vous venez de désinstaller, supprimez ce fichier du dossier de sauvegarde.

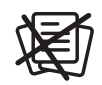

# Affichage des détails d'une application

Les écrans Infos contiennent des statistiques de base afférentes aux applications de votre Treo.

- 1. Allez à Applications  $\leq$ .
- 2. Ouvrez les menus  $\mathbb{Z}$ .
- 3. Dans le menu App, sélectionnez Infos.
- 4. En bas de l'écran, choisissez le type d'informations à afficher :
	- Version Numéro de version des applications sur votre Treo.
	- Taille Taille (en kilo-octets) des applications et informations sur votre Treo.
	- Enreg. Nombre d'entrées dans les différentes applications de votre Treo.
- 5. Sélectionnez Terminé.

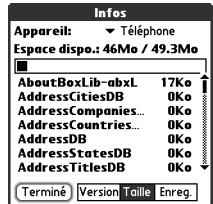

# Utilisation des cartes d'extension

L'emplacement pour carte d'extension de votre Treo permet d'ajouter des cartes Secure Digital (SD) et MultiMediaCard (MMC) afin d'étendre la capacité de stockage de votre Treo. Par exemple, les cartes d'extension SD ou MMC peuvent stocker les éléments suivants :

- Photos
- Fichiers audio MP3
- Pièces jointes
- Jeux
- Livres électroniques
- Applications
- Bases de données
- $\cdot$  etc.

Votre Treo est également compatible avec les cartes d'entrée/sortie Secure Digital (SDIO), qui permettent d'ajouter des accessoires, comme un module de présentation, sur votre téléphone.

Même si les cartes d'extension sont vendues séparément, votre Treo est doté d'une carte factice, non fonctionnelle, insérée dans l'emplacement pour carte d'extension. Lorsque vous retirez une carte fonctionnelle du logement, réinsérez la carte factice pour le protéger.

## <span id="page-154-0"></span>Insertion et retrait de cartes d'extension

- 1. Appuyez vers le bas et libérez la carte factice.
- 2. Une fois la carte factice éjectée, retirez-la de l'emplacement pour carte d'extension.

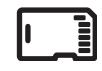

## 啕

La lecture et l'écriture de données sur les cartes SD sont plus rapides que sur les cartes MultiMediaCard.

Lorsque vous n'utilisez pas la carte d'extension, réintroduisez la carte factice dans le logement d'extension pour le protéger.

La garantie ne couvre pas les dommages causés par l'utilisation de cartes Secure Digital (SD) qui ne satisfont pas aux spécifications des cartes mémoire SD. Les cartes SD qui ne satisfont pas aux spécifications des cartes mémoire SD peuvent endommager le Treo 650. Les cartes SD qui satisfont aux spécifications des cartes mémoire SD arborent le logo suivant :

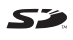

®⊑ Lorsque vous insérez une carte d'extension, le nom de la carte apparaît sous forme d'une catégorie dont le nom est doté d'une icône de carte. Pour basculer entre les applications de la carte d'extension et celles de votre téléphone, sélectionnez une autre catégorie dans la liste de sélection des catégories en haut de l'écran.

Pour exécuter une application stockée sur une carte d'extension, vous devez disposer de suffisamment d'espace libre dans la mémoire interne de votre Treo.

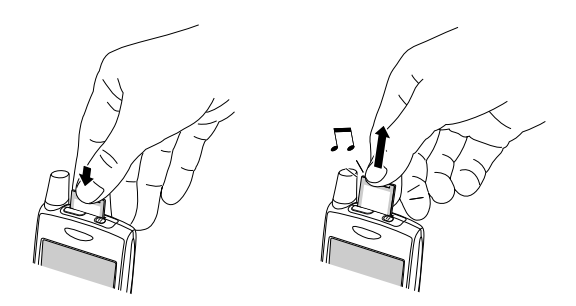

- 3. Tenez votre Treo (écran face à vous) en veillant à ce que l'étiquette de la carte soit également orientée vers vous. L'encoche sur la carte doit être située dans l'angle inférieur gauche, à proximité de l'antenne.
- 4. Insérez la carte dans l'emplacement jusqu'à ce qu'elle soit en place, verrouillée et que vous entendiez le déclic de confirmation.

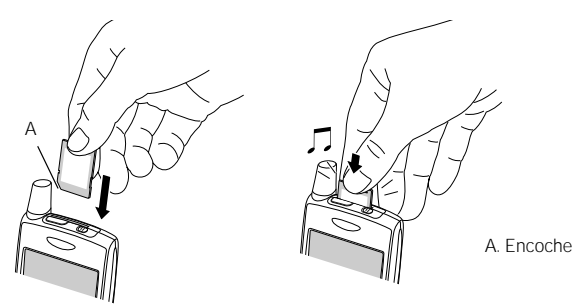

## Lancement d'applications sur une carte d'extension

Lorsqu'une carte d'extension est insérée dans l'emplacement prévu à cet effet, vous pouvez lancer toutes les applications stockées sur cette carte.

- 1. Insérez la carte d'extension dans son emplacement. La vue Applications apparaît automatiquement.
- 2. Sélectionnez l'icône correspondant à l'application que vous souhaitez lancer.
- 3. Appuyez sur le bouton central pour lancer l'application.

## Copie d'applications sur une carte d'extension

Vous pouvez copier des applications entre votre Treo et la carte d'extension.

- 1. Allez à Applications  $\mathbb{Q}$ .
- 2. Ouvrez les menus  $\mathbb{R}$ .
- 3. Dans le menu App, sélectionnez Copier.
- 4. Dans la liste de sélection Copier vers, sélectionnez la destination : nom de la carte ou Téléphone.
- 5. Dans la liste de sélection Copier de, sélectionnez l'emplacement de l'application à copier : nom de la carte ou Téléphone.

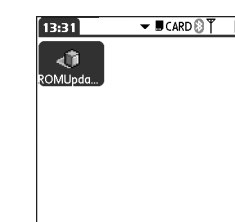

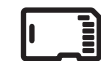

啕

Avant de copier une application sur une carte d'extension, assurez-vous qu'elle est compatible avec Palm OS version 5.4 ou supérieure. Certaines applications ne prennent pas en charge les cartes d'extension et ne vous permettront pas de stocker des fichiers de données dans un emplacement qui est distinct de celui de l'application.

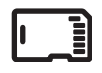

ūs, Avant de copier des informations sur une carte d'extension, de lui attribuer un nouveau nom ou de la formater, assurez-vous que la carte n'est pas protégée en écriture. Reportez-vous aux instructions livrées avec votre carte pour plus de détails.

- 6. Mettez l'application à copier en surbrillance.
- 7. Sélectionnez Copier.

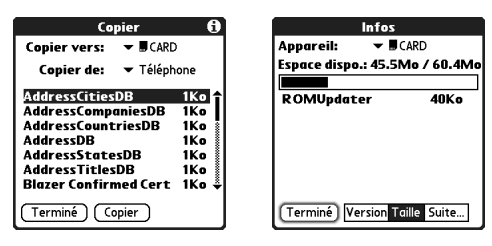

## Affichage des informations sur la carte d'extension

L'application Info carte contient des informations générales sur la carte d'extension qui se trouve dans l'emplacement pour carte d'extension.

• Allez à Applications  $\leq$  et sélectionnez Info carte  $\bullet$ .

## Modification du nom d'une carte d'extension

Si vous modifiez le contenu d'une carte d'extension, vous pouvez éventuellement lui attribuer un nouveau nom qui correspondra mieux à son contenu.

- 1. Insérez la carte d'extension dans son emplacement.
- 2. Dans la liste de sélection des catégories en haut de l'écran, sélectionnez Toutes.
- 3. Sélectionnez Info carte  $\overline{6}$ .
- 4. Ouvrez les menus  $\mathbb{R}$ .
- 5. Dans le menu Carte, sélectionnez Renommer la carte.
- 6. Entrez le nouveau nom de la carte.
- 7. Sélectionnez OK.

## Formatage d'une carte d'extension

Le formatage d'une carte d'extension est identique à celui d'une disquette sur un ordinateur. Lorsque vous formatez une carte d'extension, vous effacez toutes les données qui y sont stockées.

- 1. Insérez la carte d'extension dans son emplacement.
- 2. Dans la liste de sélection des catégories en haut de l'écran, sélectionnez Toutes.
- 3. Sélectionnez Info carte  $\bullet$ .
- 4. Ouvrez les menus  $\epsilon$
- 5. Dans le menu Carte, sélectionnez Formater la carte.
- 6. Entrez le nouveau nom de la carte.
- 7. Sélectionnez OK.

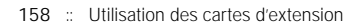

# lorsque vous êtes prêt : personnalisation de votre Treo

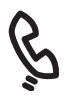

ട്ടി

Vous pouvez également enregistrer, préécouter, supprimer et envoyer des sons sur votre téléphone. Allez à Applications et sélectionnez Sons. Sélectionnez Tonalités, puis Gérer. Pour enregistrer un son, sélectionnez Nouv. Pour écouter un son, sélectionnez-le et appuyez sur le bouton central. Pour supprimer un son, sélectionnez-le et appuyez sur Retour arrière. Pour envoyer un son, sélectionnez-le et choisissez Env.

Vous voulez utiliser d'autres sonneries ? Vous pouvez télécharger toute sonnerie compatible directement sur votre téléphone (voir [« Téléchargement de fichiers](#page-102-0)  à partir d'une page Web » à [la page 101\)](#page-102-0). Vous pouvez également télécharger des sonneries sur votre ordinateur, puis les envoyer par e-mail à votre téléphone.

# Paramètres du téléphone

## Sélection des sonneries

Vous pouvez régler différents types de sonneries pour les appels téléphoniques entrants et les alertes.

- 1. Appuyez sur le bouton Téléphoner/Envoyer  $\mathbb Q$ .
- 2. Ouvrez les menus  $\mathbb{R}$ .
- 3. Sélectionnez Options, puis Préférences de son.
- 4. Cochez la case Tonalités.
- 5. Sélectionnez les sonneries et les alertes dans les listes de sélection suivantes :
	- Appelant connu Appel entrant d'une personne dont le nom figure dans vos applications Contacts ou Favoris.
	- Appelant inconnu Appel entrant d'une personne identifiée par l'ID de l'appelant, mais qui ne figure pas dans vos applications Contacts ou Favoris.
	- Roaming Sonnerie spéciale pour les appels entrants lorsque vous vous trouvez hors de la zone desservie par votre réseau mobile local.
	- Message vocal Nouveau message vocal.

• Service - Avertissement d'un changement de service, par exemple quand vous entrez ou sortez d'une zone desservie par un réseau mobile.

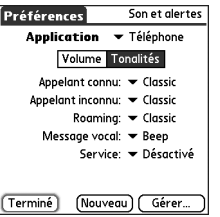

6. Sélectionnez Terminé.

## Sélection des paramètres Volume d'alerte et Vibreur

- 1. Appuyez sur le bouton Téléphoner/Envoyer  $\mathbb Q$ .
- 2. Ouvrez les menus  $\mathbb{R}$ .
- 3. Sélectionnez Options, puis Préférences de son.
- 4. Dans la liste de sélection Volume alerte, sélectionnez un niveau sonore.
- 5. Dans la première liste de sélection Vibreur, indiquez si vous voulez que votre téléphone vibre quand vous recevez un appel ou une alerte et que l'option Mode sonore est activée.
- 6. Dans la deuxième liste de sélection Vibreur, indiquez si vous voulez que votre téléphone vibre quand vous recevez un appel ou une alerte et que l'option Mode sonore est désactivée.

喝

Vous pouvez également régler le volume de la sonnerie en appuyant sur le bouton Volume à condition qu'un appel ne soit pas en cours ou que vous n'écoutiez pas de musique.

#### 7. Sélectionnez Terminé.

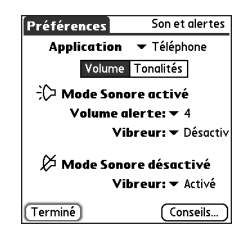

#### Réglage du volume des appels ou de la musique

Lorsqu'un appel est en cours, appuyez sur le bouton Volume situé sur le côté de votre smartphone Treo™ 650 pour régler le volume. Lorsque vous écoutez de la musique, appuyez sur le bouton Volume pour régler le volume.

#### Réglage du volume de la sonnerie

Lorsqu'aucun appel n'est en cours et que vous n'écoutez pas de musique, appuyez sur le bouton Volume situé sur le côté de votre Treo pour régler le volume de la sonnerie, puis appuyez sur le bouton latéral pour confirmer votre sélection.

## Attribution d'une photo à un ID d'appelant

- 1. Appuyez sur Téléphoner/Envoyer  $Q$ .
- 2. Sélectionnez le bouton Favoris dans l'application Contacts.
- 3. Ouvrez le contact auquel vous voulez affecter une photo à l'ID d'appelant.
- 4. Sélectionnez la zone Image.

5. Sélectionnez Appareil photo pour prendre un cliché et l'ajouter à l'entrée de ce contact en même temps que vous l'enregistrez (si votre Treo inclut un appareil photo), ou sélectionnez Photos pour ajouter un cliché existant à l'entrée de ce contact.

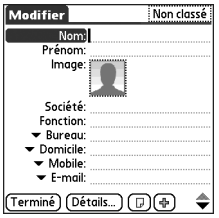

- 6. Sélectionnez la photo que vous voulez attribuer au contact.
- 7. Sélectionnez Terminé.

## Attribution d'une sonnerie à un ID d'appelant

- 1. Appuyez sur Téléphoner/Envoyer  $\mathbb Q$ .
- 2. Sélectionnez le favori auquel vous voulez affecter une sonnerie.
- 3. Ouvrez les menus .
- 4. Dans le menu Enreg., sélectionnez Modifier les favoris.
- 5. Dans la liste de sélection des sonneries, sélectionnez-en une pour l'entrée de contact.

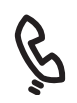

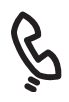

⋒ Si vous préférez utiliser le clavier de numérotation à l'écran, vous devez définir le clavier de numérotation comme papier peint par défaut.

Si vous supprimez le clavier de numérotation comme papier peint, vous pouvez toujours y accéder rapidement. Appuyez sur Téléphone, puis sur le bouton central. Le clavier de numérotation apparaît toujours comme la première sélection dans votre liste de rappel.

Vous pouvez également définir l'arrière-plan de la vue Agenda dans l'application Calendrier. Reportez-vous à la section « Personnalisation des [options d'affichage de votre](#page-123-0)  [calendrier » à la page 122](#page-123-0) pour de plus amples informations.

#### 6. Sélectionnez OK.

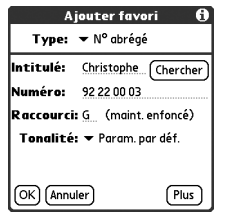

## <span id="page-165-0"></span>Sélection du papier peint pour l'application Téléphone

Si des images sont stockées sur votre Treo, vous pouvez sélectionner divers papiers peints pour la vue principale de l'application Téléphone.

- 1. Appuyez sur Téléphoner/Envoyer  $\mathbb Q$ .
- 2. Ouvrez les menus .
- 3. Sélectionnez Options, puis Préférences générales.
- 4. Dans la liste de sélection en haut de l'écran, sélectionnez Aff. papier peint.
- 5. Sélectionnez l'image miniature et une image de papier peint pour l'application Téléphone.
- 6. Sélectionnez OK.

# Paramètres son du système

Vous pouvez immédiatement désactiver tous les sons de votre Treo, y compris les tonalités de sonnerie téléphonique, les alertes de calendrier et les sons système. En revanche, le haut-parleur de votre Treo reste activé au cours d'un appel téléphonique.

## Réglage de l'interrupteur de sonnerie

- 1. Faites glisser l'interrupteur de sonnerie sur Mode sonore désactivé.
- 2. Pour réactiver tous les sons, faites glisser l'interrupteur de sonnerie sur Mode sonore activé.

Lorsque vous repositionnez l'interrupteur de sonnerie sur Mode sonore activé, les paramètres sonores précédents sont rétablis. Par exemple, si le volume de la sonnerie du téléphone est défini sur 7 et que vous faites glisser l'interrupteur de sonnerie sur Mode sonore désactivé, aucune sonnerie ne sera perceptible. Lorsque vous repositionnez l'interrupteur de sonnerie sur Mode sonore activé, le volume de la sonnerie reste défini sur 7.

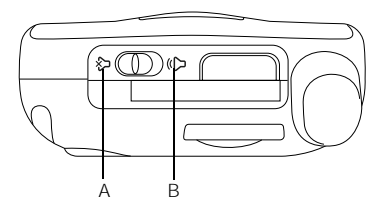

## 啕

Si l'interrupteur de sonnerie est en mode Silence, le paramètre de la sonnerie a priorité sur les paramètres audio. Vous n'entendez alors aucun son.

Votre Treo est doté d'une alarme silencieuse qui peut vibrer même quand l'interrupteur de sonnerie est réglé sur Mode sonore désactivé.

- A. Mode sonore activé
- B. Mode sonore désactivé

## Réglage des niveaux sonores du système

- 1. Allez à Applications  $\leq$  et sélectionnez Sons  $\mathbb Q$ .
- 2. Dans la liste de sélection Application, sélectionnez Général.
- 3. Dans les listes de sélection Volume système et Volume jeu, sélectionnez un niveau sonore.
- 4. Sélectionnez Terminé.

# Affichage et apparence

## Réglage de la luminosité

Le réglage du contraste et de la luminosité dépend de l'éclairage de l'endroit où vous utilisez votre Treo.

- 1. Appuyez sur Option  $\binom{2}{1}$ , puis sur  $\binom{3}{1}$ .
- 2. Appuyez sur Gauche det sur Droite pour régler la luminosité.
- 3. Sélectionnez Terminé.

## Modification de la police de l'écran

Vous pouvez modifier la police de l'écran dans les applications Calendrier, Contacts, Mémos, Messagerie et Tâches. Les styles de polices sont variables selon les applications.

- 1. Lancez l'application dont vous souhaitez modifier la police.
- 2. Ouvrez les menus  $\epsilon$ .

5. Sélectionnez OK.

- 3. Sélectionnez Options, puis Police.
- 4. Sélectionnez un style de police.

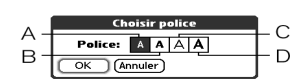

- A. Petite police
- B. Petite police en gras
- C. Grande police
- D. Grande police en gras

## 啕

Pour régler automatiquement la luminosité sur la valeur faible prédéfinie, appuyez sur Option, puis sur la touche Maj de droite.

œ

#### Il est également possible de définir le papier peint de la vue principale dans l'application Téléphone (voir [« Sélection du papier peint](#page-165-0)  pour l'application Téléphone » à la [page 164](#page-165-0)) et l'arrière-plan de la vue Agenda de l'application Calendrier (voir « Personnalisation des [options d'affichage de votre](#page-123-0)  calendrier » à la [page 122\)](#page-123-0).

## Alignement de l'écran

De temps à autre, l'écran de votre Treo doit être réajusté. Lorsque c'est le cas, une fonctionnalité autre que celle appelée s'affiche quand vous appuyez sur l'écran. Pour rectifier le problème, il suffit d'aligner l'écran.

- 1. Allez à Applications  $\leq$  et sélectionnez Préférences.  $\leq$ .
- 2. Sélectionnez Ecran tactile.
- 3. Suivez les instructions affichées à l'écran.
- 4. Sélectionnez Terminé.

## Modification du modèle de couleurs système

- 1. Allez à Applications  $\leq$  et sélectionnez Préférences.  $\leq$ .
- 2. Sélectionnez Thème de couleurs.
- 3. Sélectionnez un modèle de couleurs.
- 4. Sélectionnez Terminé.

## Paramètres de l'écran Applications

## Réorganisation des applications par catégorie

Vous pouvez affecter une application à une catégorie, puis afficher une catégorie d'applications spécifique dans la vue Applications.

- 1. Allez à Applications  $\mathbb{Q}_0$ .
- 2. Ouvrez les menus  $\epsilon$
- 3. Dans le menu App, sélectionnez Catégorie.
- 4. Sélectionnez la liste de sélection située à côté de chaque application, puis choisissez une catégorie.
- 5. Sélectionnez Terminé.

## Affichage des applications par catégorie

Effectuez l'une des opérations suivantes :

- Appuyez à plusieurs reprises sur Applications  $\leqslant$  pour faire défiler les catégories.
- Dans la liste de sélection des catégories en haut de l'écran, sélectionnez une catégorie.

## 啕

La vue Applications affiche les applications individuellement sous forme d'une icône, ou globalement sous forme d'une liste.

1. Allez dans Applications.

2. Ouvrez les menus.

3. Sélectionnez Options, puis Préférences.

4. Dans la liste de sélection Vue par, sélectionnez Liste.

5. Sélectionnez OK.

Pour créer une nouvelle catégorie, sélectionnez Modifier les catégories dans la liste de sélection des catégories. Appuyez sur Nouv., puis entrez le nom de la catégorie. Sélectionnez OK pour fermer la boîte de dialogue, puis une nouvelle fois OK.

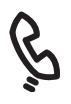

œ

Vous pouvez également sélectionner une application et l'ouvrir via le bouton HotSync® du câble USB.

Pour rétablir tous les paramètres usine des boutons et des combinaisons de touches, sélectionnez Param. déf.

# Paramètres des boutons

## Définition des préférences des boutons

L'option Préférences des boutons permet de sélectionner les applications qui sont associées aux boutons sur votre Treo.

1. Allez à Applications  $\leq$  et sélectionnez

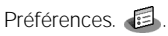

- 2. Sélectionnez Boutons.
- 3. Dans la liste de sélection située à côté du bouton ou de la combinaison de touches à réattribuer, sélectionnez une application.
- 4. Sélectionnez Terminé.

## Définition des applications par défaut

Parfois, une application recherche une autre application pour gérer les données (par exemple, une application de messagerie peut lancer un navigateur lorsque vous sélectionnez un lien dans un e-mail).

1. Allez à Applications  $\leq$  et sélectionnez

Préférences. **。** 

- 2. Sélectionnez App. défaut.
- 3. Dans chacune des listes de sélection, sélectionnez l'application à associer à cette fonction.
- 4. Sélectionnez Terminé.

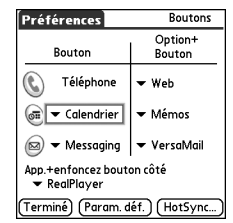

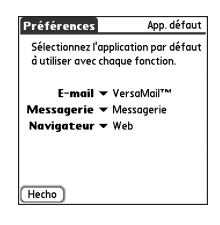

## Paramètres de date et d'heure

## Configuration de la date et l'heure

Vous pouvez utiliser les préférences Date et Heure pour définir l'heure, la date, le fuseau horaire et l'heure d'été de votre Treo.

- 1. Allez à Applications  $\leq$  et sélectionnez Préférences.
- 2. Sélectionnez Date et heure.
- 3. Décochez la case Activer heure locale si disponible.
- 4. Dans la liste de sélection Ville, sélectionnez la ville la plus proche du lieu où vous vous trouvez. Si la ville avoisinante ne figure pas sur la liste, suivez les étapes ci-dessous pour l'ajouter :
	- Sélectionnez Modifier la liste.
	- Sélectionnez Ajouter.
	- Sélectionnez la ville dans votre fuseau horaire puis sélectionnez OK.
	- Le cas échéant, modifiez les paramètres dans la boîte de dialogue Modifier la ville.
	- Sélectionnez OK.
- 5. Cochez la case Définir la date. Mettez l'année, le mois et la date en cours en surbrillance, puis appuyez sur le bouton central pour définir la date.
- 6. Cochez la case Régler l'heure, puis sélectionnez l'heure en cours.
- 7. Sélectionnez OK.
- 8. Dans la liste de sélection Heure d'été, sélectionnez Non ou Oui.
- 9. Sélectionnez Terminé.

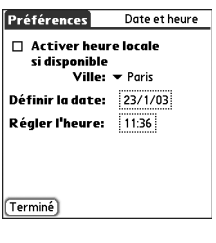

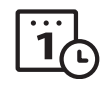

## 啕

Si votre fournisseur de service mobile prend en charge cette fonctionnalité, vous pouvez cocher la case Activer heure réseau locale afin de synchroniser les date et heure de votre téléphone avec celles du réseau. Ainsi, à chaque fois que votre téléphone est allumé et que vous vous trouvez dans une zone de couverture, les date et heure sont actualisées.

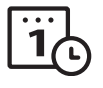

喝

Le paramètre Début semaine contrôle les vues quotidienne, hebdomadaire, mensuelle, annuelle et en mode Liste de l'application Calendrier, ainsi que toutes les autres fonctions de votre téléphone faisant intervenir un calendrier.

## Définition des formats de date et d'heure

Les préférences de formats permettent de sélectionner les conventions de numérotation en fonction des régions géographiques. Par exemple, en France, l'heure est généralement exprimée selon un format de 24 heures. Aux États-Unis, l'heure est exprimée sur 12 heures et suivie du suffixe AM ou PM. Toutes les applications intégrées à votre Treo utilisent les paramètres de préférences de formats.

1. Allez à Applications  $\leq$  et sélectionnez

Préférences. **。** 

- 2. Sélectionnez Formats.
- 3. Définissez les préférences suivantes :
	- Définies pour Conventions de numérotation standard pour votre pays. Lorsque vous sélectionnez un pays, les autres préférences de formats sont automatiquement définies sur les

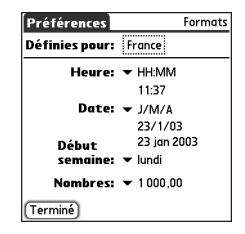

conventions de ce pays. Vous pouvez également modifier chaque option séparément.

- Heure Format de l'heure. Sélectionnez HH:MM pour afficher un format d'heure sur 24 heures.
- Date Format de la date.
- Début semaine Premier jour de la semaine (d'ordinaire dimanche ou lundi).
- Nombres Format pour les nombres, à savoir si la décimale est représentée sous forme d'un point ou d'une virgule.
- 4. Sélectionnez Terminé.

# Préférences d'alimentation

- 1. Allez à Applications  $\leq$  et sélectionnez Préférences.  $\leq$ .
- 2. Sélectionnez Alimentation.

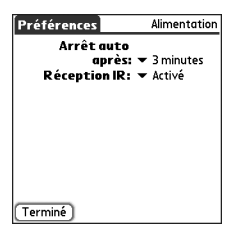

- 3. Définissez les préférences suivantes :
	- Arrêt auto après Période d'inactivité au bout de laquelle l'écran s'éteint automatiquement.
	- Réception IR Paramètre qui permet de choisir si vous voulez que votre Treo reçoive des informations par infrarouge.
- 4. Sélectionnez Terminé.

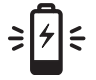

நி

## Verrouillage de votre téléphone et des données

Votre Treo dispose de plusieurs fonctionnalités vous permettant de protéger votre téléphone contre toute utilisation non conforme et de préserver la confidentialité de vos données. Le logiciel de sécurité intégré permet d'utiliser votre Treo pour passer des appels urgents même si le combiné est verrouillé.

- Verrouillage du clavier Désactive manuellement tous les boutons et la fonction tactile de l'écran afin d'empêcher toute manipulation accidentelle lorsque l'appareil est rangé dans une valise ou dans une poche.
- Verrouillage automatique du clavier et désactivation de l'écran tactile Active automatiquement le verrouillage du clavier après une période d'inactivité et permet de désactiver la fonction tactile de l'écran lors d'un appel ou d'une alerte.
- Verrouillage du téléphone Exige un mot de passe pour appeler ou recevoir des appels avec la carte SIM.
- Verrouillage du système par mot de passe Exige un mot de passe pour consulter les informations sur votre Treo.
- Enregistrements personnels Masque ou cache les éléments marqués comme confidentiels et exige un mot de passe pour en autoriser l'accès.

Pour éviter d'appuyer par inadvertance sur des boutons à l'écran lorsque vous tenez le téléphone contre votre oreille pour parler, vous pouvez désactiver la fonction tactile de l'écran pendant les conversations téléphoniques. Lorsque la fonction tactile de l'écran est désactivée, vous devez accéder aux options de l'écran Appel en cours à l'aide du Navigateur multidirectionnel. (Voir « Utilisation de la fonction [Verrouillage automatique du](#page-176-0)  clavier et désactivation de l'écran tactile » à la [page 175.](#page-176-0))

## Utilisation du verrouillage du clavier

Votre Treo dispose d'une fonctionnalité de verrouillage du clavier qui empêche toute manipulation accidentelle des boutons ou toute activation des éléments de l'écran lorsque le téléphone est rangé dans une poche ou un sac.

- 1. Activez l'écran de votre Treo et appuyez sur Option (.), puis sur le bouton Marche/ arrêt  $\circledast$  pour activer le verrouillage du clavier.
- 2. Pour désactiver le verrouillage du clavier, appuyez sur le bouton central.

## <span id="page-176-0"></span>Utilisation de la fonction Verrouillage automatique du clavier et désactivation de l'écran tactile

La fonction Verrouillage automatique du clavier permet de verrouiller automatiquement le clavier après une période d'inactivité.

- 1. Allez à Applications  $\leq$  et sélectionnez Préférences.
- 2. Sélectionnez Verr. clavier.
- 3. Définissez l'une ou l'autre des préférences suivantes :
	- Verrouillage clavier auto. Période d'inactivité au bout de laquelle le clavier se verrouille automatiquement.
	- Désactiver l'écran tactile Conditions qui désactivent la fonction tactile de l'écran.
- 4. Sélectionnez Terminé.

## Utilisation de la fonction Verrouillage du téléphone

Vous pouvez verrouiller votre carte SIM pour empêcher toute utilisation illicite de votre compte de téléphone sans fil. Lorsque votre carte SIM est verrouillée, vous devez entrer le code PIN exact pour la déverrouiller, et ce même si vous la transférez sur un autre téléphone.

- 1. Appuyez sur Téléphoner/Envoyer  $\mathbb Q$ .
- 2. Ouvrez les menus  $\approx$ .

## œ∜,

Pour changer votre mot de passe, cochez la case Mode de passe, entrez votre mot de passe actuel, puis le nouveau mot de passe. Pour supprimer votre mot de passe, cochez la case Mot de passe, puis sélectionnez Non attribué.

Important : Si votre carte SIM est verrouillée et que vous vous trompez de code PIN plus de trois fois de suite, la carte SIM se bloquera, et vous devrez appeler votre fournisseur de service mobile pour demander votre PUK unique (clé de déblocage du code PIN).

⅏ե

Important : Si vous verrouillez votre système, vous devez entrer le mot de passe exact qui permet de le déverrouiller. Si vous avez oublié votre mot de passe, vous devez effectuer une réinitialisation matérielle pour pouvoir continuer à utiliser votre téléphone. Une réinitialisation matérielle supprime l'ensemble des entrées sur votre téléphone. Il est toutefois possible de récupérer vos anciennes données lors de la prochaine synchronisation (voir [« Synchronisation des](#page-36-0)  contacts et autres [informations » à la](#page-36-0)  [page 35](#page-36-0)).

Pour verrouiller manuellement votre système, sélectionnez Verrouiller et éteindre, puis Éteindre et verrouiller.

- 3. Sélectionnez Options, puis Verrouillage téléphone.
- 4. Cochez la case Carte SIM verrouillée.
- 5. Lorsqu'un message vous y invite, entrez le code PIN exact et sélectionnez OK. Sauf si vous avez modifié votre code PIN, entrez le code PIN par défaut qui vous a été fourni avec les documents du compte de votre fournisseur de service mobile.
- 6. Si vous voulez modifier le code PIN, sélectionnez Nouveau code PIN, entrez un nouveau code PIN, puis sélectionnez OK. Répétez cette étape pour vérifier le nouveau code PIN.
- 7. Éteignez votre téléphone pour activer la fonction de verrouillage.
- 8. Pour rallumer votre téléphone, maintenez le bouton Marche/Arrêt enfoncé  $\mathcal{D}$ , entrez votre code PIN, puis sélectionnez OK pour déverrouiller votre téléphone. Votre carte SIM se verrouille à nouveau quand vous éteignez votre téléphone puis que vous le rallumez.

Pour déverrouiller de façon permanente votre carte SIM :

- 1. Ouvrez les menus  $\epsilon$ .
- 2. Sélectionnez Options, puis Verrouillage téléphone.
- 3. Décochez la case Carte SIM verrouillée.
- 4. Lorsqu'un message vous y invite, entrez le code PIN exact et sélectionnez OK.

## Utilisation de la fonction Verrouillage du système par mot de passe

Pour protéger vos données personnelles, vous pouvez verrouiller le système de façon à devoir entrer votre mot de passe afin d'accéder à vos données ou d'utiliser d'autres fonctions de votre Treo.

- 1. Allez à Applications  $\leq_{\mathbb{Q}}$  et sélectionnez Sécurité  $\mathbb{A}$ .
- 2. Cochez la case Mot de passe.
- 3. Entrez un mot de passe et un indice (en cas d'oubli).
- 4. Cochez la case Verrouillage auto. appareil.
- 5. Lorsqu'un message vous y invite, entrez votre mot de passe.
- 6. Sélectionnez l'une des options suivantes :
	- Jamais Empêche le verrouillage automatique de votre Treo.
	- A la mise hors tension Verrouille votre Treo quand vous éteignez l'écran ou quand il s'éteint via la fonction auto-arrêt.
	- A une heure prédéfinie Verrouille votre Treo à une heure précise de la journée.
	- Après un délai prédéfini Verrouille votre Treo après une période d'inactivité.

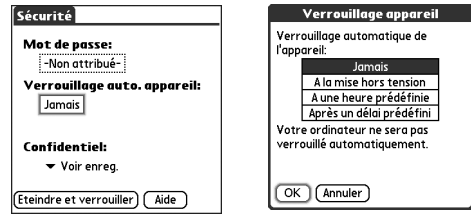

## Définition des préférences Propriétaire

Vous pouvez utiliser les préférences Propriétaire pour enregistrer des informations que vous souhaitez associer à votre Treo, comme par ex. votre nom, celui de votre entreprise et votre numéro de téléphone. Si vous verrouillez votre clavier, les informations sur les préférences Propriétaire s'affichent sur un écran dont le déverrouillage exige votre mot de passe. De plus, vous devez entrer votre mot de passe pour modifier les informations sur les préférences Propriétaire.

- 1. Allez à Applications  $\leq$  et sélectionnez Préférences.
- 2. Sélectionnez Propriétaire.
- 3. Si vous avez affecté un mot de passe à l'aide de l'application Sécurité, sélectionnez Débloquer, entrez votre mot de passe, puis sélectionnez OK pour continuer.
- 4. Entrez le texte qui va s'afficher sur l'écran des préférences Propriétaire.

Ϻ

Par mesure de sécurité, les enregistrements masqués de Contacts sont provisoirement occultés lorsque vous effectuez une recherche. Vous ne voyez donc pas d'espace réservé pour ces enregistrements masqués lorsque vous consultez les résultats après une recherche lancée à l'aide de Chercher ou de Rechercher.

#### 5. Sélectionnez Terminé.

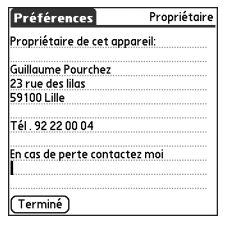

## Enregistrements confidentiels

Dans la plupart des applications, vous pouvez marquer les entrées individuelles comme « confidentielles ». Toutes les entrées confidentielles restent visibles et accessibles tant que le paramètre de sécurité n'a pas été activé pour les cacher ou les masquer. Une fois cachées, les entrées ne s'affichent plus dans l'application. En revanche, lorsque vous masquez les entrées, un espace réservé apparaît là où l'entrée devrait apparaître. Si vous avez défini un mot de passe, il vous sera demandé pour afficher vos entrées confidentielles. Si vous n'avez pas défini de mot de passe, vous (ou un tiers) pouvez visualiser toutes les entrées confidentielles sans mot de passe.

- 1. Affichez l'entrée que vous souhaitez marquer comme confidentielle.
- 2. Sélectionnez Détails.
- 3. Cochez la case Privé.
- 4. Sélectionnez OK.

## Pour cacher ou masquer tous les enregistrements confidentiels

Assurez-vous que les enregistrements à masquer sont identifiés comme confidentiels.

- 1. Allez à Applications  $\leq_{\mathbb{Q}}$  et sélectionnez Sécurité  $\mathbb{A}$ .
- 2. Dans la liste de sélection Confidentiel, sélectionnez Cacher enreg. ou Masquer enreg.
### Affichage de tous les enregistrements confidentiels

Assurez-vous que les enregistrements à masquer sont identifiés comme confidentiels.

- 1. Allez à Applications  $\leq$  et sélectionnez Sécurité  $\mathbb{R}$ .
- 2. Dans la liste de sélection Confidentiel, sélectionnez Voir enreg.
- 3. Si la boîte de dialogue Afficher enreg. personnels apparaît, entrez votre mot de passe, puis sélectionnez OK.

#### Affichage des enregistrements confidentiels dans une application spécifique

Lancez l'application qui contient les enregistrements personnels que vous souhaitez afficher.

- 1. Ouvrez les menus  $\mathbb{R}$ .
- 2. Sélectionnez Options, puis Sécurité.
- 3. Dans la liste de sélection Confidentiel, sélectionnez Voir enreg.
- 4. Sélectionnez OK.

喝 La fonction Synchronisation automatique de l'application VersaMail® peut ne pas fonctionner si vous êtes connecté à un VPN.

### Sécurité et le logiciel Palm® Desktop (Windows)

La version Windows du logiciel Palm Desktop tient compte du mot de passe de sécurité Treo. Si vous oubliez votre mot de passe Treo, vous ne pouvez pas afficher vos données dans Palm Desktop. Vous pouvez modifier votre mot de passe, mais tous les enregistrements marqués comme confidentiels seront supprimés. Vous pouvez rétablir ces enregistrements lors de la prochaine synchronisation.

1. Allez à Applications  $\leq$  et sélectionnez Sécurité  $\mathbb{R}$ .

- 2. Cochez la case Mot de passe.
- 3. Cochez la case Mot de p. perdu.
- 4. Sélectionnez Oui.

Si vous souhaitez davantage de sécurité pour les fichiers Palm Desktop, vous pouvez acheter une solution tierce.

#### Connexion à un réseau privé virtuel

Si vous voulez utiliser votre Treo pour accéder à votre compte de messagerie d'entreprise ou à d'autres fichiers qu figurent sur votre serveur d'entreprise, vous devrez peut-être configurer un réseau privé virtuel (VPN) sur votre Treo. Un VPN permet de vous connecter à votre serveur d'entreprise par le biais du pare-feu de l'entreprise (couche de sécurité). Sans VPN, vous ne pouvez pas traverser le pare-feu pour accéder au serveur.

Vous devez configurer un VPN pour accéder au serveur d'entreprise dans l'une ou l'autre des situations suivantes :

- le réseau local (LAN) sans fil de votre entreprise est situé à l'extérieur du pare-feu.
- le réseau local sans fil de votre entreprise est situé à l'intérieur du pare-feu, mais vous tentez d'accéder au réseau à partir d'un emplacement se trouvant à l'extérieur du pare-feu (d'un endroit public ou de chez vous, par exemple).

Consultez l'administrateur système de votre entreprise pour savoir si vous avez besoin d'un VPN pour accéder au réseau de l'entreprise. Si c'est le cas, vous devrez acheter et installer un client VPN tiers pour pouvoir utiliser cette fonction.

- 1. Installez votre client VPN tiers. Voir [« Installation d'applications » à la page 148](#page-149-0) pour plus de détails.
- 2. Allez à Applications  $\leq$  et sélectionnez Préférences.  $\leq$ .
- 3. Sélectionnez VPN.
- 4. Entrez les paramètres fournis par l'administrateur système de votre entreprise.

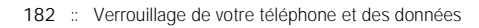

# en cas de problème : aide

நி

Définissez toujours la même langue pour votre Treo, votre système d'exploitation et votre logiciel de bureau. Sinon, vous risquez de perdre des données ou d'avoir des problèmes de synchronisation. Aucune assistance n'est fournie si des langues différentes sont configurées.

Certains utilitaires tiers permettent de sauvegarder les données de votre ancien périphérique sur une carte d'extension et de transférer ensuite ces données sur votre Treo. Nous vous déconseillons d'utiliser cette méthode car elle est susceptible de transférer également des applications incompatibles sur votre Treo.

### Mise à niveau à partir d'un autre périphérique Palm Powered™

Vous pouvez transférer toutes les applications et données compatibles de votre périphérique précédent vers votre nouveau smartphone Treo™ 650, notamment les événements du calendrier, les mémos et les tâches, ainsi que les paramètres de l'application, les applications tierces compatibles et les fichiers correspondants.

Il se peut que, pendant l'installation, certaines applications tierces soient mises en quarantaine parce qu'elles ne sont pas compatibles avec la version 5.4 du logiciel Palm OS® installé sur votre nouveau Treo. Les fichiers en quarantaine ne sont pas installés sur le Treo. Ils ne sont pas supprimés, mais placés dans un nouveau dossier sur l'ordinateur.

1. Calculez l'espace occupé par vos applications et vos données sur votre ancien périphérique. Depuis l'écran Applications (parfois appelé écran Accueil), ouvrez les menus. Dans le menu App, sélectionnez Infos. En bas de l'écran, sélectionnez Taille. Vérifiez les valeurs affichées sur la ligne Espace disponible. Pour calculer l'espace utilisé, vous devez soustraire le chiffre de gauche du chiffre de droite. Par exemple, pour le périphérique illustré ici, vous

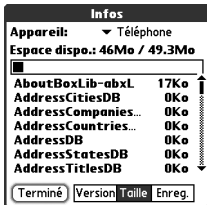

obtenez 49,3 - 46 = 3,3. L'espace occupé sur ce périphérique est de 3,3 Mo.

- 2. Si l'espace occupé sur votre ancien périphérique est inférieur à 16 Mo, passez à l'étape 3. S'il est supérieur à 16 Mo, effectuez l'une des opérations ci-après pour libérer de l'espace avant de passer à l'étape suivante :
	- Supprimez les applications tierces dont vous n'avez plus besoin.
- Transférez sur une carte d'extension les fichiers les plus volumineux, par exemple les livres électroniques et les images.
- Transférez les applications tierces sur une carte d'extension.
- Supprimez les données périmées dans le Calendrier (Agenda), les tâches et les e-mails. Pour obtenir des instructions sur ces éléments, reportez-vous à la documentation de votre ancien périphérique.
- 3. Synchronisez votre ancien périphérique avec votre ancien logiciel de bureau pour sauvegarder vos données une dernière fois.
- 4. Installez le logiciel de synchronisation de bureau à partir du CD d'installation de palmOne (voir [« Installation du logiciel de synchronisation de bureau sur votre](#page-35-0)  [ordinateur » à la page 34](#page-35-0)).
- 5. Pendant l'installation, synchronisez votre nouveau Treo avec votre nouveau logiciel de bureau conformément aux instructions. Lorsque vous êtes invité à choisir un nom d'utilisateur pour le nouveau Treo, veillez à sélectionner le nom d'utilisateur existant de votre ancien périphérique.
- 6. (Utilisateurs Mac uniquement) Si votre ancien périphérique contient des images, copiez-les sur une carte d'extension ou transférez-les par IR sur votre nouveau Treo 650.
- 7. Si vous envisagez de continuer à utiliser votre ancien périphérique, effectuez une réinitialisation matérielle (voir [« Réinitialisation matérielle » à la page 192\)](#page-193-0) afin de supprimer le nom d'utilisateur qui lui est associé. En effet, un nom unique doit être attribué à chacun des périphériques que vous synchronisez avec votre ordinateur. Lors de la prochaine synchronisation avec votre ancien périphérique, n'oubliez pas de lui attribuer un nouveau nom d'utilisateur.

Si, pendant l'installation, des applications tierces sont mises en quarantaine, n'installez manuellement aucun des fichiers placés en quarantaine. Contactez l'éditeur de l'application tierce pour obtenir les mises à jour et vérifier leur compatibilité avec votre Treo 650.

## ???

### 啕

Sur Mac, utilisez le droplet Envoyer au périphérique pour transférer des photos de votre ancien appareil sur le Treo 650. Voir [« Installation d'applications](#page-150-0)  à partir d'un Mac » à la [page 149](#page-150-0) pour plus de détails.

## ???

圈

Pour accéder au raccourci d'un menu, ouvrez les menus, puis appuyez sur la lettre correspondant au raccourci du menu. Une fois que vous avez mémorisé une lettre de raccourci, par exemple X pour Copier, il vous suffit d'appuyer sur Menu, puis sur la lettre de raccourci, sans afficher l'option du menu.

### Nouveautés de votre Treo 650

Une fois la mise à niveau effectuée, vous devez vous familiariser avec les fonctionnalités suivantes de votre nouveau Treo. Si vous effectuez la mise à niveau depuis un Treo 600, tous les points suivants s'appliquent. Si vous effectuez la mise à niveau depuis un autre périphérique, certains points peuvent ne pas s'appliquer.

- Carnet d'adresses Cette application s'appelle désormais Contacts. Pour lancer l'application Contacts, appuyez sur le bouton Téléphoner/Envoyer  $\mathbb Q$ , puis sélectionnez Contacts parmi les favoris à l'aide du Navigateur multidirectionnel (voir [« Définition des boutons de favoris » à la page 60](#page-61-0) pour plus d'informations).
- Agenda+ Cette application s'appelle désormais Calendrier. Pour accéder à cette application, appuyez sur le bouton Calendrier  $\binom{2}{n}$ .
- Applications Sur certains des périphériques Palm Powered précédents, il s'agit de l'écran Accueil ou Applications. Pour accéder à cet écran, appuyez sur Applications  $\leq 0$ .
- Rechercher Sur certains des périphériques Palm Powered précédents, il suffisait de sélectionner l'icône en forme de loupe dans la zone Graffiti pour lancer ce moteur de recherche. Vous pouvez à présent y accéder en appuyant sur Option (.), puis sur Maj/Rechercher  $\odot$ .
- Éléments de menu Les utilisateurs habitués à utiliser la commande du Menu Graffiti peuvent désormais accéder aux menus système en appuyant sur Menu (voir [« Sélection d'éléments de menu » à la page 23](#page-24-0)).
- Rétro-éclairage Votre Treo est doté de la fonction de rétro-éclairage du clavier. Le rétro-éclairage du clavier s'active automatiquement quand l'écran s'allume. Il s'éteint automatiquement en même temps que l'écran et quand un appel actif dure plus d'une minute.
- Bouton central Dans les versions précédentes du téléphone Treo, la barre d'espacement servait à activer les commandes ou à composer les numéros. Sur cette version du téléphone Treo, nous vous recommandons d'appuyer sur le bouton central pour activer les commandes et sur Téléphoner/Envoyer Q pour composer des numéros..
- Bouton Marche/Arrêt Le quatrième bouton sur la droite permet de contrôler l'écran ; il ne s'agit pas d'un bouton d'application.
- Connexion Internet Ce Treo a été conçu pour fonctionner sur les réseaux de données sans fil à haut débit, tels que GPRS ou EDGE. Lorsque vous souscrivez à un compte de données sans fil GPRS ou EDGE, ces paramètres sont automatiquement configurés sur votre Treo. Si vous préférez utiliser une méthode de connexion d'accès à distance manuelle plus ancienne, entrez les paramètres de votre fournisseur d'accès Internet dans l'écran des préférences réseau.
- Compatibilité avec le Navigateur multidirectionnel Certaines applications Palm OS 5 sont optimisées en vue d'une utilisation avec des périphériques autres que le Treo. C'est la raison pour laquelle des incohérences apparaissent parfois avec des logiciels qui n'ont pas été conçus pour le Treo.
- Signets de navigateur Web Vous pouvez utiliser le navigateur Web de votre Treo 650 pour stocker jusqu'à 100 signets ; par contre, vous ne pouvez pas importer ni transférer de signets depuis un autre navigateur Web, tel que Web Pro.
- Photos Vous pouvez utiliser l'application de bureau Média pour transférer des photos de votre ancien périphérique vers votre Treo 650 (Windows uniquement). Pour transférer des photos de votre ancien périphérique vers votre Treo 650, lancez l'application Média, sélectionnez votre nom d'utilisateur, cliquez sur Ajouter média, puis localisez les fichiers dans le dossier de sauvegarde. Les fichiers peuvent se trouver à divers endroits dans les dossiers suivants :
	- C:\Program Files\palmOne\Treo Pictures\(nom d'utilisateur)
	- C:\Program Files\Handspring\Treo Pictures\(nom d'utilisateur)
	- C:\Program Files\Palm\Treo Pictures\(nom d'utilisateur)

## ???

#### Des problèmes de mise à niveau ?

En cas de problèmes avec votre Treo 650 après les opérations de mise à niveau décrites dans cette section, vérifiez si vous avez des applications ou des paramètres incompatibles qui n'ont pas été mis en quarantaine pendant l'installation. Ces fichiers se trouvent dans le sous-dossier Sauvegarde. Les applications et les paramètres incompatibles peuvent provoquer de nombreux problèmes, notamment des avertissements de type « erreur système » ou des plantages. En cas de problème après la mise à niveau, procédez comme suit :

1. Localisez votre dossier utilisateur sur votre ordinateur :

- Windows : le nom de ce dossier est identique à votre nom d'utilisateur, si celui-ci se compose d'un seul mot. Si votre nom d'utilisateur comporte deux mots, le nom du dossier se compose du second mot, suivi de la première lettre du premier mot. Si, par exemple, votre nom d'utilisateur est John Smith, votre dossier utilisateur est SmithJ. Ce dossier se trouve généralement dans l'un des dossiers suivants :
	- C:\Program Files\palmOne\
	- C:\Program Files\Palm\
	- C:\Program Files\Handspring\
- Mac : le nom du dossier utilisateur est identique au nom d'utilisateur. Ce dossier se trouve généralement à l'emplacement suivant : (Disque dur Mac) : Users : (Votre nom d'utilisateur Mac ) : Documents : Palm : Users.
- 2. Faites une copie de votre dossier utilisateur et placez-la en lieu sûr.
	- Windows : copiez le dossier, puis collez-le sur votre bureau Windows.
	- Mac : sélectionnez le dossier et faites-le glisser sur votre bureau Mac tout en appuyant sur la touche Option.
- 3. Vérifiez que votre copie comprend le sous-dossier Sauvegarde et que tous les fichiers de ce sous-dossier ont bien été copiés.
- 4. Supprimez tous les fichiers du sous-dossier Sauvegarde initial.
- 5. Procédez à une réinitialisation matérielle de votre Treo 650. Pour obtenir des instructions, voir [« Réinitialisation de votre Treo » à la page 191.](#page-192-0)
- 6. Synchronisez votre nouveau Treo 650 avec votre nouveau logiciel de bureau en veillant à sélectionner le nom d'utilisateur existant.
- 7. Réinstallez les applications tierces à partir de la copie du sous-dossier Sauvegarde (vous trouverez des instructions à la section [« Installation d'applications » à la](#page-149-0)  [page 148\)](#page-149-0). Nous vous recommandons d'installer une application à la fois. Vous identifierez ainsi plus facilement l'application à l'origine du problème. Nous conseillons également de NE PAS installer les applications ayant l'une des fonctions suivantes :
	- Modifier les fonctions du téléphone, notamment les sonneries, la numérotation ou le numéro d'appelant
	- Remplacer les applications de l'organiseur, notamment les contacts ou le calendrier
	- Définir les fonctions de connexion de données, notamment leur activation ou leur désactivation
	- Fichiers ou applications Web Clipping, notamment les fichiers PQA
	- Applications de messagerie instantanée

Si vous souhaitez continuer à utiliser ces applications, veuillez contacter l'éditeur de l'application tierce pour obtenir les mises à jour et vérifier leur compatibilité avec votre Treo 650.

### Un problème lors de l'installation du logiciel de bureau ?

Le CD d'installation du logiciel palmOne installe le logiciel et les pilotes qui permettent d'effectuer une synchronisation avec le logiciel Palm Desktop ou Microsoft Outlook pour Windows. Si vous souhaitez synchroniser avec un autre gestionnaire d'informations personnelles (PIM), vous devez installer une solution tierce. Contactez l'auteur ou le distributeur du PIM pour savoir si le logiciel est disponible pour votre Treo.

- 1. Redémarrez votre ordinateur.
- 2. Quittez toutes les applications actives, y compris les détecteurs de virus et les applications de sécurité Internet.
- 3. Assurez-vous que vous installez la version du logiciel livré avec votre Treo sur le CD d'installation du logiciel palmOne. Les autres versions peuvent ne pas être compatibles avec cette version de Treo.
- 4. Assurez-vous que le profil de votre ordinateur inclut les droits d'administrateur pour installer le logiciel. Dans les entreprises de grande taille, ceux-ci sont accordés par l'administrateur système.

### <span id="page-192-0"></span>Réinitialisation de votre Treo

#### <span id="page-192-1"></span>Réinitialisation logicielle

La réinitialisation logicielle est semblable au redémarrage d'un ordinateur. Si votre Treo ne répond plus à vos commandes ou si vous rencontrez des problèmes de synchronisation avec votre ordinateur, une réinitialisation logicielle peut s'avérer judicieuse.

- 1. Appuyez sur le bouton d'ouverture du couvercle de la batterie et faites-le glisser vers le bas pour le retirer de votre Treo.
- 2. À l'aide de la pointe du stylet, appuyez (sans forcer) sur le bouton de réinitialisation situé à l'arrière de votre Treo.

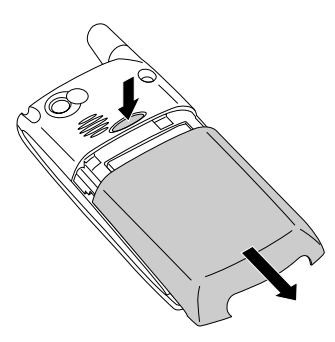

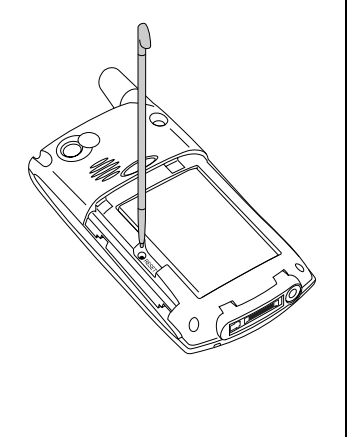

## ???

### 啕

Si vous devez effectuer une réinitialisation du système afin de désactiver des applications générant des conflits, terminez toujours votre procédure par une réinitialisation logicielle. Cela permet de restaurer le fonctionnement normal de votre Treo.

## ???

圈

Certaines applications tierces ne créent pas de copie de sauvegarde sur votre ordinateur au moment de la synchronisation. Si vous exécutez une réinitialisation matérielle, vous risquez de perdre des données dans ces applications et il vous faudra réinstaller l'application à l'issue de la réinitialisation matérielle. Contactez le développeur pour connaître les données qui sont sauvegardées durant une synchronisation.

### Réinitialisation système

Une réinitialisation système (également appelée réinitialisation sécurisée ou à chaud) demande à votre Treo de cesser ses opérations en cours et de redémarrer sans charger aucune extension. Si votre Treo se bloque ou se fige au cours d'une réinitialisation logicielle, une réinitialisation système peut s'avérer judicieuse. Une réinitialisation système permet de sortir d'un blocage insoluble de façon à pouvoir désinstaller une application tierce à l'origine du problème.

- 1. Appuyez sur le bouton d'ouverture du couvercle de la batterie et faites-le glisser vers le bas pour le retirer de votre Treo.
- 2. Tout en maintenant le bouton Haut enfoncé , appuyez (sans forcer) avec la pointe du stylet sur le bouton de réinitialisation situé à l'arrière de votre Treo.
- 3. Lorsque le logo Palm Powered s'affiche, relâchez le bouton Haut ...
- 4. Supprimez l'application tierce que vous soupçonnez être à l'origine du problème.
- 5. Procédez à une réinitialisation logicielle. Les fonctions sans fil de votre téléphone ne sont pas disponibles tant que vous ne complétez pas cette étape.

#### <span id="page-193-0"></span>Réinitialisation matérielle

Une réinitialisation matérielle efface toutes les données, ainsi que tous les logiciels tiers présents sur votre Treo. N'effectuez jamais de réinitialisation matérielle sans avoir effectué au préalable une réinitialisation logicielle et une réinitialisation système. Vous pouvez restaurer les données précédemment synchronisées lors de la prochaine synchronisation.

Une réinitialisation matérielle peut vous indiquer si un problème provient de votre Treo ou d'une application installée sur ce dernier. Si vous ne rencontrez plus le problème après la réinitialisation matérielle, il provenait probablement des logiciels que vous avez installés. Pour plus d'informations sur le diagnostic des problèmes rencontrés sur les logiciels tiers, voir [« Applications tierces » à la page 216](#page-217-0).

1. Appuyez sur le bouton d'ouverture du couvercle de la batterie et faites-le glisser vers le bas pour le retirer de votre Treo.

- 2. Tout en maintenant le bouton Marche/Arrêt  $\circledast$  enfoncé, appuyez (sans forcer) avec la pointe du stylet sur le bouton de réinitialisation situé à l'arrière de votre Treo.
- 3. Continuez d'appuyer et de maintenir enfoncé le bouton Marche/Arrêt . el logo palmOne apparaît en premier avec une barre de progression, suivi du logo Palm Powered circulaire. Lorsque le logo Palm Powered circulaire apparaît, relâchez le bouton Marche/Arrêt ...
- 4. Lorsque l'invite « Effacer toutes les données ? » apparaît, appuyez sur le bouton Haut  $\triangle$  pour confirmer la réinitialisation matérielle.
- 5. Si un écran de sélection de la langue apparaît, sélectionnez la même langue que celle que vous avez choisie dans le logiciel de bureau.

## **272**

## ???

œ

Jetez votre ancienne batterie conformément à la réglementation en vigueur. Dans certains pays, la mise au rebut dans les poubelles personnelles ou professionnelles est interdite.

### Remplacement de la batterie

Votre Treo 650 est livré avec une batterie remplaçable. Veillez à utiliser une batterie de rechange compatible avec le Treo 650.

- 1. Appuyez sur Marche/Arrêt @ pour éteindre l'écran.
- 2. Appuyez sur le bouton d'ouverture du couvercle de la batterie et faites-le glisser vers le bas pour le retirer de votre Treo.
- 3. Placez un doigt dans l'encoche entre le stylet et la batterie et soulevez la batterie suivant un angle de 45 degrés.
- 4. Alignez les contacts métalliques de la batterie avec ceux à l'intérieur du compartiment de la batterie.
- 5. Introduisez la batterie dans le compartiment selon un angle de 45 degrés, en appuyant pour l'enclencher. Faites glisser le couvercle de la batterie à l'arrière du téléphone jusqu'à ce que le clapet soit bien fermé.

6. Attendez que votre Treo s'allume, puis activez l'heure du réseau ou réglez les date et heure lorsqu'un message vous y invite.

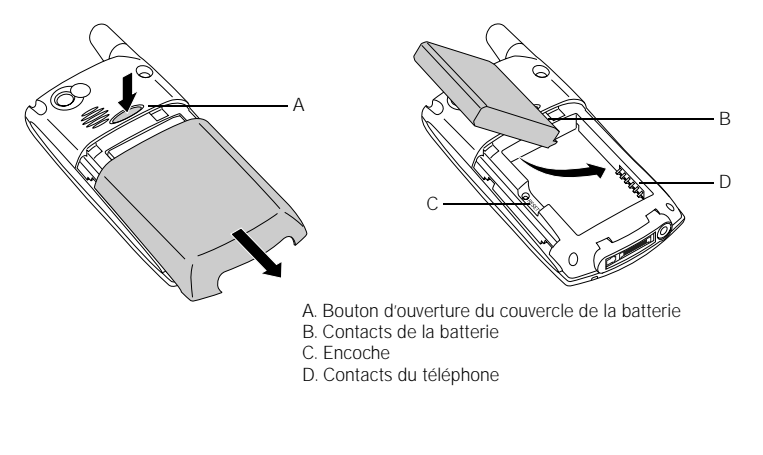

### ???

Pour trouver des étuis qui protègent l'écran et [d'autres accessoires utiles,](http://www.palmOne.com/intl)  visitez www.palmOne.com/intl.

நி

### Écran

#### Rien n'apparaît sur l'écran

- 1. Lorsqu'un appel dure plus d'une minute, l'écran s'éteint automatiquement. Appuyez sur n'importe quelle touche (excepté le bouton Marche/Arrêt) pour réactiver l'écran. Si vous appuyez sur le bouton Marche/Arrêt, vous mettez fin à la communication.
- 2. Regardez bien l'écran. Si vous apercevez des ombres, essayez de régler la luminosité de l'écran (voir [« Réglage de la luminosité » à la page 167](#page-168-0)).
- 3. Si cela ne résout pas le problème, exécutez une réinitialisation logicielle (voir [« Réinitialisation logicielle » à la page 191](#page-192-1)).
- 4. Si le problème persiste, connectez le Treo au chargeur CA (voir [« Chargement de la](#page-13-0)  [batterie » à la page 12\)](#page-13-0) et effectuez une nouvelle réinitialisation logicielle.
- 5. Si cette opération échoue, exécutez une réinitialisation matérielle (voir [« Réinitialisation matérielle » à la page 192\)](#page-193-0).

#### L'écran ne réagit pas correctement aux pressions ou des fonctionnalités non demandées sont activées

- 1. Allez à Applications  $\text{ } \textcircled{\tiny a}$  et sélectionnez Préférences  $\textcircled{\tiny a}$ .
- 2. Sélectionnez Écran tactile.
- 3. Suivez les instructions affichées à l'écran pour aligner l'écran.
- 4. Sélectionnez Terminé.

### Connexion réseau

#### L'intensité du signal est faible

- 1. Si vous êtes debout, déplacez-vous d'environ 3 mètres dans n'importe quelle direction.
- 2. Si vous vous trouvez dans un bâtiment, rapprochez-vous d'une fenêtre. Ouvrez tous les stores métalliques.
- 3. Si vous vous trouvez dans un bâtiment, sortez ou allez dans une pièce plus spacieuse.
- 4. Si vous vous trouvez à l'extérieur, éloignez-vous des grands bâtiments, des arbres ou des câbles électriques.
- 5. Si vous vous trouvez dans un véhicule, placez le Treo au niveau de la vitre.

#### Je n'arrive pas à me connecter au réseau sans fil avec mon Treo

- 1. Procédez conformément aux suggestions ci-dessus pour les signaux de faible intensité.
- 2. Éteignez votre téléphone, puis rallumez-le (voir [« Activation et désactivation de](#page-16-0)  [votre téléphone » à la page 15](#page-16-0)).
- 3. Retirez la carte SIM et réintroduisez-la (voir [« Insertion de la carte SIM » à la](#page-15-0)  [page 14](#page-15-0)).
- 4. Effectuez une réinitialisation logicielle (voir [« Réinitialisation logicielle » à la](#page-192-1)  [page 191\)](#page-192-1).

## **777**

### 團

Apprenez à connaître les zones où la couverture est insuffisante. Ce n'est qu'alors que vous pourrez éviter les problèmes liés à la qualité du signal.

#### Mon Treo met fin à la communication lorsque je l'approche de mon oreille

Il se peut que vous appuyiez involontairement sur le bouton Raccrocher avec votre joue. Essayez de tenir le téléphone de manière à ce que votre visage n'entre pas en contact avec l'écran. Si cette solution s'avère peu pratique, vous pouvez désactiver la fonction tactile de l'écran durant les appels (voir [« Utilisation de la fonction](#page-176-0)  [Verrouillage automatique du clavier et désactivation de l'écran tactile » à la page 175](#page-176-0)).

#### Treo semble s'éteindre de lui-même

En cas d'erreur système et de réinitialisation, votre Treo active automatiquement le téléphone si celui-ci était allumé avant la réinitialisation. Toutefois, lorsque votre Treo ne peut déterminer si votre téléphone était allumé avant la réinitialisation, il ne l'active pas automatiquement (voir [« Activation et désactivation de votre téléphone » à la](#page-16-0)  [page 15](#page-16-0)).

#### Mon Treo passe des appels ou répond aux appels lorsqu'il est rangé dans mon sac ou ma poche

Les objets qui se trouvent dans votre sac ou dans votre poche appuient peut-être sur le bouton Répondre de l'écran ou activent les éléments de l'écran. Si c'est le cas, veillez à appuyer sur Marche/Arrêt (2) pour éteindre l'écran avant de ranger votre Treo dans un sac ou une poche. Vous pouvez également désactiver la fonction tactile de l'écran durant les appels entrants (voir [« Utilisation de la fonction Verrouillage](#page-176-0)  [automatique du clavier et désactivation de l'écran tactile » à la page 175\)](#page-176-0).

Je n'arrive pas à savoir si les services de données sont disponibles

• Les icônes suivantes se réfèrent aux services de données :

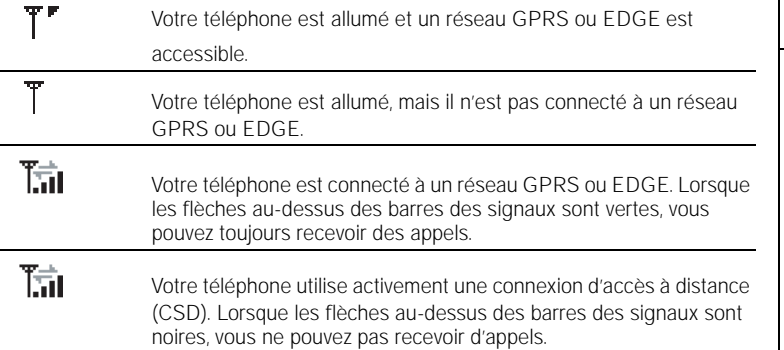

#### Je n'arrive pas à me connecter à Internet avec mon Treo

Treo prend en charge les réseaux de données sans fil GPRS et EDGE. Pour vous connecter à Internet, vous devez souscrire à un abonnement aux services de données GPRS ou EDGE auprès de votre fournisseur de service mobile et le faire activer.

- Contactez votre fournisseur de service mobile pour vérifier que votre abonnement comprend des services de données à haut débit et que ces services ont été correctement activés. Votre fournisseur de service mobile devrait également pouvoir vous dire si la zone dans laquelle vous vous trouvez a subi des interruptions de service.
- Maintenez le bouton Marche/Arrêt @ enfoncé pour éteindre votre téléphone. Répétez cette même opération pour le réactiver.
- Effectuez une réinitialisation logicielle (voir [« Réinitialisation logicielle » à la](#page-192-1)  [page 191\)](#page-192-1).
- Vérifiez que les services de données à haut débit sont correctement configurés sur votre Treo :
	- 1. Allez à Applications  $\leq$  et sélectionnez Préférences  $\leq$ .
	- 2. Sélectionnez Réseau.
	- 3. Si le champ Service indique 'Sans titre', sélectionnez le service de données approprié pour votre fournisseur de service mobile dans la liste de sélection Service.
	- 4. Sélectionnez Terminé.

#### Je ne parviens pas à envoyer ou à recevoir des messages texte ou multimédia

- Assurez-vous que la carte SIM est correctement insérée (voir [« Insertion de la](#page-15-0)  [carte SIM » à la page 14](#page-15-0)) et que votre téléphone est allumé (voir [« Activation et](#page-16-1)  [désactivation du Treo » à la page 15](#page-16-1)).
- Contactez votre fournisseur de service mobile pour vérifier que votre abonnement comprend les services de messagerie, que ces services ont été correctement activés, et qu'ils sont disponibles là où vous vous trouvez (votre fournisseur de service mobile devrait pouvoir vous dire si les services de messagerie ont subi des retards de transmission).
- Si possible, contactez le destinataire ou l'expéditeur du message et assurez-vous que le périphérique de réception est en mesure de traiter le type de fichier envoyé.
- Si vous recevez un message texte, mais qu'aucune alerte ne s'affiche, effectuez une réinitialisation logicielle (voir [« Réinitialisation logicielle » à la page 191\)](#page-192-1).

#### Je ne parviens pas à téléphoner ou à recevoir des appels avec un périphérique mains libres équipé de la technologie Bluetooth

Vérifiez ce qui suit :

- Le paramètre Bluetooth est activé dans l'application Bluetooth.
- Votre périphérique doté de la technologie Bluetooth est chargé et allumé.
- Votre Treo est à portée (10 mètres) du périphérique mains libres.
- Le paramètre Connexion réseau est désactivé dans l'application Bluetooth.
- L'écran de l'application Bluetooth est fermé.

### **272**

## ???

®⊑

Chaque périphérique doit être désigné par un nom unique. Ne synchronisez jamais plusieurs périphériques associés au même nom d'utilisateur avec l'ordinateur de bureau.

### Synchronisation (HotSync<sup>®</sup>)

La synchronisation permet de sauvegarder vos données Treo sur votre ordinateur. Si jamais vous devez exécuter une réinitialisation matérielle ou effacer toutes les données se trouvant sur votre Treo, vous pouvez synchroniser votre téléphone avec l'ordinateur pour récupérer les données. Pour être sûr d'avoir toujours une sauvegarde à jour de vos données, effectuez des synchronisations régulièrement.

Avant d'effectuer une synchronisation, vérifiez que vous avez installé le logiciel de synchronisation de bureau depuis le CD d'installation du logiciel palmOne.

### Palm Desktop ne répond pas à la tentative HotSync

Effectuez une synchronisation après chacune des étapes au fur et à mesure que vous les complétez. Si la synchronisation s'effectue correctement, il n'est pas utile de passer aux étapes suivantes.

- 1. Vérifiez que le câble de synchronisation USB est correctement branché des deux côtés (voir [« Configuration de votre ordinateur » à la page 32](#page-33-0)).
- 2. Vérifiez que HotSync Manager est en cours d'exécution :
	- Windows : cliquez sur l'icône HotSync Manager  $\mathcal G$  située en bas à droite et assurez-vous que la case USB local est cochée. Si l'icône HotSync Manager n'apparaît pas, cliquez sur Démarrer, sélectionnez Programmes, palmOne, puis HotSync Manager.

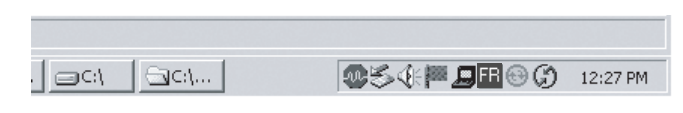

- Mac : recherchez le dossier Palm sur votre disque dur Mac. Double-cliquez sur l'icône HotSync Manager  $\mathcal G$  dans le dossier Palm. Dans le panneau Paramètres de connexion, définissez le port de configuration local sur USB palmOne.
- 3. Vérifiez auprès de votre revendeur de matériel que votre système d'exploitation prend en charge votre contrôleur USB interne.
- 4. Effectuez une réinitialisation logicielle (voir [« Réinitialisation logicielle » à la](#page-192-1)  [page 191\)](#page-192-1).
- 5. Si les problèmes persistent et que vous synchronisez via un concentrateur USB, essayez de connecter le câble de synchronisation à un port USB différent ou directement au port USB intégré à votre ordinateur.
- 6. Désinstallez le logiciel palmOne.
- 7. Redémarrez votre ordinateur.
- 8. Réinstallez le logiciel palmOne à partir du CD d'installation livré avec votre Treo 650.

### La synchronisation démarre mais s'arrête avant la fin

Si vous avez effectué une mise à niveau depuis un ancien périphérique Palm Powered ou que vous avez reçu une erreur système, comme Sys0505, il existe peut-être des conflits avec les logiciels sur votre téléphone. N'oubliez pas d'effectuer une synchronisation après chacune des étapes au fur et à mesure que vous les complétez. Si la synchronisation s'effectue correctement, il n'est pas utile de passer aux étapes suivantes.

- 1. Localisez votre dossier de sauvegarde et renommez-le (par ex. BackupOld) :
	- Windows : C:\Program Files\palmOne\nom d'utilisateur
	- Mac : Mac HD\Applications\palmOne\Users\nom d'utilisateur
- 2. Synchronisez.

- 3. Réinstallez manuellement toutes les applications tierces voulues sur votre téléphone. Le cas échéant, utilisez les éléments de l'ancien dossier de sauvegarde que vous avez déplacé.
- 4. (Windows uniquement) Si l'Assistant Ajout de nouveau matériel de Windows s'affiche, le processus HotSync risque d'expirer avant que l'Assistant termine sa tâche. Suivez les instructions qui apparaissent dans l'Assistant Ajout de nouveau matériel et essayez d'effectuer une autre synchronisation.
- 5. Désinstallez le logiciel palmOne.
- 6. Redémarrez votre ordinateur.
- 7. Réinstallez le logiciel palmOne à partir du CD d'installation livré avec votre Treo 650.

#### La synchronisation prend fin, mais les données n'apparaissent pas à l'endroit voulu

- 1. Assurez-vous que vous synchronisez avec le gestionnaire d'informations personnelles (PIM) de bureau approprié. Le CD d'installation du logiciel palmOne permet de synchroniser avec Palm Desktop ou Microsoft Outlook pour Windows. Si vous utilisez une application PIM différente, vous devrez installer un logiciel tiers pour synchroniser. Pour plus d'informations, contactez le distributeur de l'application PIM.
- 2. Si plusieurs périphériques Palm Powered se synchronisent avec votre ordinateur, veillez à utiliser le nom d'utilisateur approprié pour synchroniser. Si les données n'apparaissent pas dans Palm Desktop, assurez-vous que le nom d'utilisateur approprié est sélectionné dans la barre d'outils de Palm Desktop.
- 3. Lancez l'application HotSync Manager sur votre ordinateur et assurez-vous que les conduites adéquates sont définies pour synchroniser les fichiers.
- 4. Désinstallez le logiciel palmOne.
- 5. Redémarrez votre ordinateur.
- 6. Réinstallez le logiciel palmOne à partir du CD d'installation livré avec votre Treo 650.
- 7. (Outlook uniquement) Grâce au logiciel inclus, votre Treo peut synchroniser avec les dossiers racines des applications Contacts, Calendrier, Tâches et Notes. Si vous désirez synchroniser avec un Carnet d'adresses Exchange global, vous devez copier les adresses vers votre liste Contacts locale dans Outlook (cliquez avec le bouton droit de la souris sur les adresses, puis sélectionnez Ajouter au carnet d'adresses personnel).
- 8. (Outlook uniquement) Le logiciel inclus ne permet d'accéder ni aux sous-dossiers d'Outlook, ni aux dossiers publics. Vous voudrez peut-être utiliser une solution tierce à la place.
- 9. (Outlook uniquement) Si vous essayez de synchroniser hors connexion, veillez à définir vos Calendrier Outlook, Contacts, Notes et Tâches afin qu'ils soient disponibles hors connexion.

#### J'ai des entrées en double dans Microsoft Outlook après une synchronisation

- 1. Ouvrez Microsoft Outlook et supprimez les entrées en double.
- 2. Entrez manuellement toutes les données que vous avez ajoutées sur votre téléphone depuis la dernière synchronisation.
- 3. Allez dans la boîte de dialogue des conduites pour l'application concernée et sélectionnez Desktop remplace ordinateur de poche.
- 4. Synchronisez votre téléphone et l'ordinateur.
- 5. Retournez dans la boîte de dialogue des conduites que vous avez sélectionnées à l'étape 3 et sélectionnez Synchroniser les fichiers.

#### Mes rendez-vous s'affichent dans le mauvais créneau horaire après une synchronisation

Si vous utilisez Microsoft Outlook :

- 1. Vérifiez que vous avez installé la conduite de Microsoft Outlook livrée avec votre Treo 650. Si vous doutez que ce logiciel soit installé, réinstallez-le.
- 2. Ouvrez Microsoft Outlook et corrigez les entrées erronées.
- 3. Entrez manuellement toutes les données que vous avez ajoutées sur votre téléphone depuis la dernière synchronisation.
- 4. Allez dans la boîte de dialogue des conduites pour l'application Calendrier et sélectionnez Desktop remplace ordinateur de poche.
- 5. Synchronisez votre téléphone et l'ordinateur.
- 6. Allez dans la boîte de dialogue des conduites et sélectionnez Synchroniser les fichiers.

Vous devriez désormais être capable d'attribuer des fuseaux horaires à vos événements sans vous heurter à ce problème.

Si vous utilisez le logiciel Palm Desktop :

- 1. Sur votre téléphone, appuyez sur Calendrier  $\mathbf{\Theta}$ .
- 2. Ouvrez les menus  $\epsilon$
- 3. Sélectionnez Options, puis Préférences.
- 4. Décochez la case Fuseaux horaires (si cela n'est pas déjà fait).
- 5. Sur votre ordinateur, ouvrez le logiciel Palm Desktop et rectifiez les entrées erronées.
- 6. Entrez manuellement toutes les données que vous avez ajoutées sur votre téléphone depuis la dernière synchronisation.
- 7. Allez dans la boîte de dialogue des conduites pour l'application Calendrier et sélectionnez Desktop remplace ordinateur de poche.
- 8. Synchronisez votre téléphone et l'ordinateur.
- 9. Allez dans la boîte de dialogue des conduites et sélectionnez Synchroniser les fichiers.

Pour éviter que ce problème ne se reproduise à l'avenir, n'attribuez pas de fuseaux horaires à vos événements. Le logiciel Palm Desktop ne prend pas en charge les fuseaux horaires.

### E-mail

#### J'ai des problèmes avec mon compte

Il peut arriver que vous ayez des difficultés à utiliser un compte de messagerie après l'avoir configuré. Si vous avez suivi la procédure de configuration de compte et que vous ne parvenez pas à utiliser le compte, vérifiez qu'il est conforme aux exigences de votre fournisseur de messagerie en suivant les instructions ci-dessous :

- Vérifiez le mot de passe et le nom d'utilisateur de votre compte de messagerie.
- Certains fournisseurs de services sans fil vous obligent à vous connecter à leur réseau pour que vous puissiez utiliser votre compte de messagerie. Dans ce cas, veillez à utiliser le réseau de votre fournisseur comme type de connexion pour le compte.
- Certains fournisseurs de services imposent d'autres exigences spécifiques. Par exemple, avec Yahoo!, vous devez configurer le réacheminement des courriers électroniques pour permettre à votre compte Yahoo! de télécharger des messages électroniques vers votre téléphone. Contactez votre fournisseur de services pour savoir s'il impose des exigences spécifiques.
- Les paramètres des fournisseurs de services changent fréquemment. Si votre compte de messagerie fonctionnait correctement, mais que vous rencontrez actuellement des problèmes, contactez votre fournisseur de services pour savoir si certains paramètres de compte ont changé.

#### J'ai des problèmes pour envoyer et recevoir des e-mails

Il arrive souvent que les e-mails soient momentanément indisponibles en raison de problèmes de serveur ou de mauvaise couverture sans fil. Si les problèmes d'envoi ou de réception de courrier se prolongent, consultez votre fournisseur d'accès à Internet ou votre fournisseur de messagerie pour vérifier que le service fonctionne correctement.

#### La fonction Synchronisation automatique ne fonctionne pas

Si vous éteignez votre téléphone durant une opération de synchronisation automatique ou que la connexion à votre fournisseur de services de messagerie est interrompue, la synchronisation automatique échoue.

#### J'ai des problèmes pour envoyer des e-mails

Si vous pouvez recevoir des e-mails, mais que vous ne parvenez pas à en envoyer, procédez comme suit tour à tour :

- Assurez-vous que votre fournisseur d'accès à Internet ou votre fournisseur de services de messagerie vous autorise à accéder aux e-mails sur un téléphone sans fil. Plusieurs fournisseurs, comme Hotmail, n'offrent pas cette option ; d'autres exigent une mise à niveau pour pouvoir accéder aux e-mails sur un téléphone sans fil.
- Activez ESMTP. Un grand nombre de services exigent un accès authentifié, ou ESMTP, autorisant l'utilisation de leurs serveurs SMTP.
- Entrez le nom d'un autre serveur de courrier sortant pour envoyer du courrier. Avec certains fournisseurs d'accès à Internet, comme les fournisseurs par câble, vous devez disposer d'une connexion Internet à leur réseau pour envoyer des e-mails via leurs serveurs. Dans ce cas, vous pouvez presque toujours recevoir des e-mails à partir de ces comptes, mais pour en envoyer, vous devez passer par un autre serveur.

#### J'ai des problèmes pour synchroniser les messages de mon téléphone avec ceux de mon ordinateur

Assurez-vous que vous avez choisi les mêmes paramètres pour le compte à la fois sur votre téléphone et sur l'ordinateur. Par exemple, si le compte est configuré sur votre téléphone pour utiliser le protocole POP, vérifiez HotSync Manager sur votre ordinateur pour être sûr que POP est sélectionné comme protocole pour ce compte.

#### Le réacheminement de mes pièces jointes vCard ou vCal ne se fait pas correctement

Le logiciel Palm Desktop propose plusieurs fonctions qui fonctionnent avec les logiciels clients de messagerie sur un ordinateur Windows. Pour qu'elles fonctionnent correctement, les clients de messagerie doivent être configurés de manière appropriée. Effectuez cette procédure pour vérifier la configuration :

- 1. Sur votre ordinateur de bureau, cliquez sur Démarrer, puis sélectionnez Paramètres.
- 2. Cliquez sur Panneau de configuration.
- 3. Sélectionnez Options Internet, puis cliquez sur l'onglet Programmes.
- 4. Vérifiez que le client de messagerie correct est indiqué dans le champ de messagerie.
- 5. Cliquez sur OK.
- 6. Démarrez le client de messagerie et vérifiez qu'il est configuré en tant que client MAPI par défaut. Pour plus d'informations, reportez-vous à la documentation relative à l'application de messagerie de votre ordinateur de bureau.

#### Aussitôt mes messages reçus, soit manuellement soit par le biais d'une synchronisation automatique, ils disparaissent de ma boîte de réception

Si vous êtes titulaire d'un compte qui utilise Microsoft Exchange ActiveSync®, et que vous effectuez une synchronisation automatique, les e-mails des sept derniers jours sont téléchargés de votre serveur de messagerie vers votre boîte de réception. Tous les messages ayant plus de sept jours sont supprimés de votre boîte de réception, mais pas du serveur.

Vous pouvez modifier le paramètre dans les préférences de VersaMail® afin de spécifier un délai inférieur à sept jours (auquel cas, les messages plus récents seront supprimés de votre boîte de réception), ou pour télécharger tous les messages, quelle que soit la date (auquel cas, tous les messages continueront d'apparaître dans votre boîte de réception).

#### J'utilise Microsoft Exchange ActiveSync, mais les e-mails des sept derniers jours et les événements de l'application Calendrier ne se téléchargent pas sur mon téléphone

Demandez à votre administrateur système le nom du serveur de messagerie qui vous offre un accès sans fil au système de messagerie d'entreprise. Si vous n'arrivez pas à connaître le nom de ce serveur (certaines sociétés ne le révèlent pas car elles ne souhaitent pas un accès sans fil à leurs serveurs), vous ne pouvez pas synchroniser d'e-mails ni d'événements du Calendrier avec le serveur via Microsoft Exchange ActiveSync.

நி

Votre Treo peut lancer votre application de messagerie lorsque vous sélectionnez une adresse e-mail sur une page Web. Si vous n'obtenez aucun résultat lorsque vous sélectionnez ce type de lien, essayez d'abord de reconfigurer votre application de messagerie.

### Web

#### Je n'arrive pas à accéder à une page

Commencez par vous assurer que vous disposez d'un accès Internet : ouvrez le navigateur Web et essayez d'afficher une page Web que vous avez précédemment chargée. Pour être sûr que vous affichez la page directement à partir d'Internet, ouvrez les menus , et dans le menu Page, sélectionnez Connecter. Aussitôt votre connexion Internet confirmée, essayez de réafficher la page en question. Si l'écran reste vide, ouvrez les menus , sélectionnez Aller, puis Rafraîchir.

Si le problème persiste, il se peut que la page contienne des éléments non pris en charge par le navigateur Web. Il peut s'agir de modules complémentaires Flash, Shockwave, VBScript, WML script ou autres.

Certains sites Web vous redirigent automatiquement vers leur page d'accueil effective (par exemple, si vous entrez l'adresse http://www.palmOne.com/support, vous accédez en fait à http://www.palmOne.com/intl/support). Si le navigateur Web ne parvient pas à suivre la redirection, essayez de consulter la page cible du redirecteur à l'aide d'un navigateur de bureau, puis entrez-y l'adresse.

#### La taille d'une image ou d'une carte est trop réduite sur l'écran du Treo

Le navigateur Web fonctionne en deux modes : le mode Optimisé et le mode Page étendue. Le mode Optimisé redimensionne tous les éléments de page et images afin qu'ils tiennent dans une seule colonne de l'écran du Treo. Basculez en mode Page étendue pour afficher l'image en taille réelle (voir [« Création d'un signet » à la](#page-99-0)  [page 98\)](#page-99-0).

#### Un site sécurisé refuse d'autoriser une transaction

Certains sites Web ne prennent pas en charge certains navigateurs pour les transactions. Veuillez contacter le Webmestre du site afin de vous assurer que le site autorise les transactions à l'aide du navigateur Web.

???

நி

???

Les photos sont en couleurs 16 bits avec une résolution maximale de 640 x 480 pixels (0,3 mégapixel) en résolution VGA ou de 320 x 240 pixels en résolution QVGA. Les vidéos ont une taille de 352 x 288 pixels en résolution CIF ou de 176 x 144 pixels en résolution QCIF.

## Appareil photo

Si votre Treo n'est pas doté d'un appareil photo intégré, les informations dans cette section relative à la prise de photos ne vous concernent pas.

Pour prendre de bonnes photos avec l'appareil photo intégré, procédez comme suit :

- Nettoyez l'objectif de l'appareil photo avec un chiffon doux et non pelucheux.
- Prenez des photos uniquement lorsque les conditions d'éclairage sont satisfaisantes. Les photos prises avec un éclairage insuffisant risquent d'être granuleuses, et cela est dû à la sensibilité de l'appareil photo.
- Efforcez-vous de maintenir l'appareil photo immobile. Le bras qui tient l'appareil peut prendre appui contre le corps ou sur un objet fixe (par exemple, un mur).
- Choisissez de préférence des sujets à photographier fixes. Le temps d'exposition est plus long lorsque la luminosité est faible, ce qui peut engendrer du flou.
- Pour une meilleure qualité d'image, veillez à ce que la source de lumière la plus lumineuse soit derrière vous et éclaire la face du sujet. À l'intérieur, ne prenez pas en photo un sujet placé devant une fenêtre ou une source lumineuse.
- Vérifiez que le sujet est à plus de 45 centimètres de l'appareil photo pour une mise au point correcte.

Rappelez-vous qu'au moment de synchroniser, les photos prises avec l'appareil photo sont stockées dans le dossier Mes Images/palmOne Photos sur votre disque dur (voir [« Affichage de photos et de vidéos sur votre ordinateur » à la page 111\)](#page-112-0).
## L'aperçu de la photo a un aspect inhabituel

Certaines applications tierces remplacent les paramètres des couleurs du Treo et les remplacent par leurs propres paramètres des couleurs en 8 bits. Cela a une incidence sur le Mode d'aperçu de l'appareil photo. Supprimez les applications tierces une à une jusqu'à ce que l'aperçu de la photo s'améliore.

???

# ???

நி

Applications tierces

Rappelez-vous que les applications tierces n'ont pas toutes été écrites en vue d'une utilisation avec le clavier et le Navigateur multidirectionnel Treo. Des comportements inhabituels ou des erreurs peuvent survenir dans ces applications si vous utilisez le clavier et le Navigateur multidirectionnel.

<span id="page-217-0"></span>Il arrive parfois que des applications tierces créent des conflits sur votre Treo. Les applications tierces qui modifient les fonctionnalités sans fil peuvent nécessiter des opérations de dépannage supplémentaires. Si vous avez récemment installé une application et que votre Treo semble être bloqué, essayez l'une des opérations suivantes :

- 1. Effectuez une réinitialisation logicielle (voir [« Réinitialisation logicielle » à la](#page-192-0)  [page 191\)](#page-192-0).
- 2. Si le problème persiste, effectuez une réinitialisation du système (voir [« Réinitialisation système » à la page 192\)](#page-193-0).
- 3. Supprimez la dernière application que vous avez installée sur votre Treo (voir [« Désinstallation d'applications » à la page 150\)](#page-151-0).
- 4. Si le problème persiste, réinitialisez une nouvelle fois le système.
- 5. Si possible, effectuez une synchronisation pour sauvegarder vos données les plus récentes.
- 6. Si vous ne pouvez effectuer les étapes susmentionnées ou que le problème persiste, localisez votre dossier de sauvegarde sur l'ordinateur et renommez-le (p.ex. BackupOld) :
	- Windows : C:\Program Files\palmOne\nom d'utilisateur
	- Mac : Mac HD\Applications\palmOne\Users\nom d'utilisateur
- 7. Effectuez une réinitialisation logicielle (voir [« Réinitialisation matérielle » à la](#page-193-1)  [page 192\)](#page-193-1).
- 8. Effectuez une synchronisation pour restaurer les données dans vos applications intégrées.
- 9. Si le problème est résolu, commencez par réinstaller vos applications tierces une à la fois : double-cliquez sur un seul fichier dans le dossier de sauvegarde d'origine que vous avez renommé.
- 10.Si le problème se reproduit, supprimez la dernière application que vous avez installée et signalez le problème à son développeur.

### Comment obtenir de l'aide

Contactez l'auteur ou le revendeur de votre logiciel tiers pour bénéficier d'une assistance supplémentaire.

# Messages d'erreur

<span id="page-219-0"></span>Votre Treo est conçu pour réduire au minimum toute interruption en cas d'erreur système. Si votre Treo détecte une erreur système, il se réinitialise automatiquement et reprend un fonctionnement normal. Lorsque c'est possible, il réactive votre téléphone si celui-ci était allumé avant l'erreur.

Il arrive parfois que vous souhaitiez en savoir plus sur une erreur. Treo utilise une interface spéciale pour afficher les messages d'erreur plus en détail.

- 1. Appuyez sur Téléphoner/Envoyer  $\mathbb Q$ .
- 2. Appuyez sur le bouton central, puis sélectionnez Clavier.
- 3. Tapez  $# * 377$ , puis appuyez sur Téléphoner/Envoyer  $\mathbb{Q}$ .
- 4. Lisez les informations détaillées sur les conditions qui ont entraîné la dernière réinitialisation automatique.
- 5. Sélectionnez OK.

Veuillez noter que les développeurs tiers créent leurs propres messages d'erreur. Si vous ne comprenez pas un message d'erreur, contactez le développeur de l'application concernée pour obtenir de l'aide.

# Comment libérer de l'espace sur votre Treo

<span id="page-220-0"></span>Si vous stockez un grand nombre d'enregistrements ou si vous installez de nombreuses applications tierces, vous risquez de saturer la mémoire interne de votre Treo. Voici des méthodes simples qui permettent de libérer de l'espace sur votre Treo :

- VersaMail : Les e-mails dotés de pièces jointes volumineuses peuvent rapidement saturer la mémoire de votre Treo. Supprimez les e-mails dotés de pièces jointes volumineuses. Si vous disposez de centaines de messages avec ou sans pièces jointes, il est peut-être préférable de supprimer les plus anciens pour libérer de l'espace (voir [« Suppression de messages sélectionnés dans Reçus » à la](#page-82-0)  [page 81](#page-82-0)).
- Appareil photo : Les images de grande taille consomment beaucoup de mémoire. Transférez les images sur une carte d'extension ou supprimez les images sur votre Treo (voir [« Affichage de photos et de vidéos sur votre ordinateur » à la page 111](#page-112-0)).
- Messagerie : Le contenu multimédia peut également consommer énormément de mémoire. Transférez le contenu multimédia sur une carte d'extension ou supprimez les gros fichiers de votre Treo (voir [« Gestion de vos messages » à la page 92](#page-93-0)).
- Internet : Si le cache que vous avez défini pour le navigateur Web est important, il peut être utile d'utiliser les paramètres de gestion de mémoire avancés du navigateur Web pour effacer toutes les pages récentes (voir [« Personnalisation des](#page-104-0)  [paramètres de votre navigateur Web » à la page 103\)](#page-104-0).
- Applications tierces : Vous pouvez supprimer les applications les moins utilisées ou les transférer sur une carte d'extension (voir [« Copie d'applications sur une](#page-156-0)  [carte d'extension » à la page 155\)](#page-156-0).

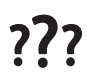

À ce propos, n'oubliez pas que votre Treo est doté d'un emplacement pour carte d'extension où vous pouvez stocker des applications et des données. Notez cependant qu'il vous faut quand même disposer de suffisamment de mémoire libre sur le Treo pour pouvoir exécuter les applications à partir d'une carte d'extension.

# Qualité de la voix

## <span id="page-222-0"></span>Est-ce que votre interlocuteur entend un écho ?

- Essayez de diminuer le volume du Treo pour éviter les problèmes de couplage ou de réaction au niveau du téléphone de votre interlocuteur. Cela s'applique à la fois à l'écouteur et au haut-parleur du combiné.
- Placez le combiné du Treo plus près de votre oreille pour empêcher les fuites sonores vers le microphone. Assurez-vous que votre main reste éloignée du trou du microphone, qui se trouve au bas de votre Treo sur la droite du téléphone.
- Si vous utilisez le mode Écouteur personnel alors que vous avez posé votre Treo sur une surface plate, essayez de tourner le Treo « face vers le bas » (l'écran fait alors face à la surface).

## Est-ce que vous entendez l'écho de votre propre voix ?

Demandez à votre interlocuteur de baisser le volume de son téléphone ou de rapprocher celui-ci de son oreille.

### Est-ce que le niveau de votre voix est trop faible au niveau du téléphone de votre interlocuteur ?

Assurez-vous de tenir le bas du Treo ou le microphone mains libres près de votre bouche.

Vérifiez l'indicateur de l'intensité du signal. Si le signal est faible, essayez de trouver une zone mieux desservie.

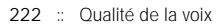

# Glossaire

ALS (Alternate Line Service) : Service qui autorise l'utilisation de deux numéros de téléphone sur un seul téléphone/SIM. Même si le smartphone Treo™ 650 prend en charge le service ALS, veillez à contacter votre fournisseur de service mobile pour en savoir plus sur la disponibilité de ce service dans votre région.

<span id="page-224-0"></span>Alt (double fonction) (An) : Touche du clavier. Entrez une lettre sur le clavier, puis appuyez sur Alt (At) afin d'accéder à des variantes, telles que des caractères internationaux et symboles.

Applications  $\leq$ : Écran sur votre Treo d'où vous pouvez lancer toutes les applications.

CSD (Circuit-Switched Data) : Connexion Internet commutée. Vous payez non pas en fonction du volume de données échangées, mais en fonction du temps de connexion, à la différence du service GPRS.

Délai d'arrêt automatique (Auto-arrêt) : Période d'inactivité au bout de laquelle l'écran de votre Treo s'éteint. Ce paramètre n'a aucun effet sur les fonctions sans fil de votre téléphone.

EDGE (Enhanced Data for GSM Environments) : Extension du GPRS qui multiplie par trois la vitesse de transfert des informations par rapport aux connexions GPRS standard.

GPRS (General Packet Radio Service) : Technologie de connectivité Internet mobile qui permet des connexions de données persistantes. Le prix dépend du volume de données échangées, et non pas du temps de connexion.

HotSync® : Technologie développée par PalmSource qui permet de synchroniser votre Treo et votre ordinateur en appuyant sur une seule touche.

HotSync Manager : Application logicielle qui gère la synchronisation avec votre Treo.

Infrarouge (IR) : Mode de transmission des informations par ondes lumineuses. Le port de votre Treo permet d'échanger des informations avec d'autres périphériques IR situés à proximité.

Installation rapide palmOne™ : Composant sur votre ordinateur Windows qui permet d'installer les applications Palm OS et d'autres informations sur votre Treo.

Lithium Ion (Li-Ion) : Technologie de batterie rechargeable utilisée dans les téléphones Treo.

Logiciel Palm® Desktop : Application logicielle PIM qui vous aide à gérer vos données personnelles et à les maintenir parfaitement synchronisées avec votre Treo.

MMS (Multimedia Messaging System) : Service de messagerie multimédia qui permet l'échange quasi instantané de messages contenant des photos, des animations et du son.

Nom d'utilisateur : Nom associé à votre Treo qui le distingue des autres appareils Palm Powered™. Lorsque vous synchronisez votre Treo pour la première fois, un message vous invite à lui d'attribuer un nom d'utilisateur.

Palm OS® : Système d'exploitation de votre téléphone Treo. Marque déposée de PalmSource, Palm OS est réputé pour sa simplicité d'utilisation et pour le grand nombre d'applications qu'il permet d'installer sur votre Treo.

PIM (gestionnaire d'informations personnelles) : Logiciel de gestion des informations personnelles qui inclut des applications telles que le logiciel Palm Desktop, Microsoft Outlook, Lotus Notes et ACT!. Ils permettent de stocker contacts, calendriers, tâches et mémos.

PIN (Personal Identification Number) : Mot de passe à quatre chiffres attribué à votre carte SIM par votre fournisseur de service mobile. L'activation du verrouillage par code PIN sécurise votre compte sans fil. Voir aussi PUK.

PUK (PIN Unlock Key) : Mot de passe spécial étendu de verrouillage attribué à votre carte SIM. Si vous entrez un code PIN non valide à plus de trois reprises, votre carte SIM se bloque. Vous devez alors appeler votre fournisseur de service mobile pour obtenir le PUK.

SIM (Subscriber Identity Module) : Carte à puce que vous insérez dans votre Treo et qui contient les informations sur votre compte GSM (Global System for Mobile Communications). Les cartes SIM sont interchangeables entre téléphones GSM - vos informations d'abonné sont transférées dans le téléphone où vous insérez la carte SIM.

SMS (Short Messaging Service) : Service qui permet l'échange quasi instantané de petits messages texte entre téléphones cellulaires. Ces messages peuvent d'ordinaire inclure jusqu'à 160 caractères.Vous pouvez envoyer et recevoir des SMS alors que vous êtes en communication sur votre téléphone Treo.

Téléphoner/Envoyer  $\mathbb Q$ : Application sur votre Treo qui propose un accès rapide aux applications les plus courantes sur votre Treo.

Touche Option  $\circled{)}$  : Bouton du clavier qui permet d'accéder à la deuxième fonction indiquée au-dessus de la lettre sur chaque touche.

Transmission IR : Processus consistant à envoyer ou à recevoir une entrée ou une application via le port infrarouge de votre Treo.

FCC Déclaration FCC : Cet équipement a été testé et déclaré conforme aux limites fixées pour un matériel numérique de classe B, en vertu de la section 15 du règlement FCC. Ces limites sont établies pour apporter une protection raisonnable contre les interférences nuisibles en milieu résidentiel. Cet équipement génère, utilise, et peut diffuser des ondes radio et, s'il n'est pas installé et utilisé selon les instructions, pourrait provoquer des interférences nuisibles dans les communications radio. Cependant, il n'est pas possible de garantir l'absence d'interférence sur une installation spécifique. Si cet équipement provoque des interférences nuisibles à la réception radio ou télé, ce qui peut se vérifier en allumant et en éteignant les appareils, l'utilisateur peut tenter d'y remédier de l'une des facons suivantes:

- Réorienter ou déplacer l'antenne réceptrice.
- Augmenter la distance qui sépare l'équipement du poste récepteur.
- Raccorder l'équipement à une prise secteur se trouvant sur un circuit différent de celui utilisé par le récepteur.
- Consulter le revendeur ou demander l'aide d'un technicien radio/TV expérimenté.

Sécurité en matière d'exposition aux ondes radio (SAR) : Appareil de transmission qui rayonne de la radiofréquence (RF) durant son fonctionnement. Le corps humain risque d'absorber ces ondes, ce qui peut nuire à la santé si cette absorption atteint des niveaux excessifs. L'exposition du corps humain aux ondes radio se mesure en « taux d'absorption spécifique ».

La Commission fédérale des communications (FCC) [aux États-Unis], Industrie Canada [au Canada], ainsi que d'autres organismes dans d'autres pays, ont défini des limites admissibles d'exposition comportant une marge significative afin de garantir la sécurité des personnes qui utilisent ces équipements.

En vue de certifier que cet appareil peut être commercialisé aux États-Unis, au Canada et en Europe, il a été testé dans un laboratoire d'essai agréé et jugé conforme aux réglementations relatives à l'exposition aux ondes radio.

Le taux d'absorption spécifique a été mesuré alors que l'appareil émettait au maximum de la puissance certifiée. Il convient néanmoins de préciser qu'en fonctionnement normal, les ondes radio émises par l'appareil sont souvent nettement moindres qu'à la puissance maximale. La puissance d'émission est contrôlée automatiquement et, en général, plus on se rapproche d'un relais radioélectrique, plus elle diminue. Cet affaiblissement de la puissance d'émission a pour conséquence de limiter l'exposition aux ondes radio et de réduire par là même le taux d'absorption spécifique.

Déclaration de conformité aux règles de sécurité édictées par la FCC : Pour respecter les consignes de sécurité en matière d'exposition aux ondes radio de la FCC, les utilisateurs DOIVENT utiliser l'un des types suivants d'accessoires portatifs.

1. Un accessoire portatif de la marque palmOne™ conçu pour une utilisation avec ce produit a été testé et jugé conforme aux règles de sécurité relatives à l'exposition aux ondes radio.

2. Un accessoire DÉPOURVU de toute PIÈCE MÉTALLIQUE (boutonpression, fermoir, etc.) et permettant de garder l'appareil à AU MOINS 1,5 cm du corps de l'utilisateur.

N'UTILISEZ PAS l'appareil lorsqu'il est en contact direct avec votre corps (par exemple posé sur vos genoux ou glissé dans une poche de poitrine). Les limites admissibles d'exposition aux ondes radio risqueraient alors d'être dépassées. Consultez le site www.fcc.gov/oet/rfsafety/ pour en savoir plus sur les mesures de sécurité en matière d'ondes radio.

#### Partie responsable

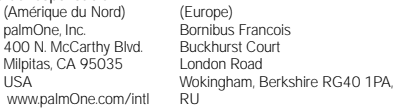

Entretien/Modifications non autorisées de l'antenne : Utilisez uniquement l'antenne intégrale fournie. Une modification non autorisée de l'antenne ainsi que toute adjonction risquent d'endommager l'appareil et de vous mettre en infraction avec les réglementations de la FCC. Tout changement ou modification qui n'a pas été expressément approuvé par le responsable de la conformité pourrait annuler l'autorité de l'utilisateur en ce qui concerne l'utilisation de l'équipement.

Zones potentiellement dangereuses Atmosphères potentiellement explosives : Éteignez votre smartphone lorsque vous vous trouvez dans des zones où il y a risque d'explosion, comme par exemple les stationsservices (gaz ou carburant) ou près d'un entrepôt de carburant ou de produits chimiques.

Déclaration de conformité

Treo Modèle 650

palmOne déclare que le modèle de téléphone smartphone Treo susmentionné est conforme à la réglementation ci-dessous. La présente déclaration s'applique au smartphone et à ses accessoires (alimentation électrique, kit mains libres et câbles USB), le cas échéant.

Taux d'absorption spécifique maximal mesuré (W/kg) Bande (MHz) 850 900 1800 1900<br>SAR tête : 151 139 0541 0943 1.51 1.39 0.541 0.943 SAR corps: 1,46 1,27 0,421 0,688 Compatibilité électromagnétique : EN 301 489EN 301 419-1 (Avr 2000) EN 310 420 (Déc 1999) ANSI/IEEE C95.1 1992 EN 50360 (Juillet 2001) EN 50361 (Juillet 2001) Bulletin OET 65 de la FCC, Supplément C Sécurité : EN 60950: 2000 (Jan-2000) Radiations : EN 55022 Immunité : EN 55024

#### Utilisation du téléimprimeur

Un téléimprimeur (également connu sous le nom de ATME) est un appareil de télécommunications qui permet aux personnes sourdes ou malentendantes, ou qui ont des problèmes de parole ou de langage, de communiquer par téléphone.

Votre Treo 650 est compatible avec certains téléimprimeurs. Vous pouvez connecter un téléimprimeur à la prise casque de votre téléphone ; sachez que vous ne pouvez pas brancher des écouteurs ou un kit mains libres à la prise casque lorsque ce mode est actif. Veuillez poser vos questions sur la connectivité au fabricant de votre téléimprimeur et assurez-vous également que le téléimprimeur prend en charge les transmissions numériques sans fil.

Pour utiliser un téléimprimeur, il se peut que vous ayez à prendre des dispositions supplémentaires avec votre fournisseur de service mobile. Veuillez contacter le service après-vente de votre fournisseur de service mobile pour obtenir de plus amples renseignements.

1. Appuyez sur le bouton Téléphoner/Envoyer.

- 2. Dans la vue Clavier de numérotation, tapez #\*TTY.
- 3. Sélectionnez Oui. Un « T » rouge s'affiche en haut de l'écran du téléphone lorsque le mode téléimprimeur est actif. Pour désactiver le téléimprimeur, répétez les étapes 1 et 2.

#### Précautions d'utilisation

CONSIGNES IMPORTANTES DE FONCTIONNEMENT/SÉCURITÉ. Lisez ces informations avant d'utiliser votre radio portable multi-services intégrée.

Pour assurer un fonctionnement approprié et en toute sécurité de votre radio, respectez les directives suivantes :

Zones potentiellement dangereuses Atmosphères potentiellement explosives Respectez la signalisation et les instructions concernant la mise hors tension de votre smartphone. Éteignez votre smartphone lorsque vous vous trouvez dans des zones où il y a risque d'explosion, comme par exemple, les lieux de réapprovisionnement en carburant (stations-services, soute de navires) ou près d'un entrepôt de carburant ou de produits chimiques, mais aussi dans des zones de dynamitage et à proximité de détonateurs et dans des endroits où des produits chimiques et des particules (poudre métallique, grains et poussière) flottent dans l'air.

Interférence avec les appareils médicaux et électroniques personnels La plupart des appareils électroniques sont protégés des signaux radioélectriques mais certains peuvent ne pas être protégés contre les signaux émis par votre smartphone.

Pacemaker L'association des fabricants d'appareils médicaux recommande que le smartphone soit utilisé à une distance minimum de 15 cm d'un pacemaker pour éviter toute interférence avec celui-ci. Ces recommandations sont conformes à celles de l'organisme indépendant chargé de la recherche sur l'utilisation de la technologie sans fil.

Les personnes porteuses de pacemaker doivent :

- •TOUJOURS maintenir le smartphone à une distance de plus de 15 cm du pacemaker lorsque le smartphone est allumé.
- •Éviter de transporter le smartphone dans une poche sur la poitrine. •Écouter les appels avec l'oreille opposée au pacemaker pour éviter tout risque d'interférence.

•Désactiver le smartphone immédiatement si un risque d'interférence est possible.

Sécurité audio Certains smartphone numériques peuvent nuire au bon fonctionnement de certaines prothèses auditives. Consultez votre médecin si vous remarquez que votre smartphone interfère avec votre prothèse auditive. Votre smartphone doit être tenu à une distance raisonnable de votre oreille lorsque vous utilisez la fonction d'écouteur personnel afin d'éviter toute interférence avec la prothèse auditive.

Autres appareils médicaux Si vous utilisez un autre appareil médical. vérifiez auprès de son fabricant qu'il est protégé efficacement contre les ondes radio externes. Votre médecin peut être en mesure de vous fournir cette information.

Éteignez votre smartphone dans les établissements de santé dans lesquels l'utilisation de tels appareils est interdite. Les hôpitaux et ces établissements peuvent en effet utiliser des appareils qui peuvent être sensibles aux ondes radio externes.

Interférence avec d'autres appareils électroniques Les ondes radio peuvent nuire au fonctionnement des systèmes électroniques automobiles qui sont incorrectement installés ou protégés. Vérifiez auprès du fabricant ou du revendeur de ces systèmes qu'ils sont correctement protégés contre les ondes radio externes. Faites de même pour tout équipement ajouté au véhicule.

Perte motrice Lorsque vous utilisez le clavier de votre smartphone ou lorsque vous jouez sur celui-ci, il peut arriver que vous ressentiez après un certain temps des douleurs dans votre cou, vos épaules, vos mains, vos bras ou dans d'autres parties de votre corps. Pour éviter tout risque de blessure, telle que tendinite, syndrome du canal carpien ou autre problème musculosquelletique, faites des pauses et reposez-vous plus longtemps (plusieurs heures) si vous ressentez de la fatigue et consultez un docteur si ces désagréments persistent.

Pertes de connaissance et malaises La lumière clignotante, telle que celle émise par les postes de télévision ou les consoles de jeux vidéo, peut provoquer des pertes de connaissance ou des malaises (cardiaques ou autres) chez certaines personnes, même si elles n'en ont jamais eu auparavant. Si au cours de l'utilisation du smartphone vous ressentez des problèmes d'orientation, perdez connaissance, êtes pris de convulsions, de tics oculaires ou musculaires ou que vous perdez le contrôle de vos mouvements, arrêtez immédiatement d'utiliser l'appareil et consultez un médecin. Les personnes qui présentent de tels risques (en raison de problèmes génétiques ou héréditaires) doivent consulter un médecin avant de commencer à utiliser l'appareil. Pour limiter la possibilité de tels symptômes, prenez des pauses de 15 minutes minimum lorsque c'est possible, utilisez l'appareil dans un endroit bien éclairé, tenez-vous le plus loin possible de l'écran et évitez de regarder la lumière clignotante de l'écran si vous êtes fatigué.

Avion En avion, respectez les instructions concernant l'utilisation de votre smartphone. Utilisez le smartphone à bord d'un avion conformément aux directives et réglementations de la compagnie aérienne.

Véhicules dotés de coussins de sécurité gonflable Votre smartphone ne doit pas se trouver à un emplacement pouvant interférer avec le déploiement d'un coussin de sécurité gonflable. Le smartphone ne doit pas non plus se trouver à un emplacement où il pourrait être projeté lors du déploiement de ce coussin. Les coussins de sécurité gonflables se gonflent brusquement, vous devez donc prendre toutes les mesures appropriées afin d'assurer votre sécurité.

Batterie Votre smartphone comporte une batterie Lithium ion interne. Veuillez noter que certaines applications de données peuvent user rapidement la batterie et il peut être nécessaire de la recharger fréquemment. La mise au rebut du smartphone doit respecter les lois et réglementations relatives aux batteries Lithium ion.

#### Conseils d'utilisation lors de la conduite d'un véhicule

Respectez toujours les lois et réglementations en vigueur sur l'utilisation de smartphone dans votre pays.

La sécurité est primordiale. Les fabricants des appareils sans fil vous conseillent la plus grande prudence lorsque vous utilisez votre smartphone en conduisant.

- 1. Apprenez à utiliser toutes les fonctions de votre smartphone, comme la numérotation abrégée et la recomposition des appels.
- 2. Privilégiez l'utilisation d'un périphérique mains libres.
- 3. Placez votre smartphone de manière à ce qu'il soit à portée de main.
- 4. Indiquez à votre interlocuteur que vous conduisez ; si nécessaire, interrompez l'appel en cas de circulation importante ou de mauvais temps.
- 5. Ne rédigez pas de notes et ne recherchez pas de numéros de téléphone tout en conduisant.
- 6. Passez des appels en fonction de la circulation ; si possible, ne passez des appels que lorsque le véhicule est immobile ou avant de vous joindre à la circulation.
- 7. N'engagez pas une conversation pouvant susciter du stress ou une charge émotionnelle et par conséquent distraire votre attention de la route.
- 8. Composez le numéro des urgences pour signaler un accident, ce numéro est gratuit à partir de votre smartphone !
- 9. Utilisez votre smartphone pour porter assistance aux personnes en danger.
- 10. Appelez l'assistance routière ou un numéro spécial sans fil non destiné aux urgences lorsque c'est nécessaire.

Détails des conseils d'utilisation lors de la conduite d'un véhicule

- 1. Apprenez à utiliser toutes les fonctions de votre smartphone, comme la numérotation abrégée et la recomposition des appels. Lisez attentivement le manuel d'utilisation et apprenez à vous servir des fonctions les plus utiles qu'offrent les smartphone, notamment la recomposition automatique de numéros et la composition mémorisée. La plupart des smartphone peuvent stocker jusqu'à 99 numéros en mémoire. Apprenez également à mémoriser le clavier du smartphone pour vous permettre d'utiliser la fonction de numérotation abrégée sans quitter la route des yeux.
- 2. Privilégiez l'utilisation d'un périphérique mains libres. De nombreux accessoires smartphone mains libres sont disponibles à la vente. Que vous choisissiez un périphérique prêt à l'emploi pour votre smartphone ou un écouteur, servez-vous de ces périphériques si vous en disposez.
- 3. Placez votre smartphone de manière à ce qu'il soit à portée de main. Placez votre smartphone à portée de main et de manière à ce que vous puissiez le saisir sans quitter la route des yeux. Si vous recevez un appel à un moment inopportun, laissez la messagerie vocale prendre l'appel.
- 4. Interrompez la conversation en cas de conditions ou de situations de conduite difficiles. Indiquez à votre interlocuteur que vous conduisez ; si nécessaire, interrompez l'appel en cas de circulation importante ou de mauvais temps. La pluie, la neige et le verglas peuvent être dangereux, de même qu'une circulation importante. En tant que conducteur, vous devez concentrer toute votre attention sur la route.
- 5. Ne rédigez pas de notes et ne recherchez pas de numéros de téléphone tout en conduisant. Si vous consultez un carnet d'adresses ou une carte de visite tout en conduisant, ou si vous rédigez une liste de tâches à effectuer, vous ne pouvez pas regarder où vous allez. Il s'agit de règles de bon sens. Ne vous mettez pas dans une situation dangereuse, car si vous lisez ou écrivez vous ne faites pas attention à la route et aux autres véhicules.
- 6. Passez des appels en fonction de la circulation ; si possible, ne passez des appels que lorsque le véhicule est immobile ou avant de vous joindre à la circulation. Essayez de planifier vos appels avant de prendre le volant, ou essayez de les faire coïncider avec vos arrêts, c'est-à-dire lorsque vous êtes arrêté à un stop, à un feu rouge ou autre. Mais si vous devez composer un numéro tout en conduisant, suivez ce conseil simple : ne composez que quelques chiffres, regardez la route et vérifiez vos rétroviseurs, puis continuez.
- 7. N'engagez pas de conversations suscitant du stress ou chargées en émotion, car elles peuvent distraire votre attention. Vous ne pouvez pas conduire et mener ce genre de conversation en même temps, car elles peuvent s'avérer dangereuses au volant. Signalez à vos interlocuteurs que vous conduisez et si nécessaire, interrompez la conversation si elle risque de distraire votre attention de la route.
- 8. Utilisez votre smartphone pour demander de l'aide. Votre smartphone est l'un des meilleurs outils que vous pouvez posséder pour vous protéger vous et votre famille dans des situations dangereuses. Avec votre smartphone à vos côtés, il vous suffit de composer trois numéros pour demander du secours. Composez le 112 en cas d'incendie, d'accident de la route ou d'urgence médicale. N'oubliez pas que le 112 est gratuit à partir de votre smartphone !
- 9. Utilisez votre smartphone pour porter assistance aux personnes en danger. Votre smartphone peut faire de vous le « bon Samaritain » de votre quartier. Si vous êtes témoin d'un accident automobile, d'un crime ou que vous êtes confronté à une situation grave où des vies sont en danger, composez le 112.
- 10. Appelez l'assistance routière ou un numéro spécial d'assistance sans fil non destiné aux urgences lorsque c'est nécessaire. Certaines situations sur la route peuvent demander que l'on y prête attention, mais ne sont pas suffisamment graves pour justifier un appel au 112. Mais vous pouvez cependant utiliser votre smartphone pour vous rendre utile. Si vous voyez un véhicule en panne ne constituant pas un danger, un feu de signalisation défectueux ou si vous êtes témoin d'un accident sans gravité où personne n'est blessé, ou encore si vous rencontrez un véhicule que vous savez volé, appelez l'assistance routière ou tout autre numéro spécial sans fil non destiné aux urgences.

#### REMARQUE A L'ATTENTION DES MALENTENDANTS

Les téléphones sans fil numériques doivent être compatibles avec les prothèses auditives

Le 10 juillet 2003, la FCC (Commission fédérale sur les communications) a modifié l'exemption pour les téléphones sans fil par la loi sur la compatibilité avec les prothèses auditives de 1988 (Hearing Aid Compatibility Act). Dorénavant les fabricants de téléphones sans fil et les fournisseurs de service doivent rendre les téléphones sans fil accessibles aux personnes porteuses de prothèses auditives.

[Pour plus d'informations, visitez le site d'assistance aux consommateurs](http://www.fda.gov/cdrh/comp/eprc.html)  (Consumer Alert) de la FCC concernant l'accessibilité des téléphones sans fil numériques. Ce site est disponible à l'adresse suivante : http://www.fcc.gov/cgb/consumerfacts/accessiblewireless.html.

Les téléphones sans fil sont des téléphones de poche avec antenne intégrée, souvent appelés téléphones cellulaires, portables ou PCS. Ces téléphones rencontrent beaucoup de succès auprès des consommateurs, car ils sont facilement transportables.

Les téléphones sans fil sont en fait des radios émettrices-réceptrices. Lorsque vous parlez dans un téléphone sans fil, celui-ci capte votre voix et convertit le son en énergie radioélectrique (ou ondes radio). Les ondes radio sont transmises dans l'air vers le récepteur du relais le plus proche. Celui-ci transmet ensuite l'appel à la personne que vous appelez par le biais du réseau téléphonique.

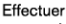

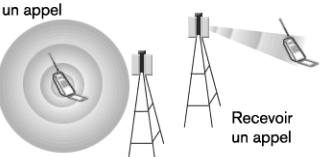

Lorsque vous recevez un appel sur un téléphone sans fil, le message est transmis sur le réseau téléphonique vers le relais le plus proche du téléphone. Puis, celui-ci transmet les ondes radio qui sont détectées par un récepteur dans votre téléphone chargé de transformer les signaux en sons.

La FCC et la FDA (Food and Drug Administration) réglementent l'utilisation des téléphones sans fil. La FCC garantit que tous les téléphones vendus aux États-Unis sont conformes aux règles de sécurité qui limitent l'émission des ondes radioélectriques. La FDA contrôle les effets sur la santé des téléphones sans fil. Chaque agence est autorisée à prendre des mesures si un téléphone sans fil produit des niveaux dangereux d'ondes radioélectriques.

Les clauses de la loi fédérale sur l'alimentation, les médicaments et produits cosmétiques (Federal Food, Drug, and Cosmetic Act) à l'origine [promulguée en tant que loi de protection de la santé publique concernant](http://www.fda.gov/cdrh/comp/eprc.html)  le contrôle des radiations (Radiation Control for Health and Safety Act) de 1968 donnent autorité à la FDA pour réguler l'utilisation des téléphones sans fil. [http://www.fda.gov/cdrh/comp/eprc.html].

La FCC, quant à elle, détient son autorité en la matière de la loi de politique de l'environnement national (NEPA, National Environmental Policy Act) de 1969 et de la loi sur les télécommunications [\(Telecommunications Act\) de 1996 \[http://www.fcc.gov/telecom.html\].](http://www.fda.gov/cdrh/comp/eprc.html)  Mis à jour le 16/7/2003

#### Fonctionnalité mains libres

Tous les produits portables certifiés CTIA fournissent un numéro gratuit à l'intention des consommateurs qui veulent se procurer un périphérique mains libres compatible.

:: FCC

# Index

#### A

[accès 22](#page-23-0) [application Téléphone 42](#page-43-0) [boutons de commande 22](#page-23-0) [clavier de numérotation 45](#page-46-0) [activation des éléments 22](#page-23-1) [activation et désactivation de Treo 650 15](#page-16-0) [ActiveSync® 36](#page-37-0) [affichage 107,](#page-108-0) [116,](#page-117-0) [123,](#page-124-0) [133,](#page-134-0) [156,](#page-157-0) [167–](#page-168-0)[168](#page-169-0) [calendrier 123](#page-124-1) [informations sur les applications 152](#page-153-0) [listes 21](#page-22-0) [message multimédia 91](#page-92-0) [messages avec VersaMail 78](#page-79-0) [messages non lus 122](#page-123-0) [photos et vidéos sur le téléphone 107](#page-108-1) [photos ou vidéos sur l'ordinateur 111](#page-112-1) [tâches 122,](#page-123-1) [127](#page-128-0) [valeurs décimales 139](#page-140-0) [affichage avec VersaMail 79](#page-80-0) [affichage dans la vue principale de Téléphone 44](#page-45-0) [affichage de l'intensité du signal 44](#page-45-1) [aide 149,](#page-150-0) [183](#page-184-0) [aimant 10](#page-11-0) ajout [musique 130,](#page-131-0) [135](#page-136-0) [second appel 56](#page-57-0) [ajout de photos 122](#page-123-2) alarmes [dans le calendrier 119](#page-120-0) [personnalisation 128](#page-129-0) [alarmes sonores 124](#page-125-0) [alertes en cours 43,](#page-44-0) [51,](#page-52-0) [90](#page-91-0) [alignement de l'écran 168](#page-169-1)

[alternance entre le kit mains libres Bluetooth® et](#page-55-0)  l'écouteur 54 appareil photo [personnalisation des paramètres 109](#page-110-0) [résolution des problèmes 214](#page-215-0) [apparence 167–](#page-168-0)[168](#page-169-0) appels [affichage des minutes d'utilisation 59](#page-60-0) [blocage 59](#page-60-1) [conférence 57](#page-58-0) [méthodes de composition de numéros 45–](#page-46-1) [48](#page-49-0) [réception 49](#page-50-0) [volume 162](#page-163-0) appels en cours [ajout d'un second 56](#page-57-0) [blocage 59](#page-60-1) [fin 54](#page-55-1) [gestion 53–](#page-54-0)[59](#page-60-2) [transfert 58–](#page-59-0)[59](#page-60-3) [utilisation d'autres applications 55](#page-56-0) [voir également appels](#page-54-1) application Téléphone [accès 42](#page-43-0) [contrôle de l'état des fonctions 43–](#page-44-1)[44](#page-45-2) [e-mails 44](#page-45-3) [icône Bluetooth® 43](#page-44-2) applications [affichage 31](#page-32-0) [affichage des informations 152](#page-153-0) [boutons 30](#page-31-0) [conversations téléphoniques et exécution](#page-56-1)  55 [envoi via Bluetooth® 68](#page-69-0) [installation 148–](#page-149-0)[149](#page-150-1) [modification des catégories 169](#page-170-0) [ouverture 30](#page-31-0) [personnalisation des paramètres 169](#page-170-0) [suppression 150](#page-151-1) [sur des cartes d'extension 155](#page-156-1)

[synchronisation avec Microsoft Outlook 35](#page-36-0) [tierces 149](#page-150-0) [transfert d'informations 35](#page-36-1) [applications qui synchronisent 35](#page-36-0) [applications tierces 149](#page-150-0) [Navigateur multidirectionnel 20](#page-21-0) [problèmes 216](#page-217-0) [arrêt de la musique 134](#page-135-0) [arrière-plan 22,](#page-23-2) [122](#page-123-2) audio [écoute en cours d'appel 50](#page-51-0) [fichiers et formats 130](#page-131-1) [autorisés 67](#page-68-0)

### B

batterie [afficher l'état 13,](#page-14-0) [44](#page-45-4) [chargement 12](#page-13-0) [facteurs de consommation 12](#page-13-1) [installation 11](#page-12-0) [remplacement 194](#page-195-0) [blocage pendant la réinitialisation logicielle 192](#page-193-2) Bluetooth® [alternance entre le kit mains libres et](#page-55-0)  l'écouteur 54 [application 67](#page-68-1) [configuration des informations de](#page-66-0)  connexion 65 [icône sur l'application Téléphone 43](#page-44-2) [problèmes 201](#page-202-0) [utilisation 65–](#page-66-1)[69](#page-70-0) boutons [application 30](#page-31-0) [préférences 170](#page-171-0) [voir également boutons favoris](#page-62-0) [boutons de commande 22](#page-23-0) boutons de favoris [appels à partir de 46](#page-47-0) boutons favoris

```
définition 60–61
```
## C

[câble USB HotSync 33](#page-34-0) [calculatrice 138](#page-139-0) [calculatrice scientifique 139](#page-140-0) [calendrier 124](#page-125-0) [alarme 119](#page-120-0) [alarmes sonores 124](#page-125-0) [personnalisation de l'affichage 122](#page-123-3) [rendez-vous par couleurs 120](#page-121-0) [utilisation 117–](#page-118-0)[124](#page-125-1) [caractères accentués 27–](#page-28-0)[29](#page-30-0) [Carnet d'adresses SIM 116](#page-117-0) [Carnet d'adresses. voir contacts](#page-115-0) carte de visite [définition 116](#page-117-1) [transmission 143](#page-144-0) [Carte MultiMediaCard 153](#page-154-0) Carte SIM (subscriber identity module) [insertion et utilisation 14](#page-15-0) [requise 6](#page-7-0) cartes d'extension [affichage d'informations sur 156](#page-157-0) [applications 155](#page-156-1) [fichiers audio 130](#page-131-2) [images 108](#page-109-0) [photos ou vidéos 108](#page-109-1) [utilisation 153–](#page-154-1)[157](#page-158-0) cartes d'extension SD [garantie 7](#page-8-0) [utilisation 153](#page-154-2) [cartes SDIO \(Secure Digital input/output 153](#page-154-3) [case à cocher Activer la diffusion d'arrière-plan](#page-135-1)  134 [champ Emplacement 120](#page-121-1) [champ Nom du périphérique 65](#page-66-2) [changement 167](#page-168-1) [changer 82](#page-83-0)

[chargement 44](#page-45-5) [choix de musique 133](#page-134-1) [clause de non-responsabilité 2](#page-1-0) [clavier 45](#page-46-2) [appels à partir de 45](#page-46-3) [présentation 25–](#page-26-0)[27](#page-28-1) [combiné 44](#page-45-5) [commande Détails de la chanson 133](#page-134-2) [commande Enregistrer comme Papier peint 109](#page-110-1) [Commande Modifier pages de favoris 60](#page-61-1) [composants du Treo 650 3,](#page-4-0) [7](#page-8-1) comptes [changer 82](#page-83-0) [configuration de VersaMail sur l'ordinateur](#page-74-0)  73 [configuration de VersaMail sur le](#page-76-0)  téléphone 75 [transfert de paramètres à VersaMail 72](#page-73-0) [conférences téléphoniques 57](#page-58-0) [configuration 161](#page-162-0) [compte VersaMail sur l'ordinateur 73](#page-74-0) [compte VersaMail sur le téléphone 75](#page-76-0) [date et heure 136](#page-137-0) [messagerie vocale 51](#page-52-1) [VersaMail 71](#page-72-0) [configuration système 32](#page-33-0) [connexion 180](#page-181-0) [au Web 97](#page-98-0) [avec Bluetooth® 65](#page-66-3) [vers périphériques autorisés 66](#page-67-0) [VPN 180](#page-181-0) [connexion réseau 197–](#page-198-0)[201](#page-202-1) contacts [affichage des détails de la liste du](#page-47-1)  téléphone 46 [appels par noms de contacts 46](#page-47-2) [gestion 114–](#page-115-1)[116](#page-117-2) [recherche 140](#page-141-0) [synchronisation 35](#page-36-2) [conversation 94](#page-95-0)

[couleur 168](#page-169-2) [création de boutons favoris 61](#page-62-1) [création et envoi 76,](#page-77-0) [87,](#page-88-0) [88](#page-89-0)

## $\Box$

date [préférences 171](#page-172-0) [réglage 136](#page-137-0) [défilement 21](#page-22-0) [défilement des écrans 20](#page-21-1) [dépannage 183](#page-184-0) [déplacement 108](#page-109-0) [déplacement d'images 108](#page-109-0) [dernier numéro appelé 47](#page-48-0) [désactiver la sonnerie 49](#page-50-1) [diaporamas 107](#page-108-0) données [envoi via Bluetooth® 67](#page-68-2) [réception via Bluetooth® 68](#page-69-1) [synchronisation 35](#page-36-2)

#### E

[échange d'informations 35](#page-36-3) [échos 221](#page-222-0) [éclairage insuffisant 26](#page-27-0) [écouter de la musique 130,](#page-131-3) [131](#page-132-0) [écran 167](#page-168-1) [ajout de photos comme arrière-plan 122](#page-123-2) [alignement 168](#page-169-1) [luminosité 167](#page-168-2) [navigation 20](#page-21-2) [police 167](#page-168-1) [problèmes 196](#page-197-0) [réactivation 15](#page-16-1) [écran d'alerte 43,](#page-44-3) [51,](#page-52-2) [90](#page-91-1) [écran d'enregistrement vidéo 106](#page-107-0) [écran de navigation 20](#page-21-2) édition

[listes de diffusion 135](#page-136-1) éléments [mise en surbrillance 21](#page-22-1) [sélection ou activation 22](#page-23-1) [éléments nécessaires pour utiliser Treo 650 6](#page-7-1) [éléments requis pour configurer Treo 650 6](#page-7-1) e-mail [messages non lus 44](#page-45-3) [paramètres 82](#page-83-1) [problèmes 208–](#page-209-0)[211](#page-212-0) [visualisation des messages non lus 122](#page-123-4) [e-mails non lus 44,](#page-45-3) [122](#page-123-5) enregistrement [numéros de téléphone 55](#page-56-2) [photos 105](#page-106-0) [vidéos 106](#page-107-1) [entrée/sortie numérique sécurisée\) 153](#page-154-3) [entrées personnelles 178–](#page-179-0)[179](#page-180-0) envoi [applications via Bluetooth® 68](#page-69-0) [informations via Bluetooth® 67](#page-68-2) [messages multimédia 88](#page-89-0) [messages texte 87](#page-88-0) [photos 108](#page-109-2) [vidéos 108](#page-109-2) [erreurs 218](#page-219-0) [événement actuel 44](#page-45-0) [événements répétés 123](#page-124-0) [événements sans heure 123](#page-124-2) [événements temporisés 123](#page-124-3) [événements. voir calendrier](#page-119-0)

#### F

[fichiers audio 130](#page-131-4) [fichiers MP3 130](#page-131-1) [fin des appels en cours 54](#page-55-1) [fonction de recherche 140](#page-141-0) fonctions [contrôle sur l'écran Téléphone 43–](#page-44-1)[44](#page-45-2)

[Treo 650 8–](#page-9-0)[10](#page-11-1) [fonctions avancées du téléphone 56–](#page-57-1)[59](#page-60-2) [fonctions de sécurité 174–](#page-175-0)[181](#page-182-0) [fonctions des menus 23](#page-24-0) [fonctions Palm OS indépendantes des fonctions](#page-16-2)  sans fil 15 [fonctions sans fil indépendantes des fonctions](#page-16-2)  Palm OS 15 [formats 130](#page-131-4) [formats médias 130](#page-131-4)

## $\mathcal{C}_{\mathbf{I}}$

[garantie et cartes SD 7](#page-8-0) [gestion 80–](#page-81-0)[81,](#page-82-1) [83,](#page-84-0) [92](#page-93-1) [appels en cours 53–](#page-54-0)[59](#page-60-2) [messagerie 92](#page-93-1) [tâches 125–](#page-126-0)[128](#page-129-1) [glossaire 223](#page-224-0)

#### H

heure [affichage de l'enregistrement 106](#page-107-2) [configuration 136](#page-137-0) [préférences 171](#page-172-0) [heure d'enregistrement \(réelle\) 106](#page-107-3) [horloge universelle 136](#page-137-0) [HotSync 202–](#page-203-0)[207](#page-208-0)

# I

[icône d'Installation rapide 149](#page-150-2) [icône Son 124,](#page-125-2) [160](#page-161-0) ID de l'appelant [photos 114,](#page-115-2) [162](#page-163-1) [sonneries 163](#page-164-0) [images 108](#page-109-0) [IMAP \(Internet Message Access Protocol\) 74](#page-75-0) [indicateurs de charge 44](#page-45-4)

informations [cartes d'extension 156](#page-157-0) [mise à jour 35](#page-36-4) [recherche 140](#page-141-0) [synchronisation 35](#page-36-2) [verrouillage 174–](#page-175-0)[181](#page-182-0) [Ing 139](#page-140-1) [installation 34](#page-35-0) [installation d'applications 148–](#page-149-0)[149](#page-150-1) interrupteur de sonnerie [désactiver 49](#page-50-1) [réglage 165](#page-166-0) [réglage du volume 162](#page-163-0) [iTunes 131](#page-132-1)

## J

[joindre 77,](#page-78-0) [78](#page-79-1) [fichiers et sonneries dans VersaMail 78](#page-79-1) [photos et vidéos dans VersaMail 77](#page-78-0) [joindre à un message 85](#page-86-0)

#### K

kit mains libres [spécifications 64](#page-65-0) [téléphone 63](#page-64-0) [kit mains libres du téléphone 63](#page-64-0)

## L

[lecteurs de cartes 130](#page-131-5) [lettres minuscules 26](#page-27-1) [libération 219](#page-220-0) [libération de mémoire 104](#page-105-0) [liens 91](#page-92-1) [liste de sélection des résolutions 105,](#page-106-1) [106](#page-107-4) [liste de sélection Vue par défaut 122](#page-123-6) [liste des catégories 122](#page-123-7) [liste Historique dans le navigateur Web 102](#page-103-0) [listes 21](#page-22-0) [listes de chansons. Voir listes de diffusion](#page-136-2) listes de diffusion [création 134](#page-135-2) [réorganisation de la musique 135](#page-136-2) [sélection de musique 133](#page-134-3) [suppression de chansons 135](#page-136-3) [listes de sélection 23](#page-24-1) [logiciel 7](#page-8-2) [logiciel supplémentaire 7](#page-8-2) [luminosité 167](#page-168-2)

## M

[Macs 131](#page-132-0) [majuscules 26](#page-27-1) [mémoire 219](#page-220-0) [mémoire interne 219](#page-220-0) [mémos 129](#page-130-0) [message Pas de service 16](#page-17-0) [messagerie 94](#page-95-1) [conversation 94](#page-95-0) [liens 91](#page-92-1) [messages 90,](#page-91-2) [92](#page-93-1) [multimédia 88,](#page-89-0) [91](#page-92-0) [paramètres 94](#page-95-1) [texte 87](#page-88-0) [tonalités d'alerte 96](#page-97-0) [utilisation 87–](#page-88-1)[96](#page-97-1) [messagerie multimédia. voir messagerie](#page-88-2) messagerie vocale [envoi des appels ignorés 49](#page-50-2) [utilisation 51](#page-52-1) messages [affichage des e-mails non lus 122](#page-123-4) [appels à partir de 47](#page-48-1) [configuration des préférences avec](#page-84-0)  VersaMail 83 [création 76,](#page-77-0) [88](#page-89-1) [gestion avec VersaMail 80–](#page-81-0)[81](#page-82-1)

[signatures avec VersaMail 85](#page-86-0) [VersaMail 78](#page-79-0) [Microsoft Exchange ActiveSync et VersaMail 85](#page-86-1) [Microsoft Outlook 35](#page-36-0) [miniatures \(photos\) 122](#page-123-8) [mise à jour des informations 35](#page-36-4) [mise à niveau à partir d'un autre périphérique 184](#page-185-0) [mise en surbrillance des éléments 21](#page-22-1) modification [boutons favoris 62](#page-63-0) [mot de passe de sécurité 180](#page-181-1) multimédia [messages 88](#page-89-2) [utilisation ou affichage 91](#page-92-0) musique [arrêt 134](#page-135-0) [détails 133](#page-134-0) [écoute en cours d'appel 50](#page-51-0) [écouter 130](#page-131-3) [fichiers 130](#page-131-1) [formats 130](#page-131-6) [lecture sur Treo 650 133](#page-134-4) [listes de diffusion 134–](#page-135-2)[135](#page-136-4) [modification des listes de diffusion 135](#page-136-1) [sélection 133](#page-134-1) [stockage 130](#page-131-7) [transfert à partir d'un CD 131](#page-132-2) [transfert à partir de l'ordinateur 130](#page-131-6) [volume 162](#page-163-0)

#### N

[Navigateur multidirectionnel 20](#page-21-2) navigateur Web [affichage de pages Web 97](#page-98-1) [liste Historique 102](#page-103-0) [navigation plus rapide 102](#page-103-1) [pages Web dans 99,](#page-100-0) [99–](#page-100-1)[101,](#page-102-0) [102](#page-103-2) [personnalisation des paramètres 103](#page-104-1) [problèmes 212](#page-213-0)

signets 99-[101](#page-102-0) [sites Web sécurisés 103](#page-104-2) [téléchargement de fichiers Web 101](#page-102-1) [transmission depuis 143](#page-144-1) [utilisation 97–](#page-98-2)[104](#page-105-1) [navigation sur le Web. voir navigateur Web](#page-98-2) [niveaux du volume 166](#page-167-0) [nommer 65](#page-66-4) [nommer des périphériques 65](#page-66-4) [non lus 44](#page-45-3) [notification de la messagerie vocale 51](#page-52-3) numéros [affichage comme décimales 139](#page-140-0) [arrondir 139](#page-140-2) [saisie à l'aide du clavier 26](#page-27-2) [numéros abrégés 61](#page-62-1) numéros de téléphone [collage dans la vue du clavier de](#page-46-4)  numérotation 45 [enregistrement 55](#page-56-2) [vérification 17](#page-18-0)

#### $\left( \right)$

[option Image 114](#page-115-3) [option Taille image 110](#page-111-0) [option Verrouillage 26](#page-27-3) [option Vue quotidienne 123](#page-124-1) ordinateurs [synchronisation 35](#page-36-5) [transfert de musique 130](#page-131-8) ordinateurs personnels [synchronisation 35](#page-36-6) [transfert de musique 130](#page-131-9) [ouverture 67](#page-68-1) [ouverture des applications 30](#page-31-0)

#### P

pages Web

[appels à partir de 47](#page-48-1) [configuration de la vue initiale 103](#page-104-3) [dans le navigateur Web 97,](#page-98-1) [99,](#page-100-0) [99–](#page-100-1)[101,](#page-102-0)  [102](#page-103-2) [paires autorisées 67](#page-68-0) papier peint [accès au clavier de numérotation lors de](#page-46-5)  l'utilisation de 45 [enregistrement de photo 109](#page-110-2) [pour l'application Téléphone 164](#page-165-0) [paramètre de fondu 122](#page-123-9) [paramètre Détection 66](#page-67-1) [paramètres 94](#page-95-1) [paramètres son 165](#page-166-1) paramètres système [couleur 168](#page-169-2) [niveaux du son et du volume 165](#page-166-1) [passer d'un compte à l'autre dans VersaMail 82](#page-83-0) [pause de l'enregistrement vidéo et lecture 106](#page-107-5) [périphériques 65,](#page-66-4) [67](#page-68-0) [personnalisation 82,](#page-83-1) [94,](#page-95-1) [160–](#page-161-1)[164,](#page-165-1) [167–??,](#page-168-0)  [167–](#page-168-0)[168, ??–168](#page-169-0) [affichage 167–](#page-168-0)[168](#page-169-0) [affichage du calendrier 122](#page-123-3) [alarmes 128](#page-129-0) [apparence 167–](#page-168-0)[168](#page-169-0) [boutons favoris 62](#page-63-1) [configuration e-mail avec VersaMail 82](#page-83-1) [paramètres de date et d'heure 171](#page-172-0) [paramètres de l'appareil photo 109](#page-110-0) [paramètres de la messagerie 94](#page-95-1) [paramètres de téléphone 160–](#page-161-1)[164](#page-165-1) [paramètres des applications 169](#page-170-0) [paramètres des boutons 170](#page-171-0) [paramètres du navigateur Web 103](#page-104-1) [paramètres son du système 165](#page-166-1) [préférences d'alimentation 173](#page-174-0) [tâches 128](#page-129-2)

#### photos

[affichage sur l'ordinateur 111](#page-112-1)

[affichage sur le téléphone 107](#page-108-1) [enregistrement 105](#page-106-0) [envoi 108](#page-109-2) [ID de l'appelant 162](#page-163-1) [miniatures 122](#page-123-8) [nommer des groupes 110](#page-111-1) [organisation 109](#page-110-3) [prise 105](#page-106-2) [sélection comme arrière-plan 122](#page-123-10) [suppression 109](#page-110-0) [sur un téléphone sans appareil photo 105](#page-106-3) [VersaMail 77](#page-78-0) [pièces jointes 79](#page-80-0) [planification 82](#page-83-2) [police 167](#page-168-1) [POP \(Post Office Protocol\) 74](#page-75-1) [précautions 10](#page-11-0) [précautions concernant l'aimant 10](#page-11-0) [préférence des cookies 104](#page-105-0) [préférence du cache 104](#page-105-2) [préférence Heure début et Heure fin 122](#page-123-11) [préférences d'alimentation 173](#page-174-0) [préférences du propriétaire 177](#page-178-0) [présentation du document 4](#page-5-0) [prise de photos 105](#page-106-2) [problèmes 197–](#page-198-0)[201,](#page-202-1) [221](#page-222-0) [problèmes d'installation 190](#page-191-0) [problèmes de navigation sur le Web 212](#page-213-0) [protocole IMAP 74](#page-75-2) [protocole POP 74](#page-75-3)

## Q

[qualité de la voix 221](#page-222-0)

### R

[raccrocher le téléphone 54](#page-55-2) [réactivation de l'écran 15](#page-16-1) [RealOne Mobile Player 130](#page-131-10)

RealPlayer [aide 131](#page-132-3) [icône 132,](#page-133-0) [133](#page-134-5) [réception 90](#page-91-2) [appels 49](#page-50-0) [informations via Bluetooth® 68](#page-69-1) [messagerie 90](#page-91-2) [messages avec VersaMail 78](#page-79-0) [réception et réponse 78](#page-79-0) [rechargement du combiné 44](#page-45-5) [recherche 140](#page-141-0) [recherche d'informations 140](#page-141-0) [recomposition 47](#page-48-0) [recomposition du numéro de téléphone 16,](#page-17-1) [47](#page-48-0) [récupération de messagerie vocale 52](#page-53-0) [réglage 17,](#page-18-1) [162,](#page-163-0) [167](#page-168-2) [vibreur 161](#page-162-0) [réglage du volume 162](#page-163-0) [réinitialisation 191](#page-192-1) [réinitialisation à chaud 192](#page-193-2) [réinitialisation logicielle 191](#page-192-1) [réinitialisation matérielle 192](#page-193-3) [réinitialisation sécurisée 192](#page-193-2) [remplacement de la batterie 194](#page-195-0) [rendez-vous par couleurs 120](#page-121-2) [réponse à un appel 49](#page-50-0) [réponses aux messages avec VersaMail 79](#page-80-1) [résolution 190,](#page-191-0) [196,](#page-197-0) [201,](#page-202-0) [202–](#page-203-0)[207,](#page-208-0) [208–](#page-209-0)[211,](#page-212-0)  [212,](#page-213-0) [216](#page-217-0) [résolution des photos et des vidéos 105,](#page-106-4) [214](#page-215-1) [résolution des problèmes 202–](#page-203-0)[207](#page-208-0) [responsabilité 2](#page-1-0) [rétro-éclairage 15,](#page-16-3) [26](#page-27-4)

# S

[sélection 23,](#page-24-0) [161](#page-162-0) [éléments 22](#page-23-1) [fonctions des menus 23](#page-24-0) [musique 133](#page-134-1)

[papier peint pour l'application Téléphone](#page-165-0)  164 [sonneries et alertes 160](#page-161-2) [volume d'alerte 161](#page-162-0) [serveurs de courrier 75](#page-76-1) [serveurs de courrier entrant 75](#page-76-1) [serveurs de courrier sortant 75](#page-76-2) [serveurs IMAP 75](#page-76-3) [serveurs POP 75](#page-76-4) [serveurs SMTP 75](#page-76-5) [signal d'appel 56](#page-57-2) [signets dans le navigateur Web 98,](#page-99-0) [99–](#page-100-2)[101](#page-102-0) sites sécurisés [dans le navigateur Web 103](#page-104-2) [problèmes d'accès 213](#page-214-0) [SMS. voir messagerie](#page-88-2) sonneries [ID de l'appelant 163](#page-164-0) [sélection 160](#page-161-2) [VersaMail 77](#page-78-1) [sons 128](#page-129-3) spécifications [kit mains libres 64](#page-65-0) [Treo 650 239](#page-240-0) [stockage de fichiers MP3 130](#page-131-11) [supplémentaire 7](#page-8-2) suppression [applications 150](#page-151-1) [boutons favoris 62](#page-63-0) [chansons 135](#page-136-5) [chansons de listes de diffusion 135](#page-136-2) [messages avec VersaMail 81](#page-82-2) [photos 109](#page-110-0) symboles [caractères accentués 27–](#page-28-0)[29](#page-30-0) [saisie à l'aide du clavier 26](#page-27-2) synchronisation [détail 35](#page-36-2) [logiciel 34](#page-35-0) [préparation 32](#page-33-1)

[problèmes 202–](#page-203-0)[207](#page-208-0) [synchronisation auto. 82](#page-83-2) [système 165,](#page-166-1) [166,](#page-167-0) [168,](#page-169-2) [176,](#page-177-0) [218](#page-219-0) [configuration requise 32](#page-33-0) [erreurs 218](#page-219-0) [profils 32](#page-33-0) [réinitialisation 192](#page-193-2) [verrouillage par mot de passe 176](#page-177-0) [systèmes d'exploitation 32](#page-33-0)

## T

tâches [affichage 122,](#page-123-1) [127](#page-128-0) [configuration d'alarmes 128](#page-129-4) [configuration des préférences 128](#page-129-5) [en retard 122,](#page-123-12) [127](#page-128-1) [gestion 125–](#page-126-0)[128](#page-129-1) [options d'affichage 127](#page-128-2) [personnalisation 128](#page-129-2) [tâches en retard 122,](#page-123-12) [127](#page-128-1) [téléchargement de fichiers Web 101](#page-102-1) téléphone [affichage des minutes d'utilisation 59](#page-60-0) [avant utilisation 16](#page-17-2) [fonctions avancées 56–](#page-57-1)[59](#page-60-2) [paramètres 160–](#page-161-1)[164](#page-165-1) [raccrocher 54](#page-55-2) [recomposition 16](#page-17-1) [réglage du volume 17](#page-18-1) [réponse 49](#page-50-0) [utilisation 16](#page-17-2) [vérification de votre numéro de téléphone](#page-18-0)  17 [verrouillage 174–](#page-175-0)[181](#page-182-0) [texte 122](#page-123-13) tonalités d'alerte [messagerie 96](#page-97-0) [sélection 160](#page-161-2) [sélection dans VersaMail 83](#page-84-1)

[transfert 130](#page-131-2) [appels 58–](#page-59-0)[59](#page-60-3) [données d'un autre périphérique 184](#page-185-0) [fichiers audio 130](#page-131-2) [informations 35](#page-36-3) [messages avec VersaMail 79](#page-80-1) [transfert d'appel 58–](#page-59-0)[59](#page-60-3) [transmission 143–](#page-144-2)[145](#page-146-0) Treo 650 [activation et désactivation 15](#page-16-0) [fonctions 8–](#page-9-0)[10](#page-11-1)

### $\Box$

[utilisation 20,](#page-21-2) [91](#page-92-1) [cartes d'extension 153–](#page-154-1)[157](#page-158-0) [messagerie vocale 51](#page-52-1) [utilisation dans la messagerie 91](#page-92-1) [utilisation de messages multimédia 91](#page-92-0)

#### V

[valeurs décimales 139](#page-140-0) [verrouillage clavier auto. 175](#page-176-0) [verrouillage de l'écran tactile 175](#page-176-0) [verrouillage du clavier 175](#page-176-1) [verrouillage du téléphone 175](#page-176-2) [verrouillage du téléphone et des informations](#page-175-0)  [174–](#page-175-0)[181](#page-182-0) [verrouillage par mot de passe 176](#page-177-0) VersaMail [comptes 82](#page-83-0) [configuration des options 71](#page-72-0) [configuration sur l'ordinateur 73](#page-74-0) [configuration sur le téléphone 75](#page-76-0) [fichiers 78](#page-79-1) [messages 76,](#page-77-0) [78,](#page-79-0) [80–](#page-81-0)[81,](#page-82-1) [83](#page-84-0) [Microsoft Exchange ActiveSync 85](#page-86-1) [paramètres de messagerie 82](#page-83-1) [photos 77](#page-78-0)

[pièces jointes 79](#page-80-0) [signature 85](#page-86-0) [sonneries 77](#page-78-1) [Synchronisation auto. 82](#page-83-2) [tonalités d'alerte 83](#page-84-1) [transfert des paramètres d'un autre](#page-73-0)  compte 72 [utilisation 71–](#page-72-1)[86](#page-87-0) [vidéos 77](#page-78-0) [vibreur 161](#page-162-0) vidéos [affichage sur l'ordinateur 111](#page-112-1) [affichage sur le téléphone 107](#page-108-2) [enregistrement 106](#page-107-1) [envoi 108](#page-109-2) [organisation 109](#page-110-3) [pause 106](#page-107-5) [sections spécifiques 106](#page-107-6) [sur des téléphones sans appareil photo](#page-106-3)  105 [VersaMail 77](#page-78-0) visualisation [applications 31](#page-32-0) [événements 123](#page-124-1) [messages non lus 122](#page-123-0) [tâches 122,](#page-123-1) [127](#page-128-0) [visualisation sur des photos 122](#page-123-13) [volume d'alerte 161](#page-162-0) [volume de l'appel 17](#page-18-1) [VPN 180](#page-181-0) [vue du Journal des appels 59](#page-60-4) [Vue mensuelle 123](#page-124-4)

:: Index

<span id="page-240-0"></span>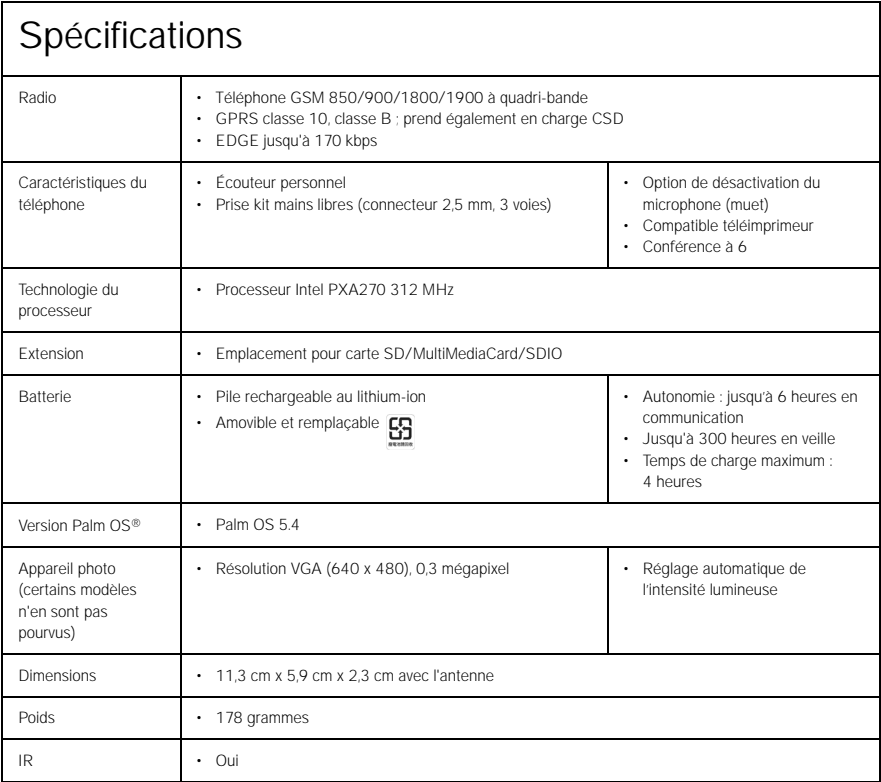

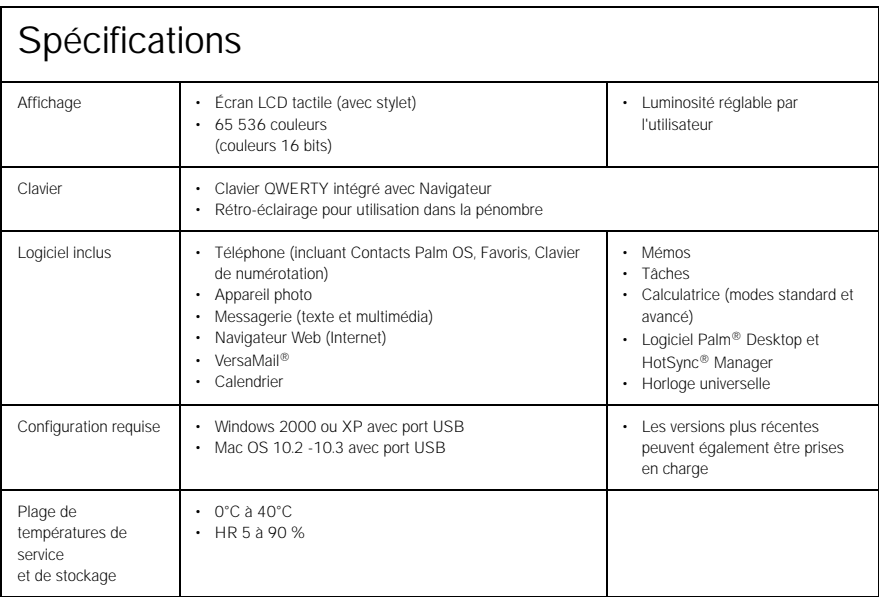